# **Table of Contents**

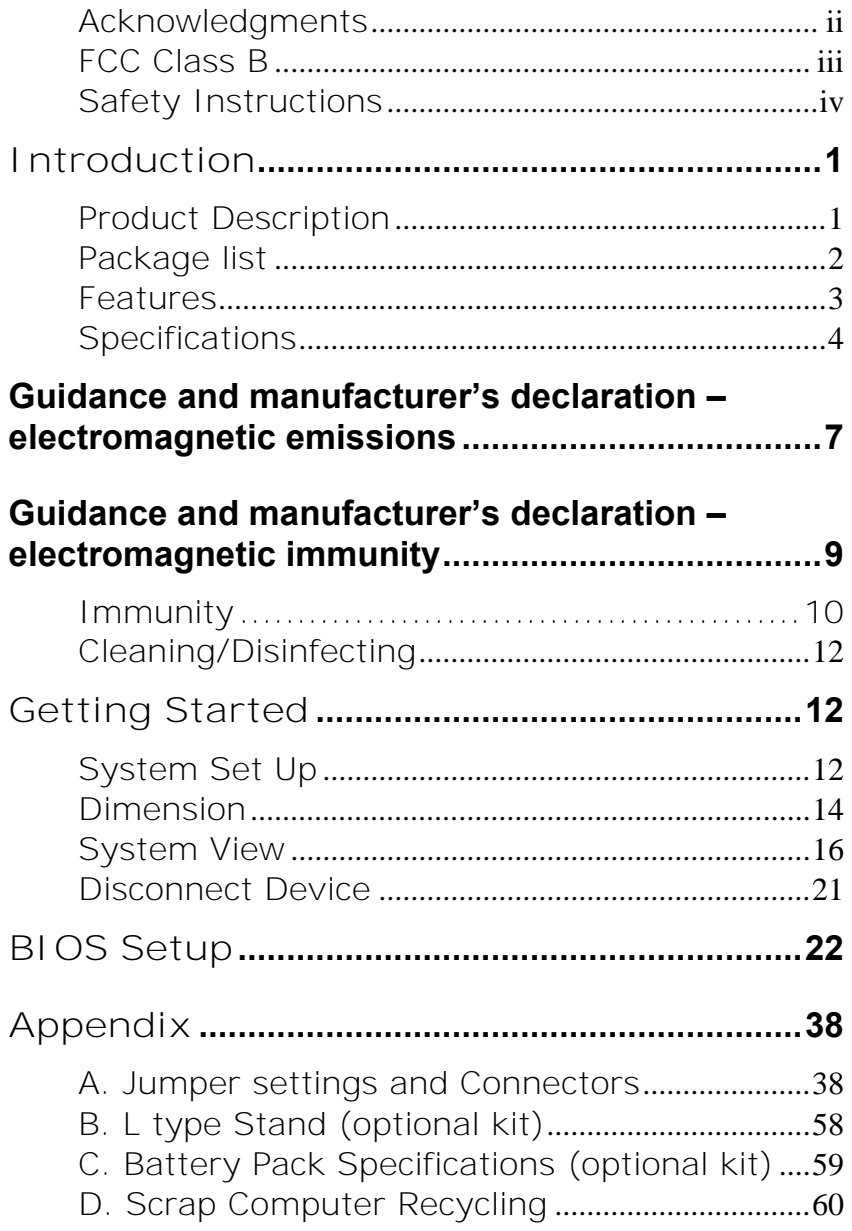

# **Introduction Product Description**

The TM-5010-24P/24F Medical Panel PC are based on Intel *6th generation Core i* processor which can deliver faster graphic with higher CPU performance. It accommodates two SATA III devices and up to 32GB DDR4 SODIMM.

The high brightness LCD, Low noise (TM-5010-24F) / Fanless (TM-5010-24P) solution, integrated multimedia functions and extensive expansion options make them the perfect platform upon which to build comprehensive lifestyle computing applications.

The TM-5010-24P/24F includes all the features of a powerful computer into a slim and attractive chassis. The TM-5010-24P/24F has a 23.8" high brightness TFT display with 1920 x 1080 resolutions.

The TM-5010-24P/24F is compact, Giga LAN and selectable WLAN network compatible PC with full safety and medical approval and features to control a dedicated system with a wide variety of applications. Combining the TM-5010-24P/24F into your system can achieve both cost-saving and efficient improvements.

Common applications include Surgical, Radiology, PACS (Picture Archiving Communication Systems), LIS (Lab Information Systems) and Electronic Medical Record. The TM-5010-24P/24F are definitely your perfect choices.

## **Package list**

Before you begin installing your Medical Station, please make sure that the following items have been shipped:

- The TM-5010-24F or TM-5010-24P Medical Panel PC unit
- User manual, chipset drivers
- Power Adapter x 1 (Mf: Sinpro, type/model: HPU180A-108)
- Power cord Hospital grade used(US type), or other type in UK, EU…etc.
- **•** Screw x 4 (VESA 75/100 use)

TM-5010-24P/24F User's manual 2

## **Features**

- *Anti-bacteria (MRSA) plastic housing*
- *23.8" full HD (1920X1080) , MVA, Diagnostic Panel*
- *High performance 6th generation intel Core i CPU (S series)*
- *Supports Dual Channel DDR4 SO-DIMM, Max. 32GB*
- *Projective Capacitive Multi-touch screen (10 fingers)*
- *Easy wipe surfaces with no internal corners*
- *Fanless solution*
- *High speed USB3.1 gen II*
- *One mini-PCIe expansion, support mSATA*
- *One M.2 E type support WLAN solution*
- *HDD Anti-vibration mechanism*
- *Supports PCI-E x 16 (option)*
- *USB/LAN/COM isolated module by different configuration*
- *Optional DVD-RW or Smart card reader by different configuration*
- *Optional WLAN/Bluetooth module with inner antenna, mSATA card, battery pack, Auto focus 5M pixel camera, desktop stand and project with RFID solution*

# **Specifications**

### **Hardware Specifications**

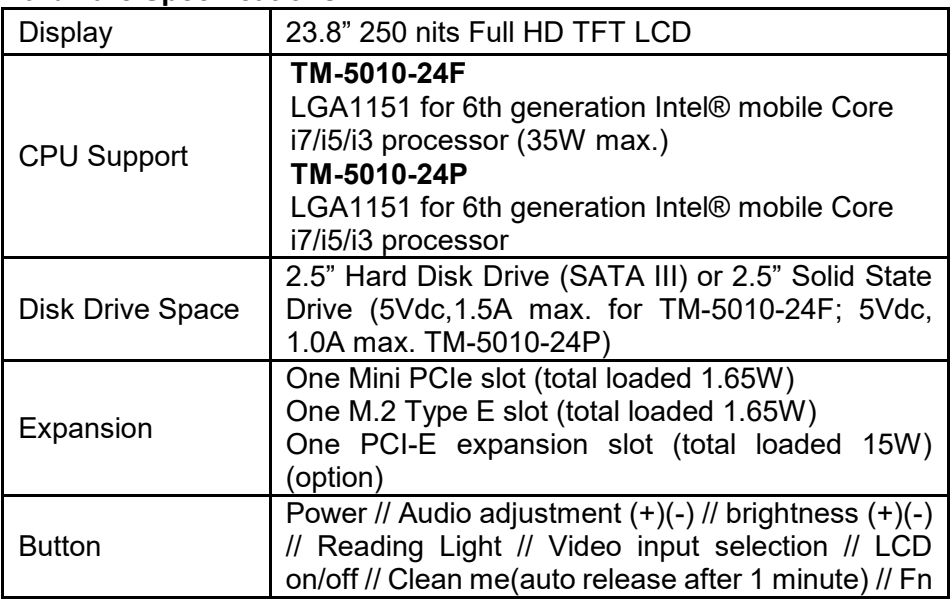

TM-5010-24P/24F User's manual 4

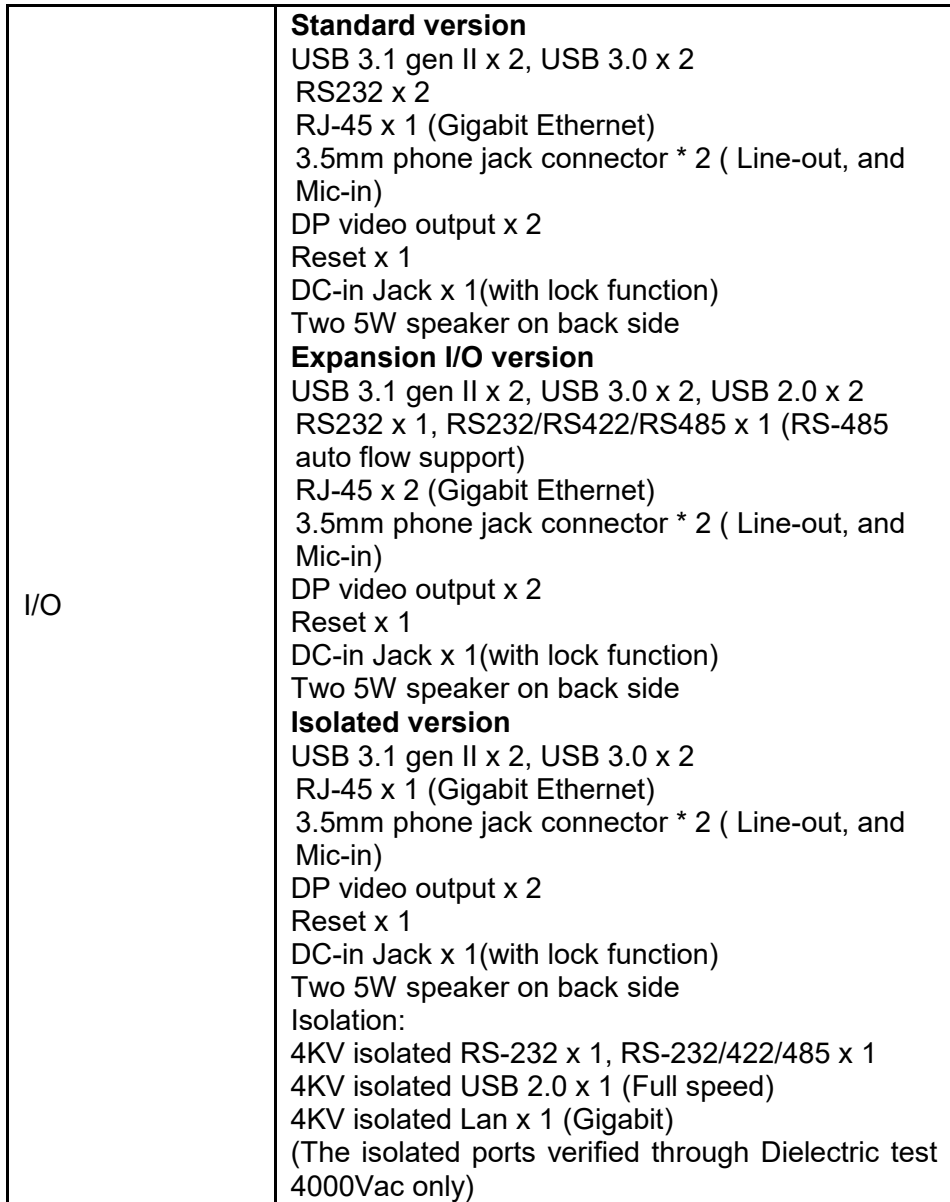

# **LCD Specifications**

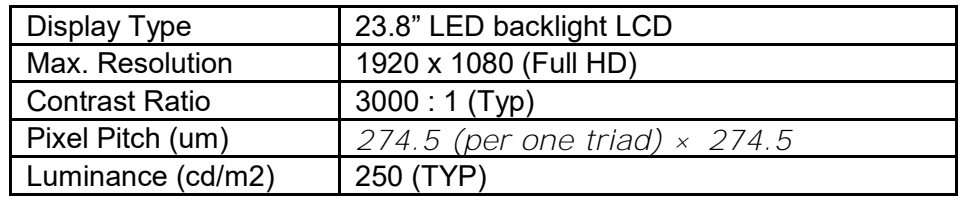

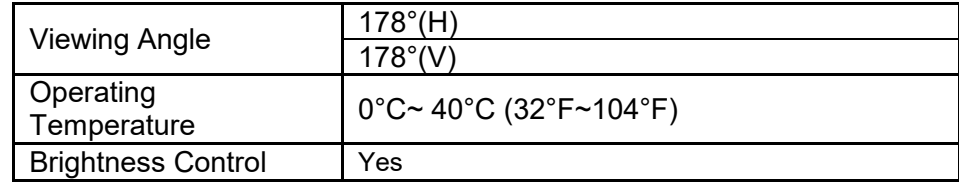

## **Cautions:**

Continuous displaying fixed pattern may induce image sticking. It's recommended to use screen saver or moving content periodically if fixed pattern is displayed on the screen.

## **Power Adapter Specifications**

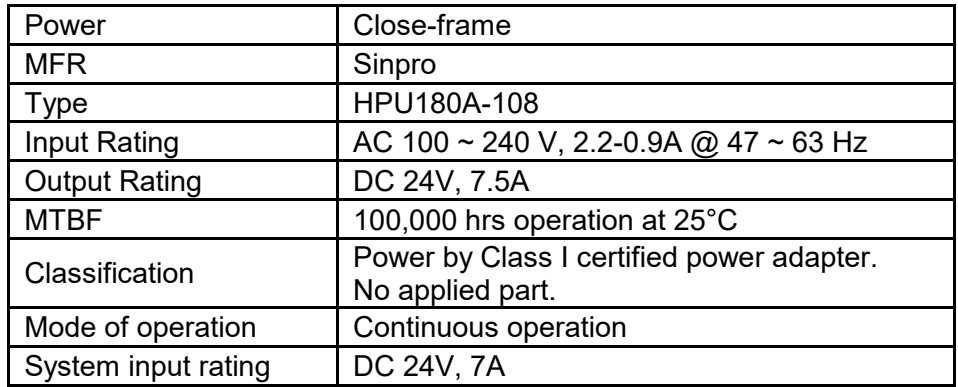

### **Mechanical Specifications**

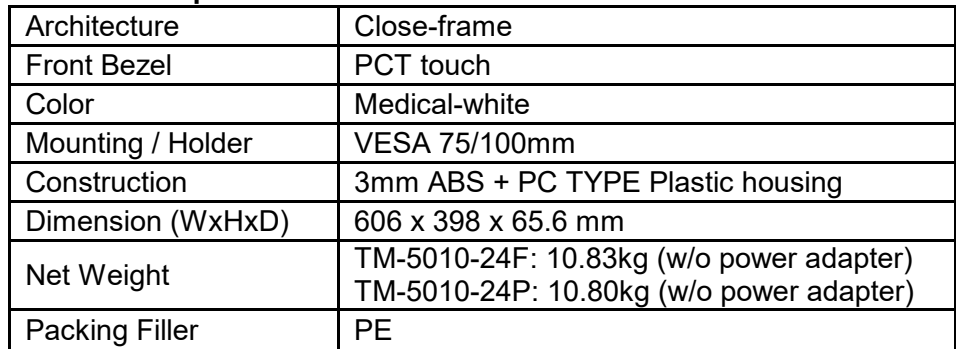

### **Environmental Specifications**

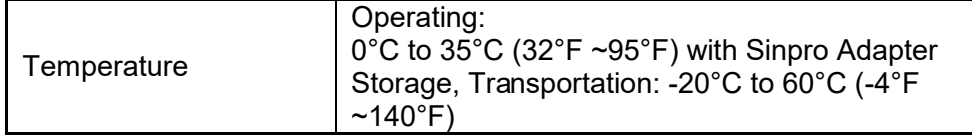

TM-5010-24P/24F User's manual 6

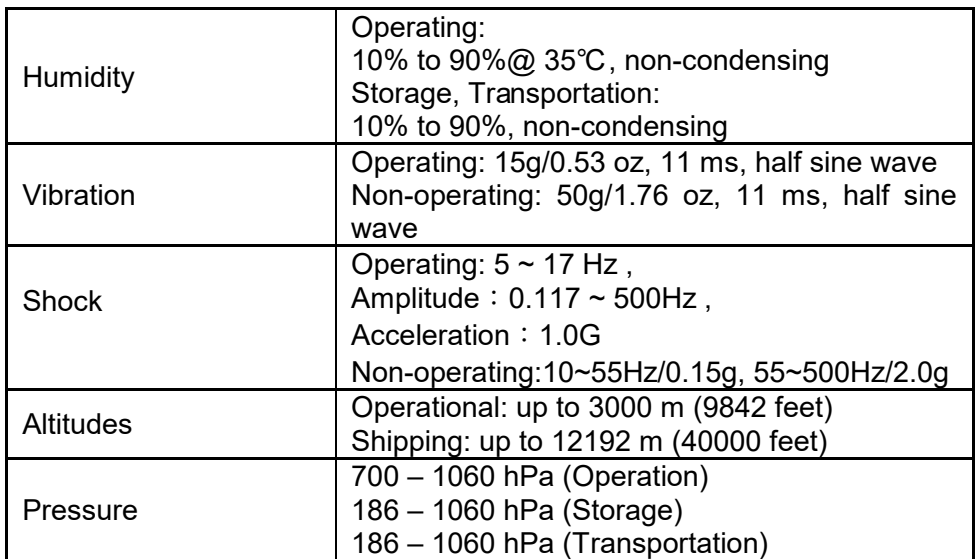

# **Touch Screen**

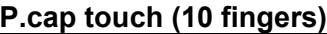

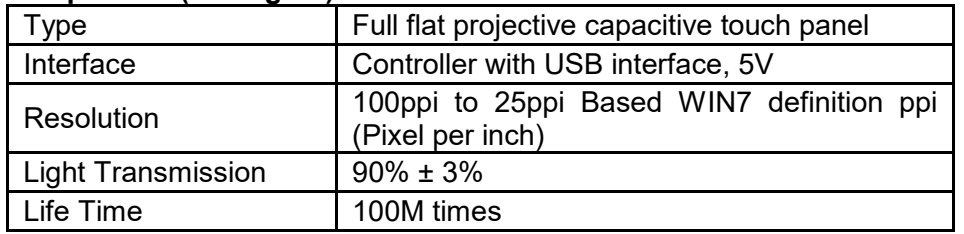

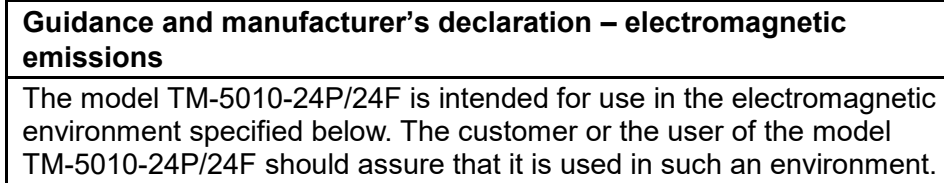

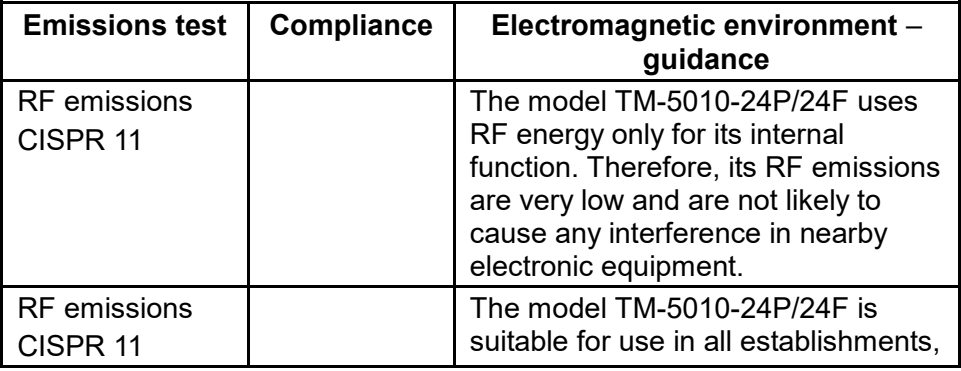

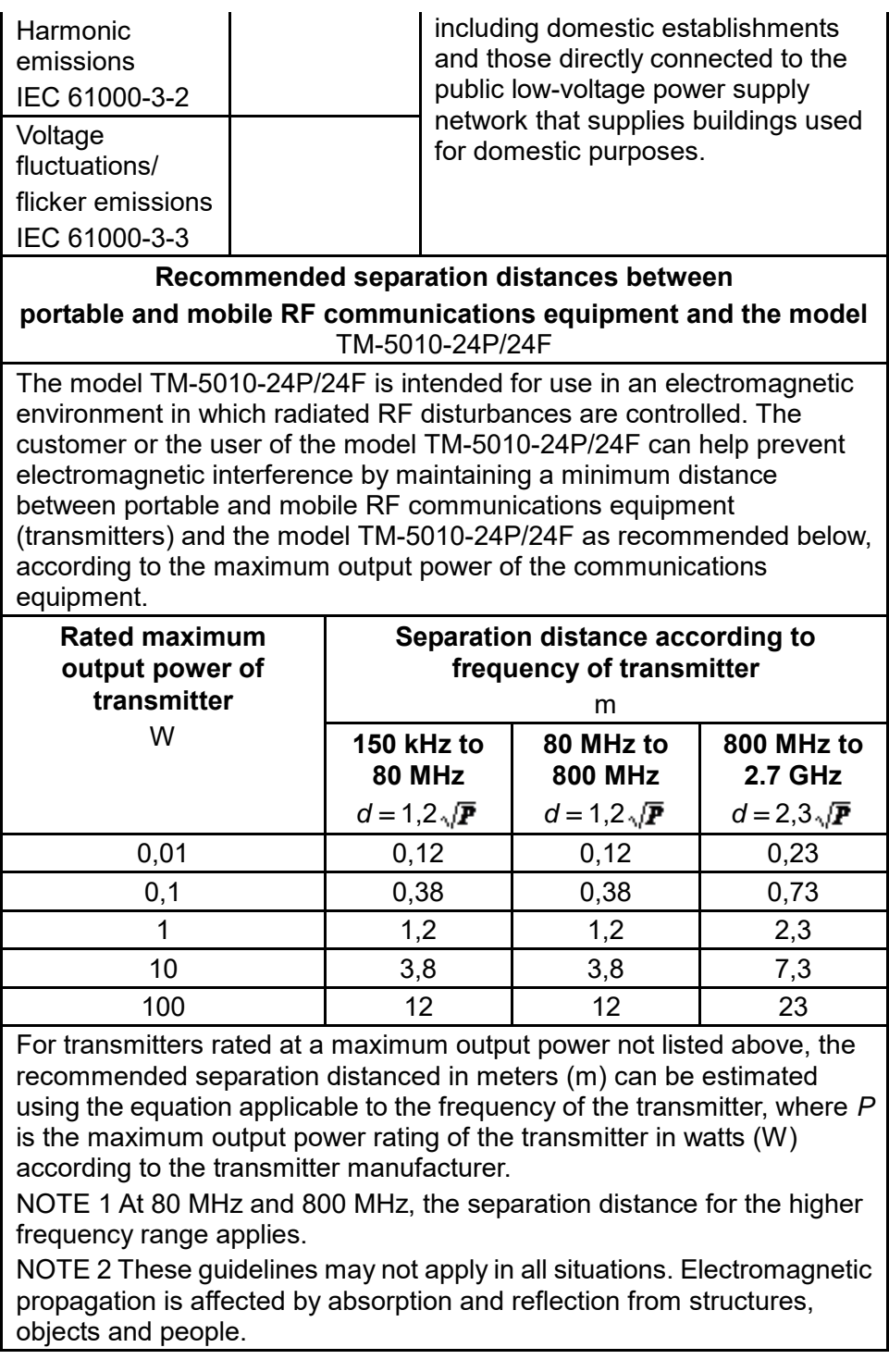

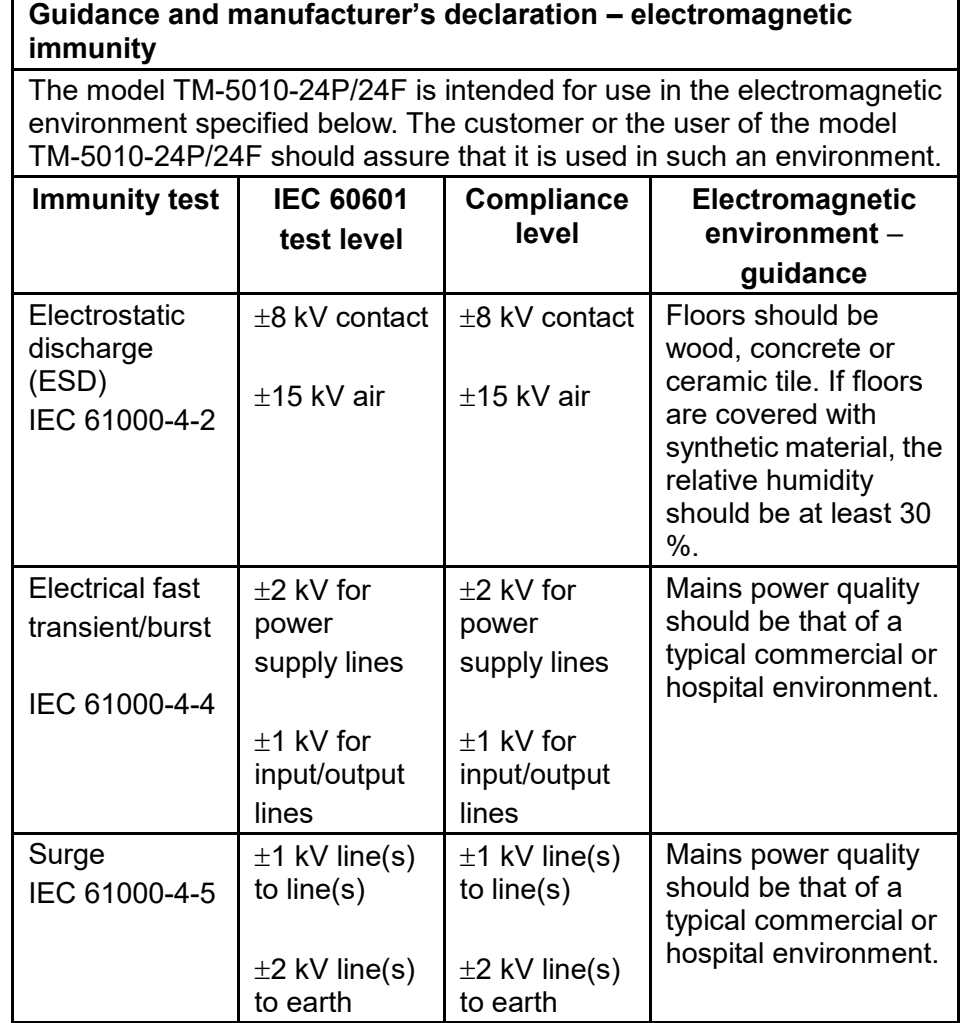

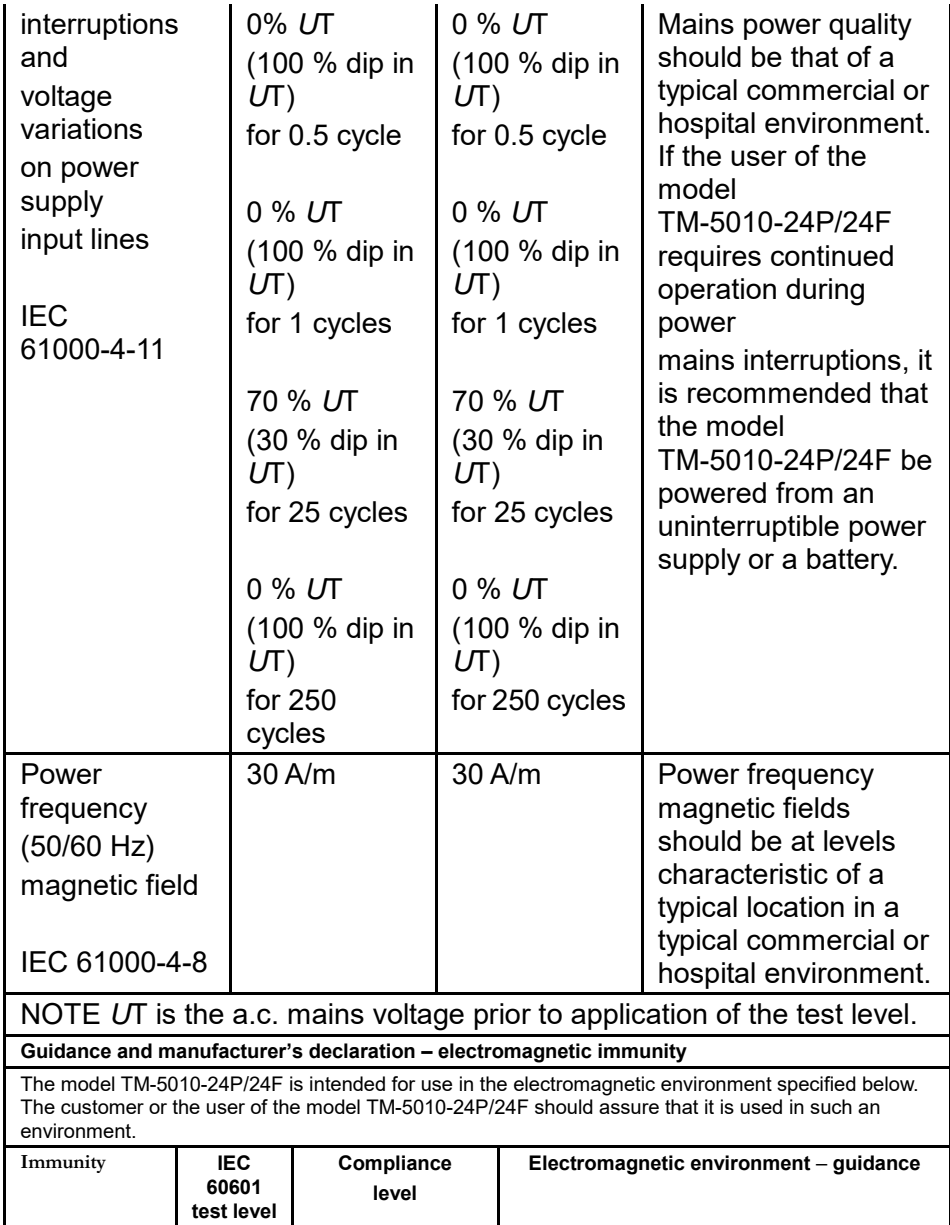

TM-5010-24P/24F User's manual 10

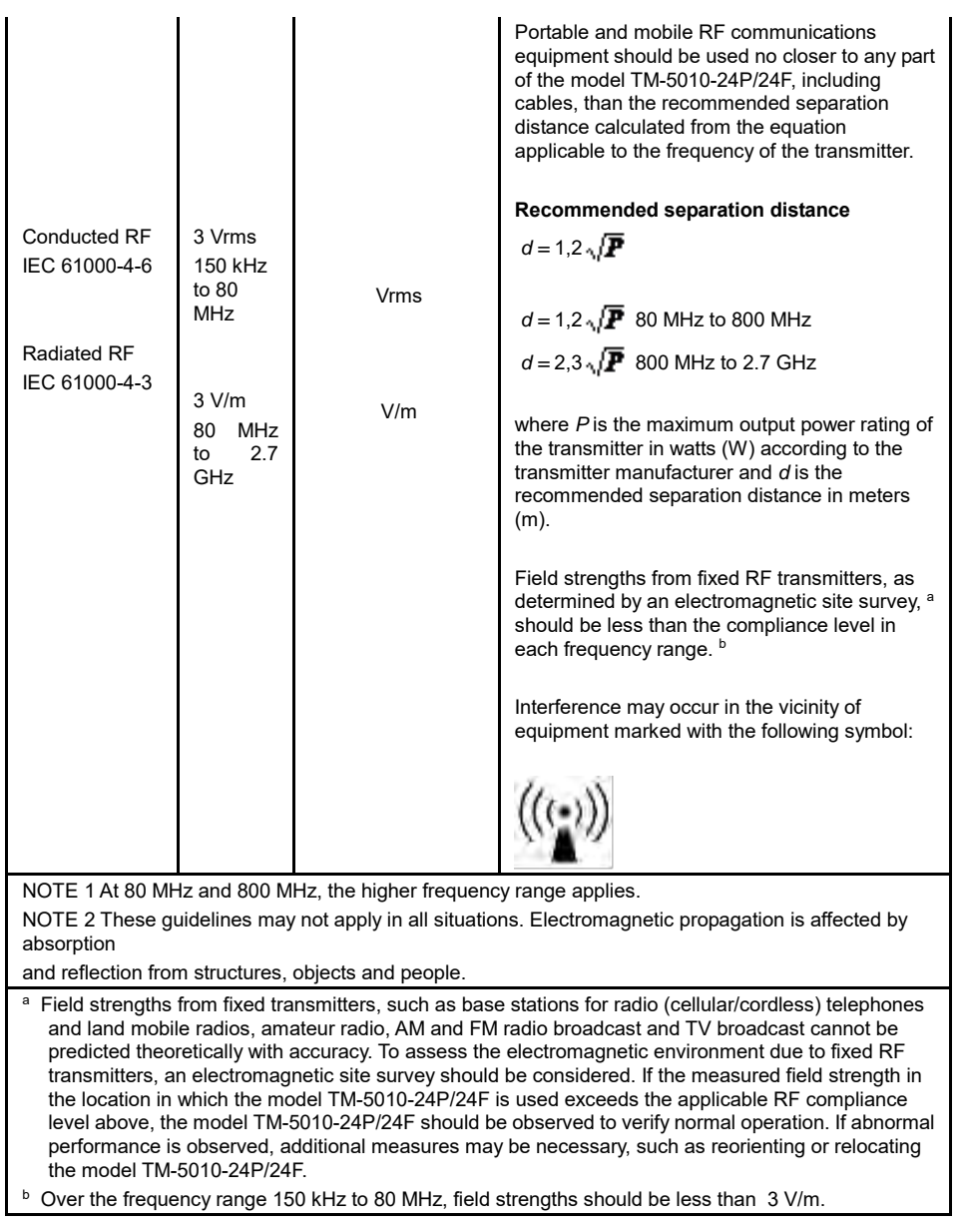

# **Cleaning/Disinfecting**

**Steps:** 

- 1. Wipe the TM-5010-24P/24F with a dry clean cloth.
- 2. Operate with manufacturer's instructions or hospital protocol.

**Cautions:** 

- Do not immerse or rinse the TM-5010-24P/24F and its peripherals. If you accidentally spill liquid on the device, disconnect the unit from the power source. Contact your Biomed regarding the continued safety of the unit before placing it back in operation.
- Do not spray cleaning agent on the chassis.
- Do not use disinfectants that contain phenol.
- Do not autoclave or clean the TM-5010-24P/24F or its peripherals with strong aromatic, chlorinated, ketone, ether, or Esther solvents, sharp tools or abrasives. Never immerse electrical connectors in water or other liquids.

# **Getting Started**

# **System Set Up**

The following is a summary of the steps in setting up the system for use.

- (1). You can fix the system to a mounting fixture using the screw holes on the sides of the system.
- (2). Make any required external connections such as the display, keyboard, and LAN.
- (3). Plug the appropriate end of the power cord into the power connector on the rear of the system and the plug to an electrical outlet.
- (4). *Waiting for 3 seconds* then press the power switch on the front panel of the system once to turn on the system power.
- (5). If necessary, run the BIOS SETUP programs to configure the system.

TM-5010-24P/24F User's manual 12

## *Caution:*

*In order to boot up system from USB-CD/DVD drive, please connect USB-CD/DVD drive, turn on computer power, keep on pressing "F11" key, go into BIOS quick boot menu, select "USB-CD ROM", WAIT FOR 20 SECONDS, then press enter, system OS will boot up from USB-CD/DVD drive directly.*

*Notice:*

*The installation is only to be carried out by manufacturer trained and authorized personnel.*

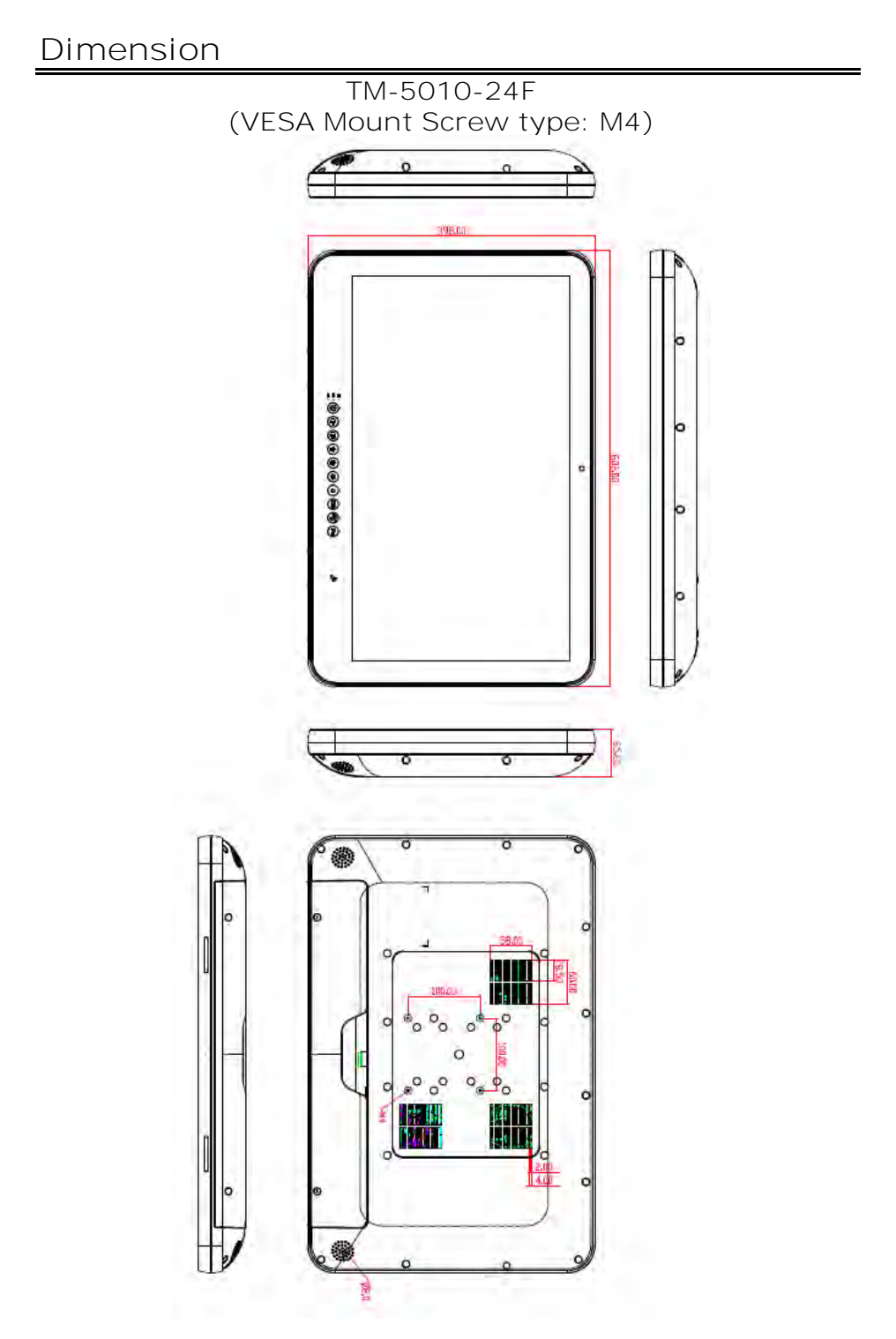

TM-5010-24P/24F User's manual 14

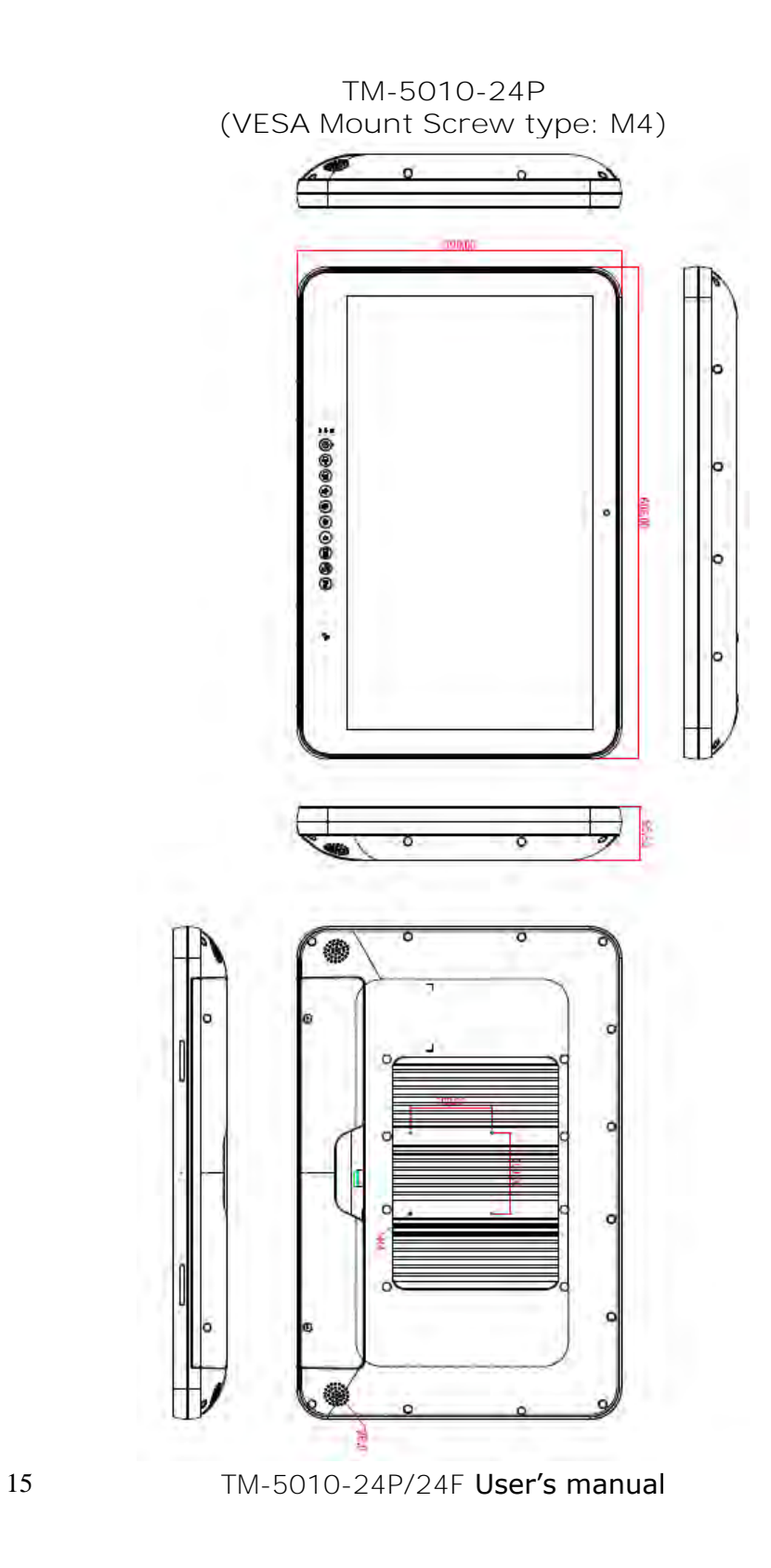

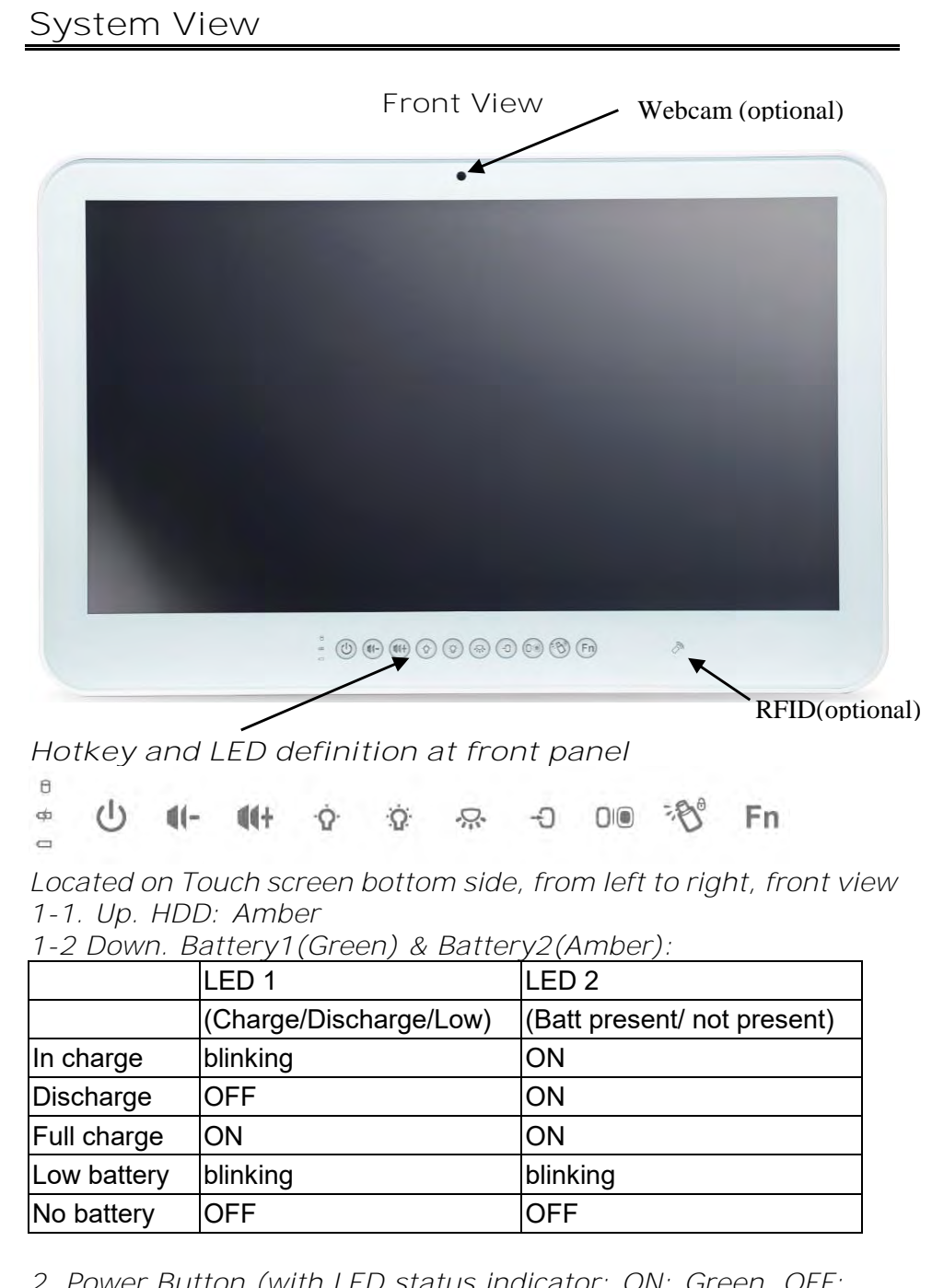

*2. Power Button (with LED status indicator: ON: Green, OFF: dark)* 

 *Operation: always on.* 

TM-5010-24P/24F User's manual 16

- *Suspend: Flash 2(light)/2(dark) sec.*
- *3. Volume adjustment (-)*
- *4. Volume adjustment (+)*
- *5. Brightness (-)*
- *6. Brightness (+)*
- *7. Reading light*
- *8. Video input selection (with LED status indicator: ON:*

*Green->DVI input, OFF: dark->PC mode)*

|                  | PC mode              | DVI input                                                                                                    | Remark |
|------------------|----------------------|----------------------------------------------------------------------------------------------------|--------|
| Sys power<br>off | No any<br>message    | 1. No connect - 60S<br>message off (no<br>connection)<br>2. No signal -60S<br>message off (cable<br>connected, but no<br>signal input)<br>3. DVI input - message<br>for 3 sec. |        |
| Sys power<br>on  | PC mode<br>forcibly  | Switch to PC mode<br>when sys power on                                                                                                    |        |
| In Windows       | Message<br>for 3 sec | Same as power off                                                                                                    |        |

- *9. LCD on/off (with LED status indicator: LCD ON: dark, LCD OFF: Green)*
- *10. Clean me (with LED status indicator: ON: Amber, OFF: dark) a. Keep on contacting 5 seconds to active* 
	- *b. keep contacting 5 seconds to release*
	- *c. auto release after 60 seconds*
- *11. Fn: Function key (with LED status indicator: ON: Green, OFF: dark)*

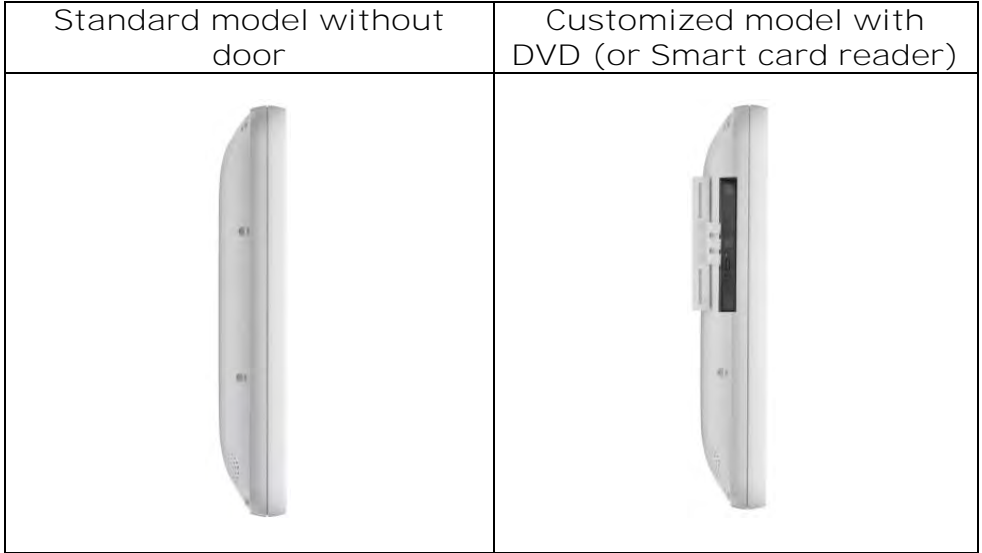

## **Side View**

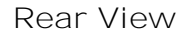

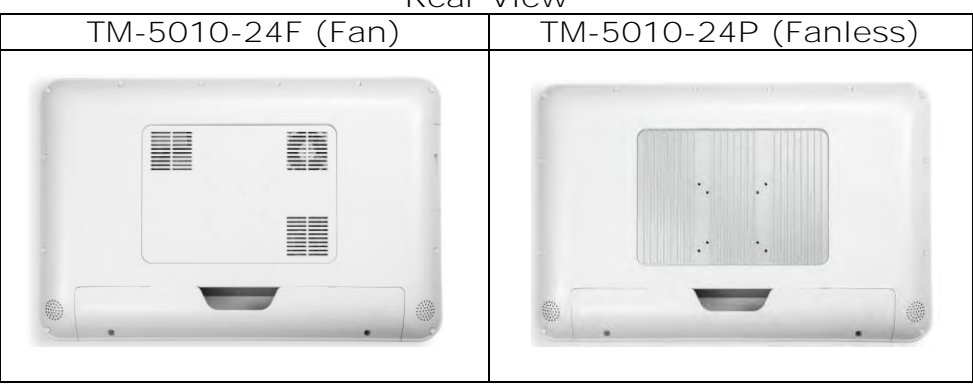

TM-5010-24P/24F User's manual 18

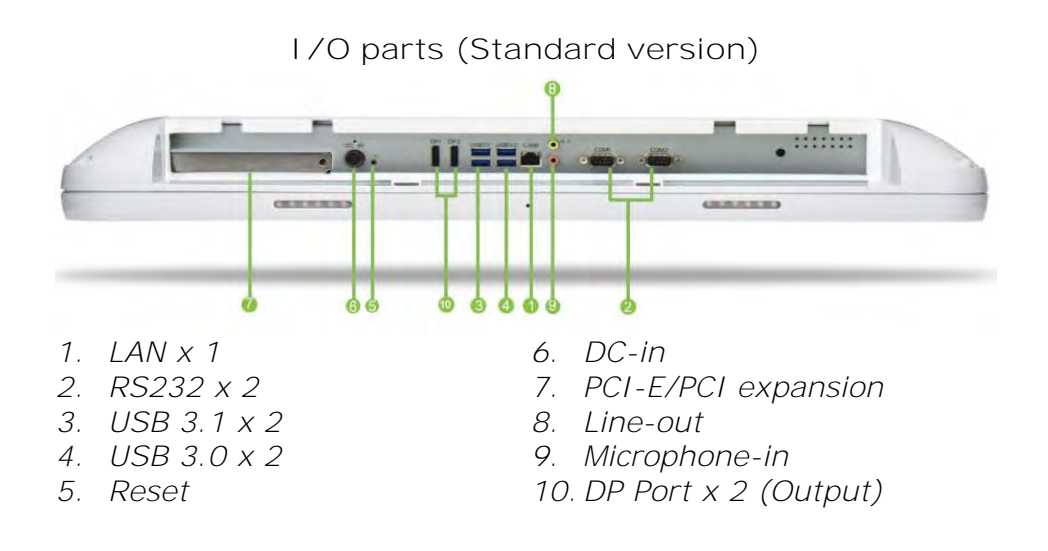

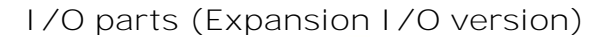

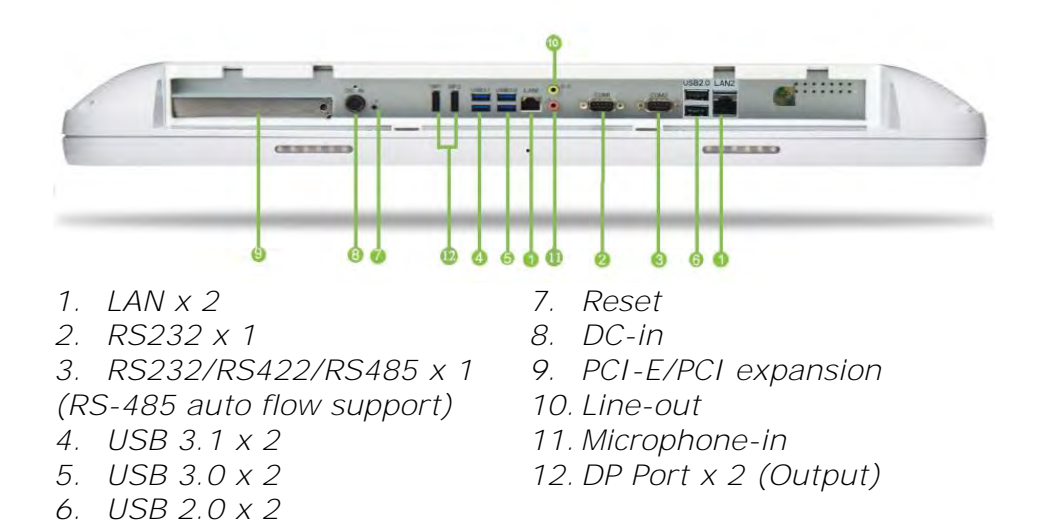

## **I/O parts (Isolated version)**

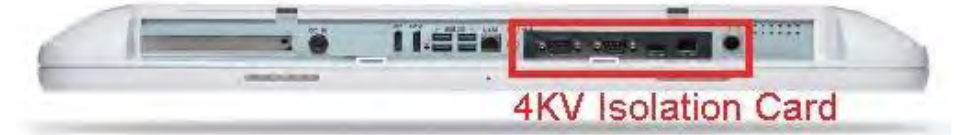

*isolation* 

*isolated COM 4KV isolated RS-232 x 1, RS-232/422/485 x 1 isolated USB 4KV isolated USB 2.0 x 1 (Full speed) isolated LAN 4KV isolated Lan x 1 (Gigabit)* 

TM-5010-24P/24F User's manual 20

## **Disconnect Device**

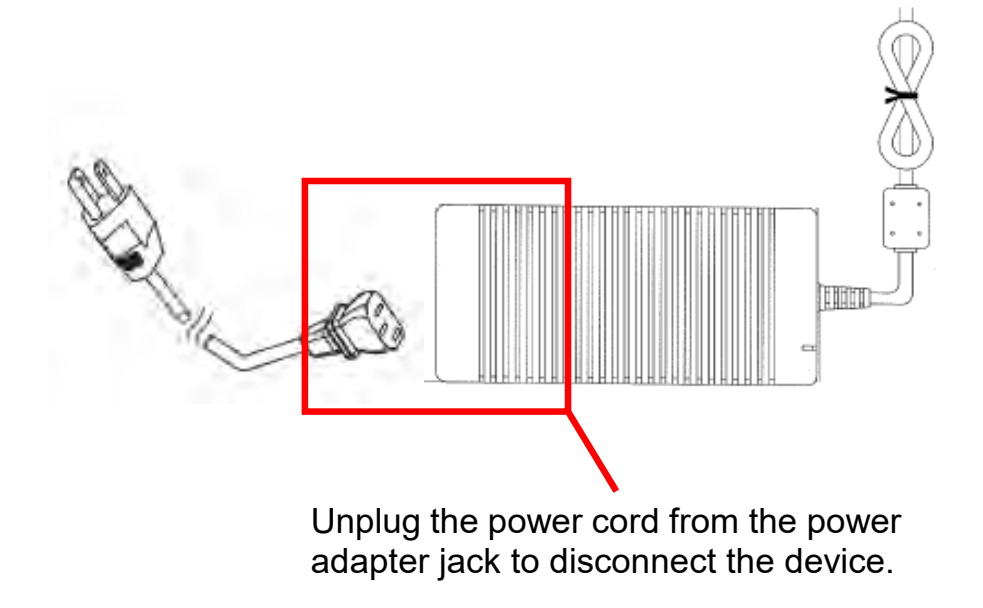

**Turn off the system:** 

Turning off TM-5010-24P/24F properly is important for system reliability.

1. On the start menu, click "Shut down" and select "OK".

# **BIOS Setup**

# **BIOS Introduction**

The AMI BIOS (Basic Input / Output System) installed in your computer system's ROM supports Intel processors. The BIOS provides critical low-level support for a standard device such as disk drives, serial ports and parallel ports. It also adds virus and password protection as well as special support for detailed fine-tuning of the chipset controlling the entire system.

## **BIOS Setup**

The AMI BIOS provides a Setup utility program for specifying the system configurations and settings. The BIOS ROM of the system stores the Setup utility. When you turn on the computer, the AMI BIOS is immediately activated. Pressing the <Del> key immediately allows you to enter the Setup utility. If you are a little bit late pressing the <Del> key, POST (Power On Self Test) will continue with its test routines, thus preventing you from invoking the Setup. If you still wish to enter Setup, restart the system by pressing the "Reset" button or simultaneously pressing the <Ctrl>, <Alt> and <Delete> keys. You can also restart by turning the system Off and back On again. The following message will appear on the screen:

Press <DEL> to Enter Setup

In general, you press the arrow keys to highlight items, <Enter> to select, the <PgUp> and <PgDn> keys to change entries, <F1> for help and <Esc> to quit.

When you enter the Setup utility, the Main Menu screen will appear on the screen. The Main Menu allows you to select from various setup functions and exit choices.

## TM-5010-24P/24F User's manual 22

#### **Main**

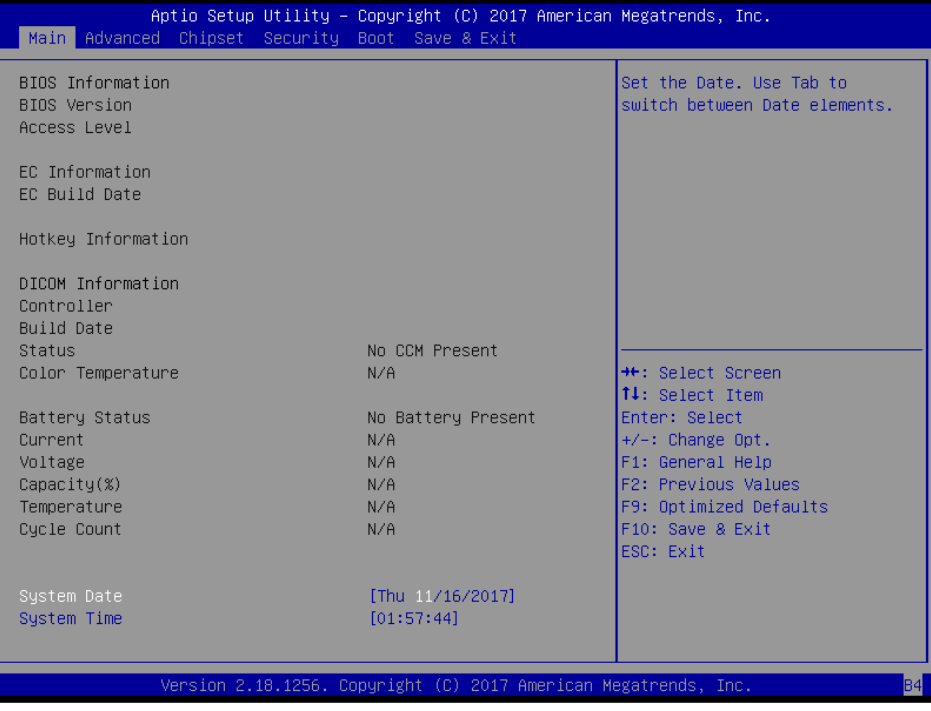

This section provides information on the BIOS information, Embedded controller information and Battery information

### **System Date**

Set the system date. Use the <Tab> key to switch between data elements.

### **System Time**

Set the system time. Use the <Tab> key to switch between time elements.

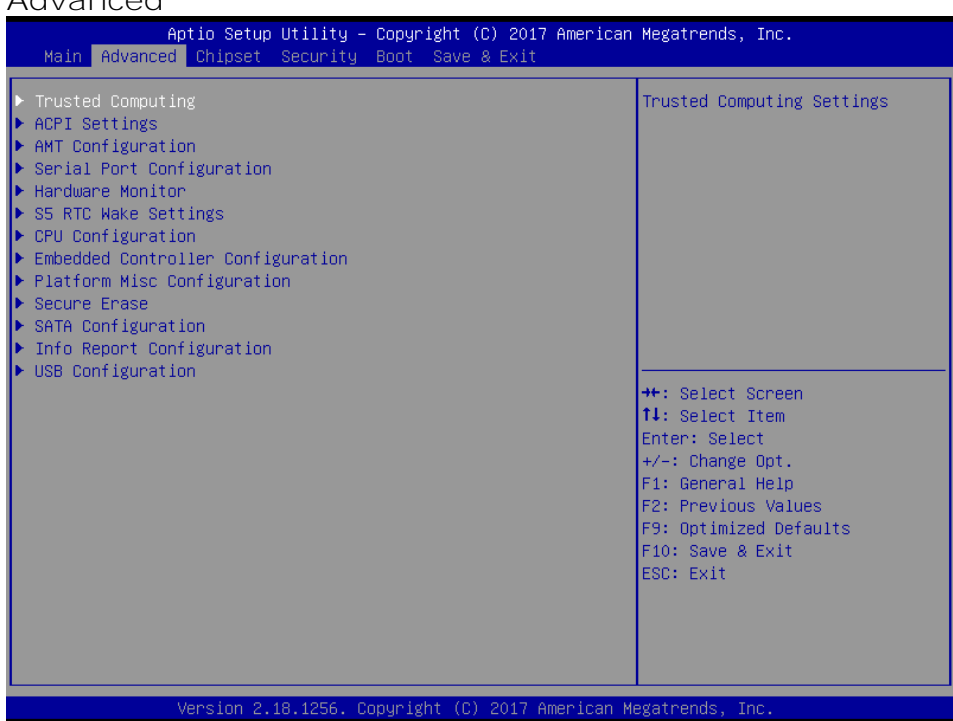

## **Trusted Computing**

**Configuration**

**Advanced** 

 Enables or disables BIOS support for security device. O.S. will not show Security Device. TCG EFI protocol and INT1A interface will not be available.

#### **ACPI Settings**

**Enable Hibernation**

Enables or Disables System ability to Hibernate (0S/S4 Sleep State). This option may be not effective with some OS.

**ACPI Sleep State** 

Select the highest ACPI sleep state the system will enter when the SISPEND button is pressed.

### **AMT Configuration**

**Intel AMT**

Enable/Disable Intel (R) Active Management Technology BIOS Extension. Note : iAMT H/W is always enabled. This option just controls the BIOS extension execution. If enabled, this requires additional firmware in the SPI device.

TM-5010-24P/24F User's manual 24

25 TM-5010-24P/24F User's manual **BIOS Hotkey Pressed**  OEMFLag Bit 1: Enable/Disable BIOS hotkey press. **MEBx Selection Screen**  OEMFLag Bit 2:Enable/Disable MEBx selection screen. **Hide Un-Configure ME Confirmation Prompt** OEMFlag Bit 6:Hide Un-Configure ME without password Confirmation Prompt. **Un-Configure ME**  OEMFlag Bit 15:Un-Configure ME without password. **Serial Port Configuration Serial Port 1 Configuration Serial Port** Select an optimal settings for super IO Device. **Change Settings**  Select an optimal settings for Super IO Device. Set Parameters of Serial Port 1. **Serial Port 2 Configuration Serial Port** Enable or Disable Serial Port (COM). **Change Settings**  Select an optimal settings for super IO Device. **Serial Port 3 Configuration Serial Port** Enable or Disable Serial Port (COM). **Change Settings**  Select an optimal settings for super IO Device. **Serial Port 4 Configuration Serial Port** Enable or Disable Serial Port (COM). **Change Settings**  Select an optimal settings for super IO Device.

**Serial Port 5 Configuration Serial Port** Enable or Disable Serial Port (COM).

**Change Settings**  Select an optimal settings for super IO Device.

**Serial Port 6 Configuration Serial Port** Enable or Disable Serial Port (COM).

**Change Settings**  Select an optimal settings for super IO Device.

**Hardware Monitor**  Monitor hardware status

**S5 RTC Wake Settings** 

**Wake system From S5**

Enable or disable System wake on alarm event. Select FixedTime, System will wake on the hr:: min:: sec specified. Select DynamicTime , System will wake on the current time + Increase minute(s).

**CPU Configuration** 

CPU Configuration Parameters

**Active Processor Cores** 

Number of cores to enable in each processor package.

**Intel Virtualization Technology** 

When enabled, a VMM can utilize the additional hardware capabilities provided by Vanderpool Technology.

**Intel(R) SpeedStep(tm)** 

Allows more than tow frequency ranges to be supported. **Turbo Mode** 

Enable / Disable Turbo Mode.

**Battery Mode Power Limit** 

Enable / Disable battery mode power limit function.

**Embedded Controller Configuration**

**Battery off Time**

Number of seconds of cut off battery output after system shutdowns.0~600 second(s) 0 means disable battery off function.

TM-5010-24P/24F User's manual 26

**Max CPU Temperature** Start point of CPU temperature for throttling. **Max CPU Temperature(Fanless)** Start point of CPU temperature for throttling **Adopter Power Limitation** Adopter Power Limitation in watts. **Battery Power Limitation** Battery Power Limitation in watts. **Platform Misc Configuration Native PCIE Enable** PCI Express Native Support Enable/Disable. This feature is only available in Vista **Native ASPM** On enable, Vista will control the ASPM Support for the device. If disabled, the BIOS will **Show/hide hidden items** For debug only. Show / hide hidden items. **Secure Erase Secure Erase mode**  Change behavior of Secure Erase module . <Simulated> Causes the module to show the flow without actually erasing SSD, <Real> Causes the module to erase SSD. **Force Secure Erase**  Force Secure Erase on next boot. **SATA Configuration**  Enable or Disable SATA Device. **SATA Mode Selection**  Determines how SATA controller(s) operate. **Software Feature Mask Configuration**  RAID OROM/RST driver will refer to the SWFM configuration to enable or disable the storage features. **Serial-ATA Port 0** Enable / Disable Serial ATA Port 0. **Port 0**  Enable or Disable SATA Port **HotPlug** 

Designates this port as hot Pluggable.

TM-5010-24P/24F User's manual 28 **External SATA**  External SATA Support **Spin Up Device**  On an edge detect from 0 to 1, the PCH starts a COMRESET initialization sequence to the device. **SATA Device Type**  Identify the SATA port is connected to Solid State Drive or Hard Disk Drive. **Topology**  Identify the SATA Topology if it is Default or ISATA or Flex or DirectConnect or M2 **Device Sleep**  mSATA for RTD3. **SATA DEVSLEP Idle Timeout config**  Enable/Disable SATA DTIO Config **Serial-ATA Port 1** Enable / Disable Serial ATA Port 0. **Port 0**  Enable or Disable SATA Port **HotPlug**  Designates this port as hot Pluggable. **External SATA**  External SATA Support **Spin Up Device**  On an edge detect from 0 to 1, the PCH starts a COMRESET initialization sequence to the device. **SATA Device Type**  Identify the SATA port is connected to Solid State Drive or Hard Disk Drive. **Topology**  Identify the SATA Topology if it is Default or ISATA or Flex or DirectConnect or M2 **Device Sleep**  mSATA for RTD3. **SATA DEVSLEP Idle Timeout config**  Enable/Disable SATA DTIO Config **Serial-ATA Port 3** Enable / Disable Serial ATA Port 0. **Port 0**  Enable or Disable SATA Port

**HotPlug**  Designates this port as hot Pluggable. **External SATA**  External SATA Support **Spin Up Device**  On an edge detect from 0 to 1, the PCH starts a COMRESET initialization sequence to the device. **SATA Device Type**  Identify the SATA port is connected to Solid State Drive or Hard Disk Drive. **Topology**  Identify the SATA Topology if it is Default or ISATA or Flex or DirectConnect or M2 **Device Sleep**  mSATA for RTD3. **SATA DEVSLEP Idle Timeout config**  Enable/Disable SATA DTIO Config **Serial-ATA Port 4** Enable / Disable Serial ATA Port 0. **Port 0**  Enable or Disable SATA Port **HotPlug**  Designates this port as hot Pluggable. **External SATA**  External SATA Support **Spin Up Device**  On an edge detect from 0 to 1, the PCH starts a COMRESET initialization sequence to the device. **SATA Device Type**  Identify the SATA port is connected to Solid State Drive or Hard Disk Drive. **Topology**  Identify the SATA Topology if it is Default or ISATA or Flex or DirectConnect or M2 **Device Sleep**  mSATA for RTD3. **SATA DEVSLEP Idle Timeout config**  Enable/Disable SATA DTIO Config

29 TM-5010-24P/24F User's manual **Info Report Configuration Post Report**

Post Repost Support Enabled / Disabled.

**Info Error Message**

Info Error Message Support Enabled / Disabled.

**Summary Screen** Summary Screen Support Enabled / Disabled.

**USB Configuration USB Support** USB Support Parameters.

**Legacy USB Support** 

Enables Legacy USB support. AUTO option disables legacy support if no USB devices are connected. DISABLE option will keep USB devices available only for EFI applications

**XHCI Hand-off** Enable / Disable XHCI Controller Legacy support.

**USB Mass Storage Driver Support**  Enable/Disable USB Mass Storage Driver Support.

**USB hardware delays and time-outs:**

**USB Transfer Time-out**

The Time-out value for control, Bulk, and Interrupt transfers. **Device reset time-out**

USB mass storage device Start Unit command time-out **Device power-up delay**

Maximun time the device will take before it properly reports itself to the Host Controller. 'Auto' uses default value: for a Root port the delay is taken from Hub descriptor.

TM-5010-24P/24F User's manual 30

#### **Chipset**

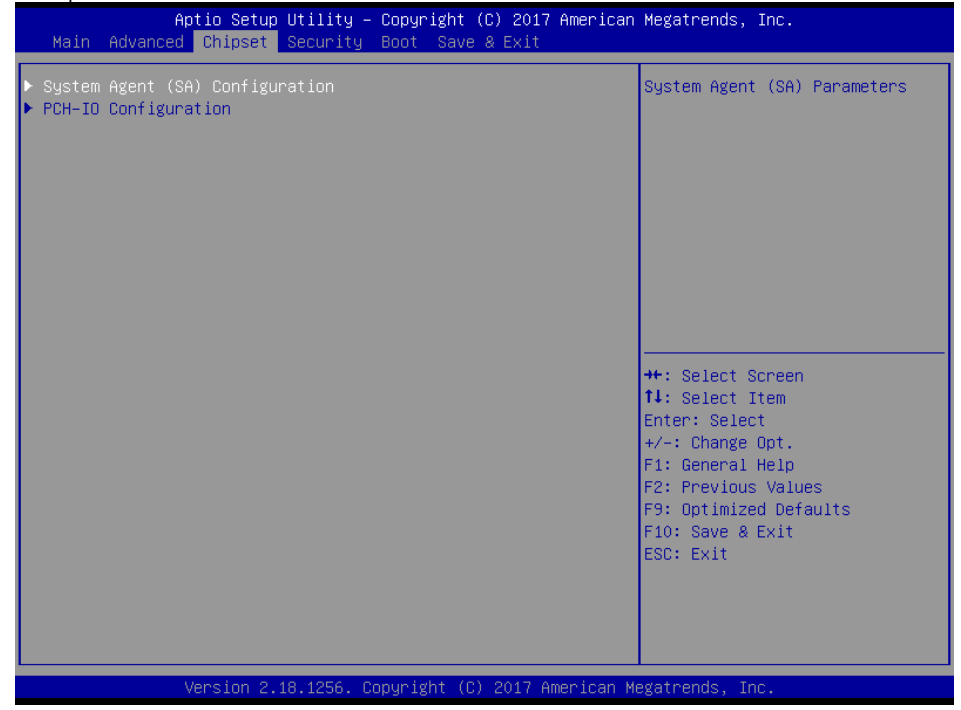

**System Agent (SA) Configuration** System Agent (SA) Parameters. **VT-d** VT-d capability **Graphics Configuration Graphics Turbo IMON Current** Graphics Turbo IMON current values supported(14-31) **Skip Scaning of External Gfx Card** If Enable, it will not scan for external Gfx Card on PEG and PCH PCIE Ports **Primary Display** Select which of IGFX/PEG/PCI Graphics device should be Primary Display or Select SG for Switchable GFX. **Internal Graphics** Keep IGFX enabled based on the setup options **GTT Size** Select the GTT Size **Aperture Size**

- 
- 31 TM-5010-24P/24F User's manual

Select the Aperture Size Note : Above 4GB MMIO BIOS assignment is automatically enabled when selecting 2048MB aperture. To use this feature , please disable CSM Support.

### **DVMT Pre-Allocated**

Select DVMT 5.0 Pre-Allocated (Fixed) Graphics Memory size used by the Internal Graphics Device.

#### **DVMT Total Gfx Mem**

Select DVMT5.0 Total Graphic Memory size used by the Internal Graphics Device.

 **Memory Configuration**  Memory configuration Parameters

### **PCH-IO Configuration**

 **PCI Express Configuration**  PCI Express Configuration settings

### **USB Configuration**

 **USB Precondition** 

Precondition work on USB host controller and root ports for faster enumeration.

PCI Express Configuration settings

 **XHCI Disable Compliance Mode** 

Options to disable Compliance Mode. Default is FALSE to not disable Compliance Mode. Set TRUE to disable Compliance Mode.

 **USB Port Disable Override** 

Selectively Enable/Disable the corresponding USB port from reporting a Device Connection to the controller..

 **HD Audio** 

Control Detection of the HD-Audio device. $\ln\Delta =$ HDA will be unconditionally disabled\n\nEnabled = HDA will be unconditionally enabled\n\nAuto = HDA will be enabled if present, disabled otherwise.

 **PCH LAN Controller** 

Enable or disable onboard NIC

 **DeepSx Power Policies** 

Configure the DeepSx Mode Configuration

 **Wake on LAN** 

Enable or disable integrated LAN to wake the system.(The wake ON LAN cannot be disabled if ME is on at SX state.)

TM-5010-24P/24F User's manual 32

 **SLP\_LAN# Low on DC Power**  Enable/Disable SLP\_LAN# Low on DC power.  **Wake on WLAN Enable**  Enable/Disable PCI Express Wireless LAN to wake the system. **Restore AC Power Loss**

 Select AC power state when power is re-applied after a power failure.

#### **Security**

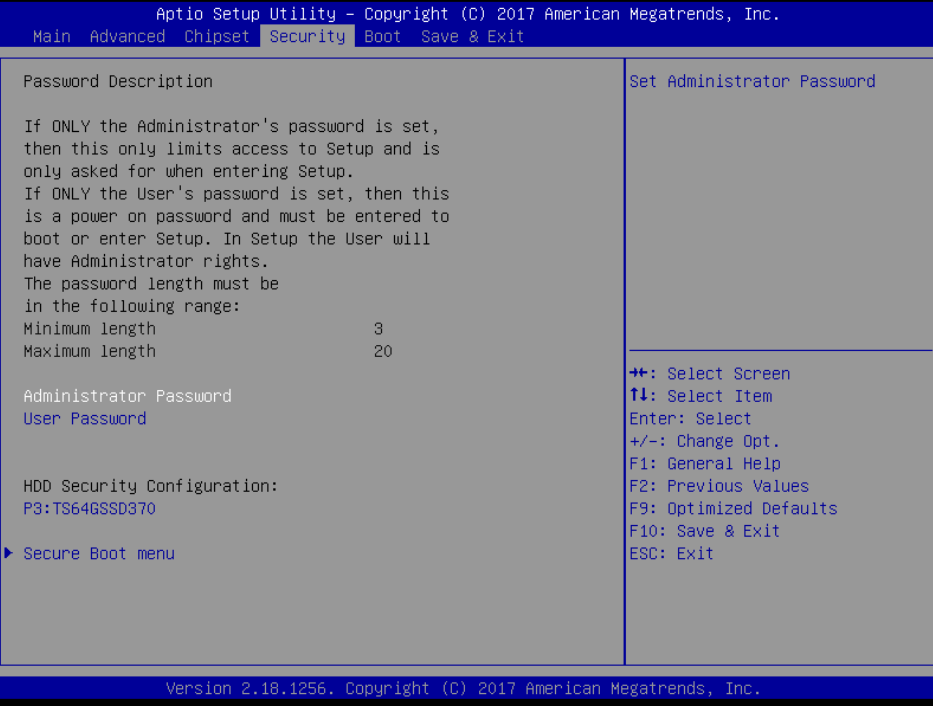

**Administrator Password**  Set Administrator Password.

## **User Password**

Set user Password.

### **P3**:**TS64GSSD370**

HDD Security Configuration for selected drive.

### **Secure Boot menu**

## **Secure Boot**

Secure Boot can be enabled if 1.System running in User mode with enrolled Platform key(PK). 2. CSM function is disabled.

### **Secure Boot Mode**

Secure Boot mode selector. 'Custom' Mode enables users to change Image Execution policy and manage Secure Boot keys.

### **Key Management**

Enables experienced users to modify Secure Boot variables

TM-5010-24P/24F User's manual 34

#### **Boot**

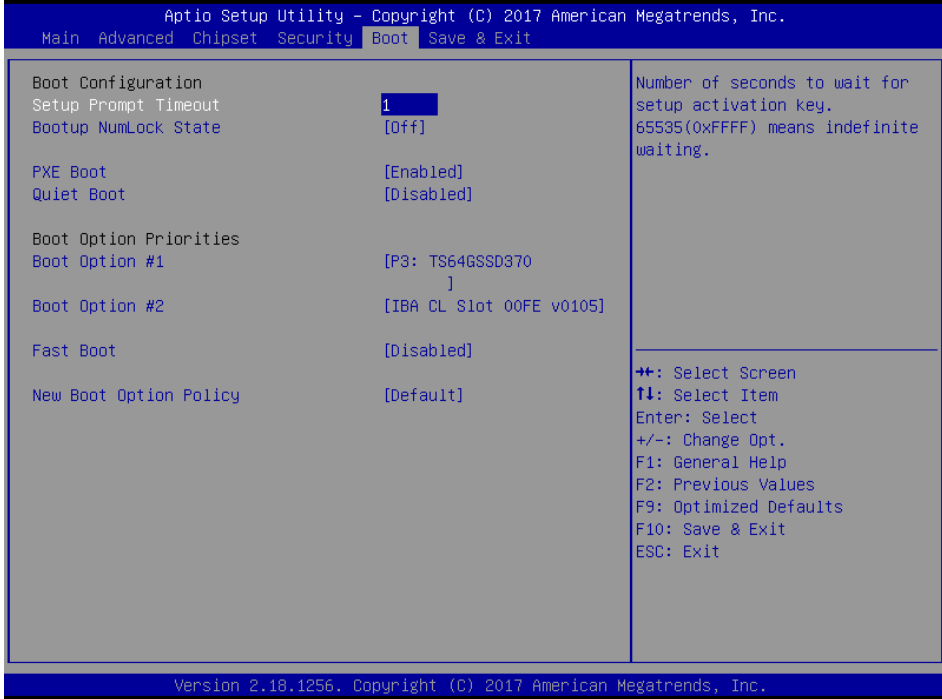

**Setup Prompt Timeout** 

Number of seconds to wait for setup activation key.

65535(0xFFFF) means indefinite waiting.

### **Bootup Numlock State**

Selects the keyboard NumLock state.

### **PXE Boot**

PXE Network Boot Enable / Disable.

**Quiet Boot** 

Enable or disables Quiet Boot option.

**Boot Option #1**

Sets the system boot order.

**Boot Option #2**

Sets the system boot order.

**Fast Boot**

Enables or disables boot with initialization of a minimal set of devices required to launch active boot option. Has no effect for BBS boot options.

**New Boot Option**

Controls the placement of newly detected UEFI boot options
#### **Save & Exit**

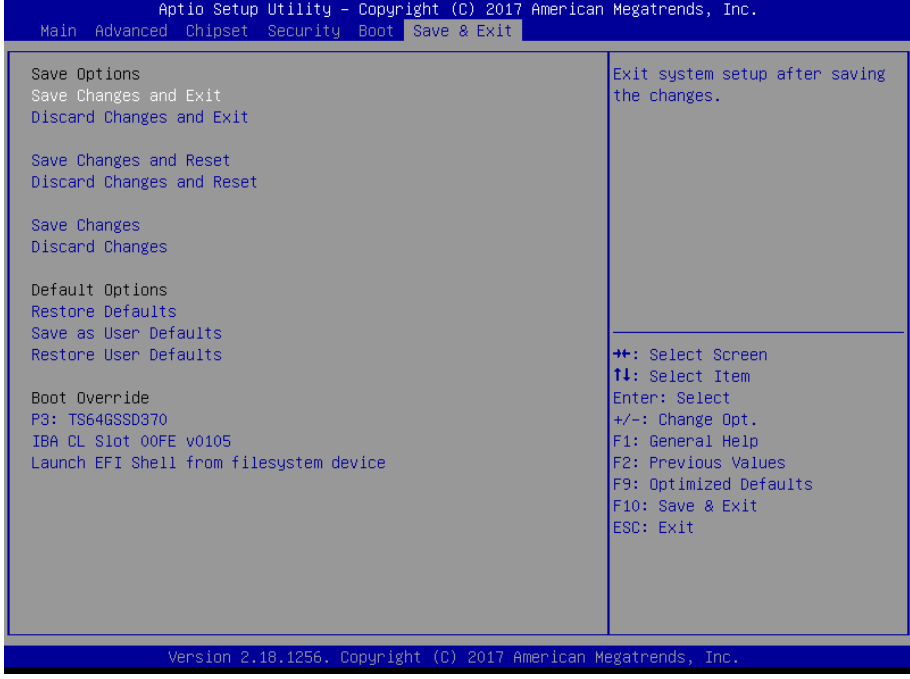

#### **Save Changes and Exit**

Exit system setup after saving the changes.

#### **Discard Changes and Exit**

Exit system setup without saving any changes.

#### **Save Changes and Reset**

Reset the system after saving the changes.

#### **Discard Changes and Reset**

Reset system setup without saving the changes.

#### **Save Changes**

Save the changes done so far to any of setup options.

#### **Discard Changes**

Discard the changes done so far to any of setup options.

#### **Restore Defaults**

Restore/load default values for all the setup options.

#### TM-5010-24P/24F User's manual 36

**Save as User Defaults**  Save the changes done so far as User Defaults.

**Restore User Defaults**  Restore the User Defaults to all the setup options.

# **Appendix**

**A. Jumper settings and Connectors**  This appendix gives the definitions and shows the positions of jumpers, headers and connectors. All of the configuration jumpers on TM-5010-24P/24F are in the proper position.

**Note: Some of jumpers or connectors will be removed base on system configuration.** 

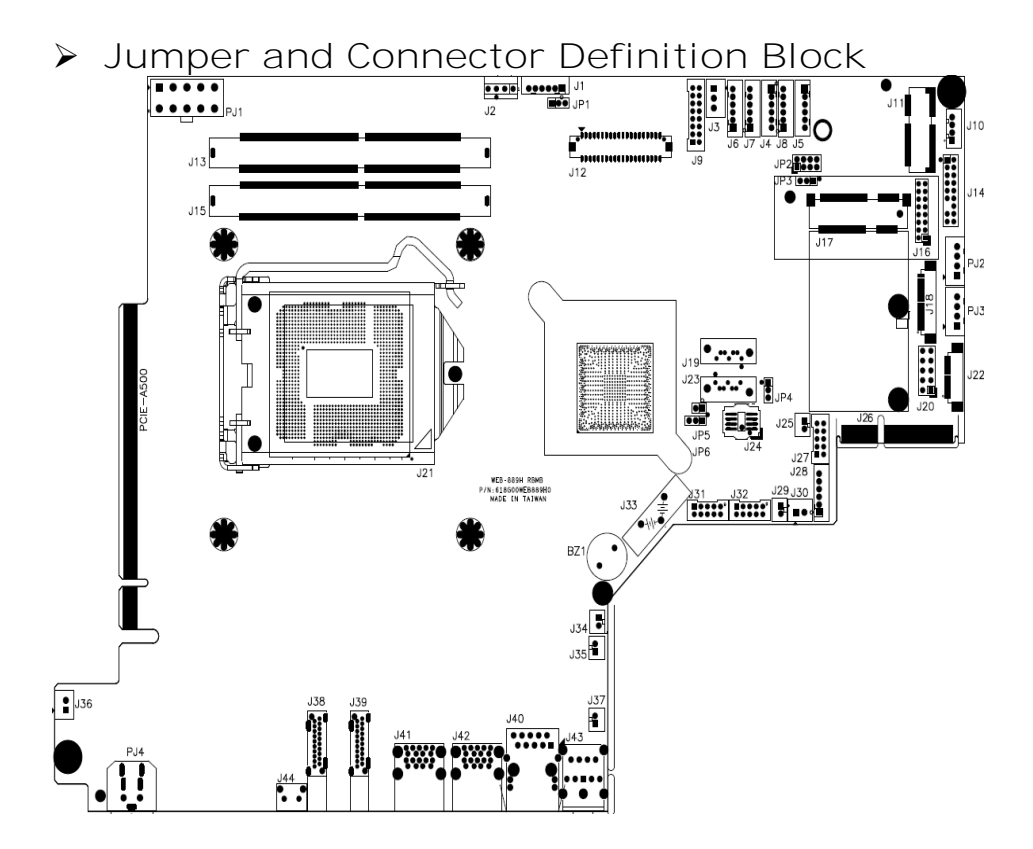

TM-5010-24P/24F User's manual 38

### **JP1 – Backlight Adjust**

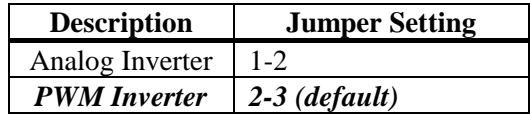

## **JP2 – BISO code select Settings**

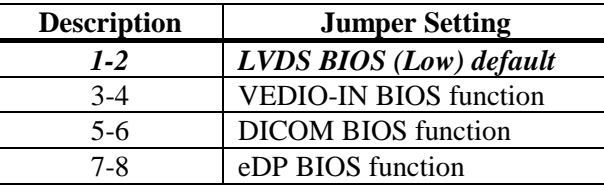

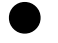

### **JP3 –mini-PCIe connector mSATA Settings**

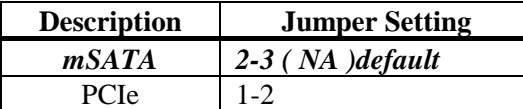

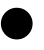

## **JP4 –SATA or SATA DOM Selection**

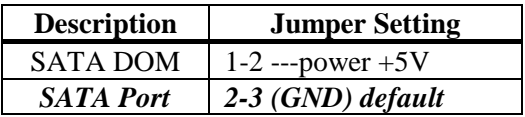

## **JP5 –ME Clear**

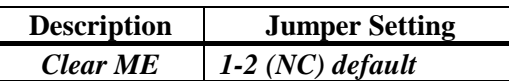

## **JP6 –CMOS Clear**

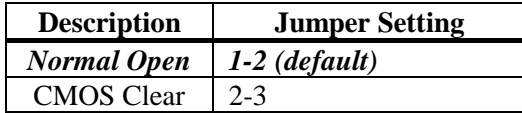

## **1.1 Connector Definition**

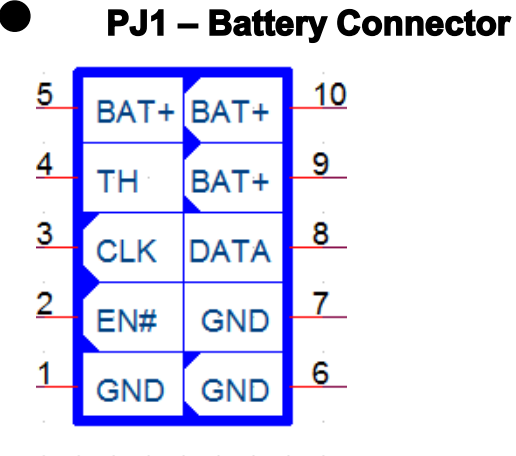

#### ATX12V-10

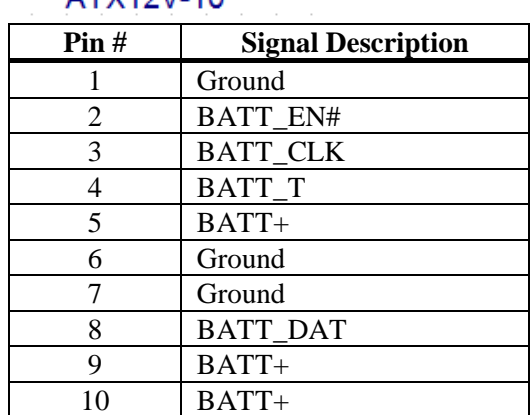

## **PJ2 /PJ3 – HDD Power Connector**

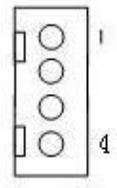

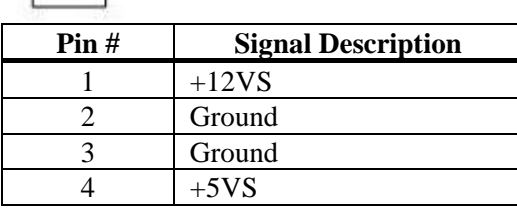

TM-5010-24P/24F User's manual 40

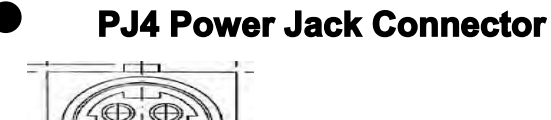

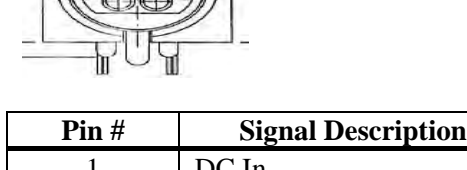

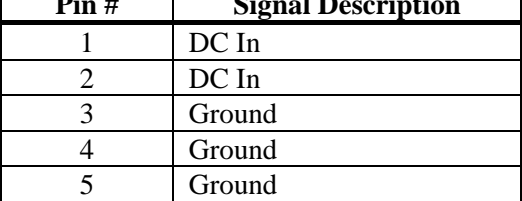

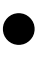

## **J1 – Inverter connect**

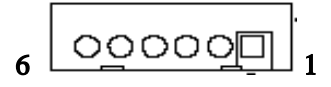

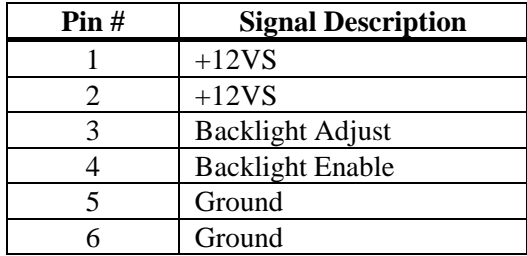

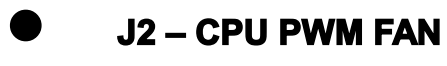

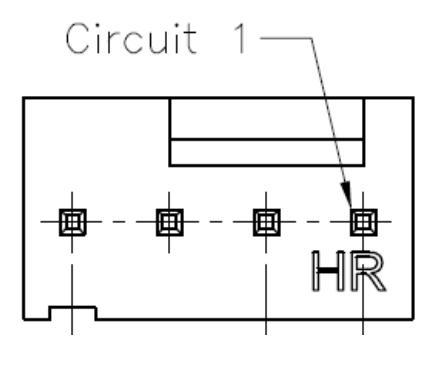

41 TM-5010-24P/24F User's manual

٦

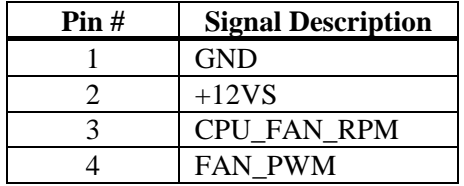

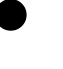

## **J3 – PCI POWER**

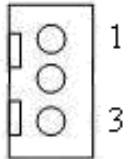

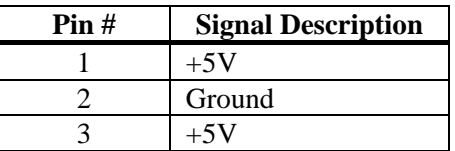

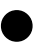

## **J4/J5/J6/J7/J8 – Internal USB Interface**

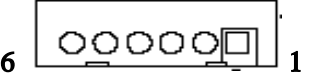

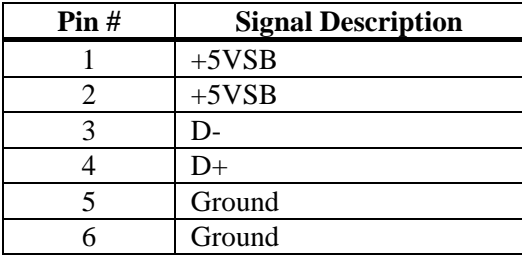

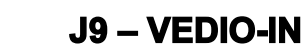

TM-5010-24P/24F User's manual 42

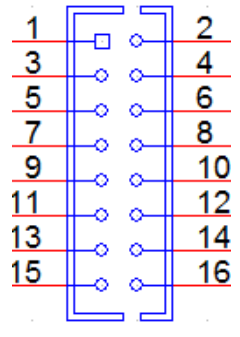

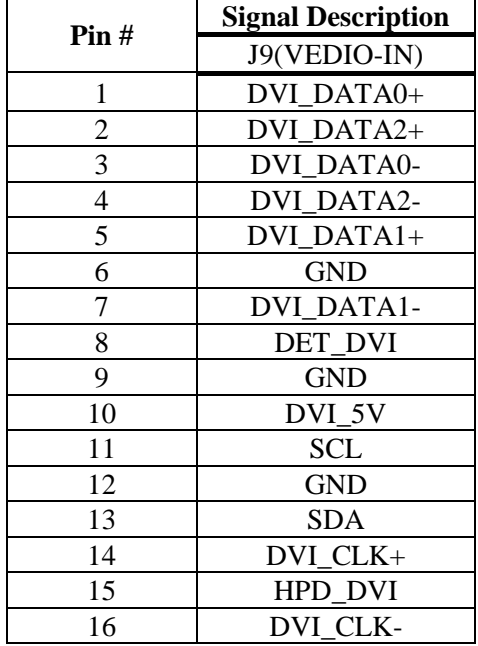

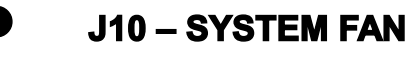

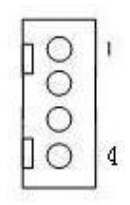

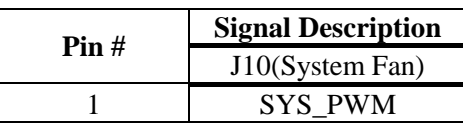

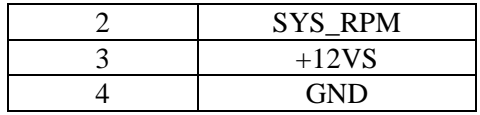

## **J11 – M.2 E-KEY Socket**

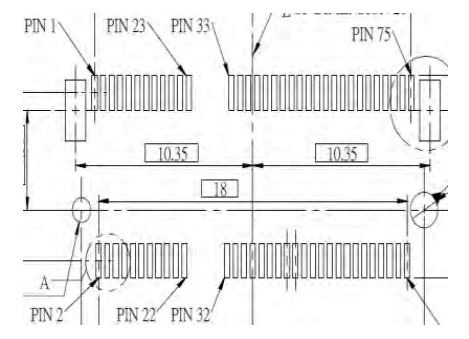

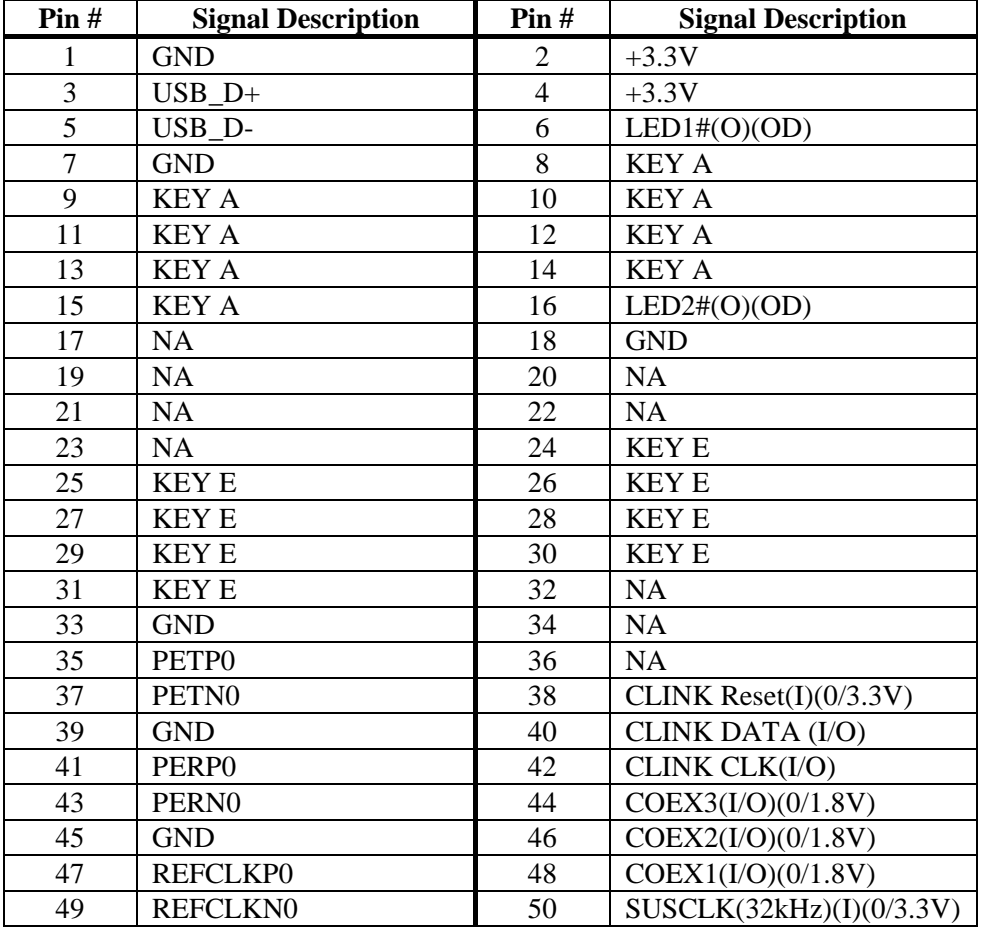

TM-5010-24P/24F User's manual 44

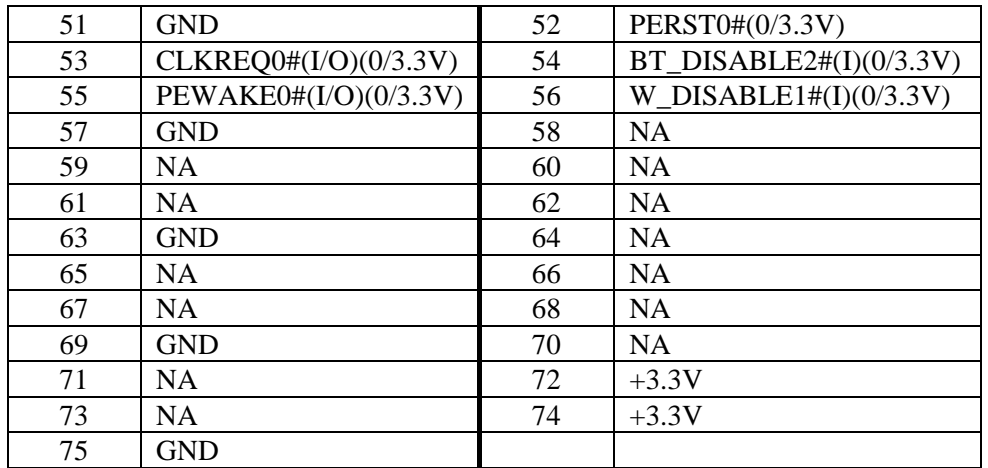

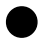

## **J12 – LVDS Interface**

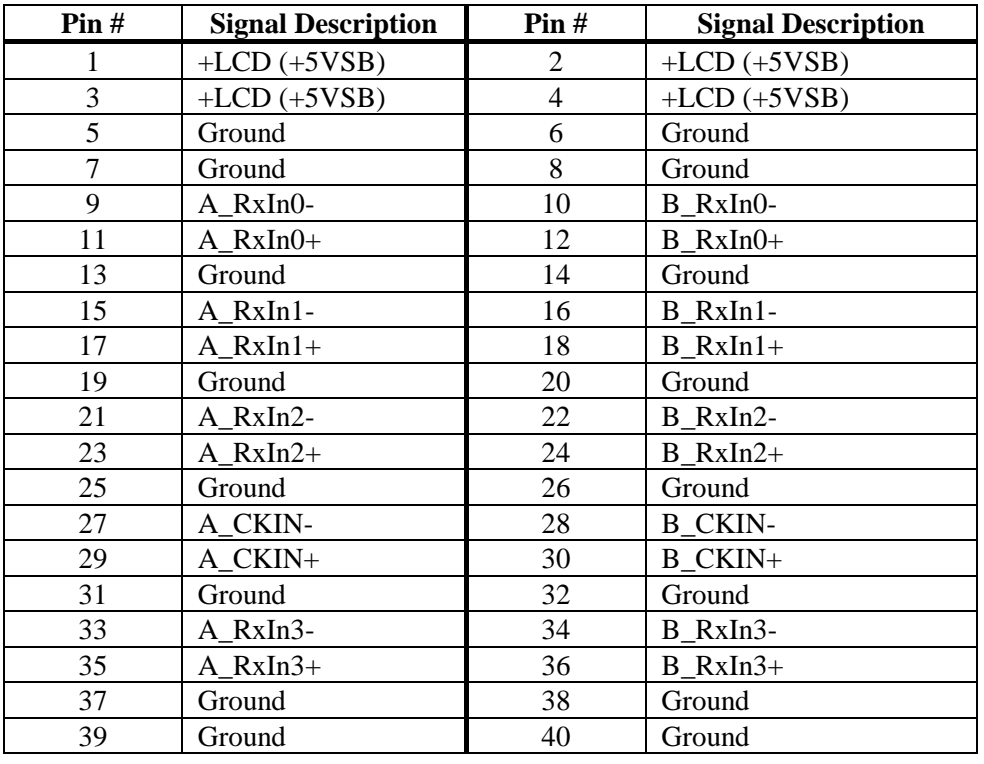

TM-5010-24P/24F User's manual

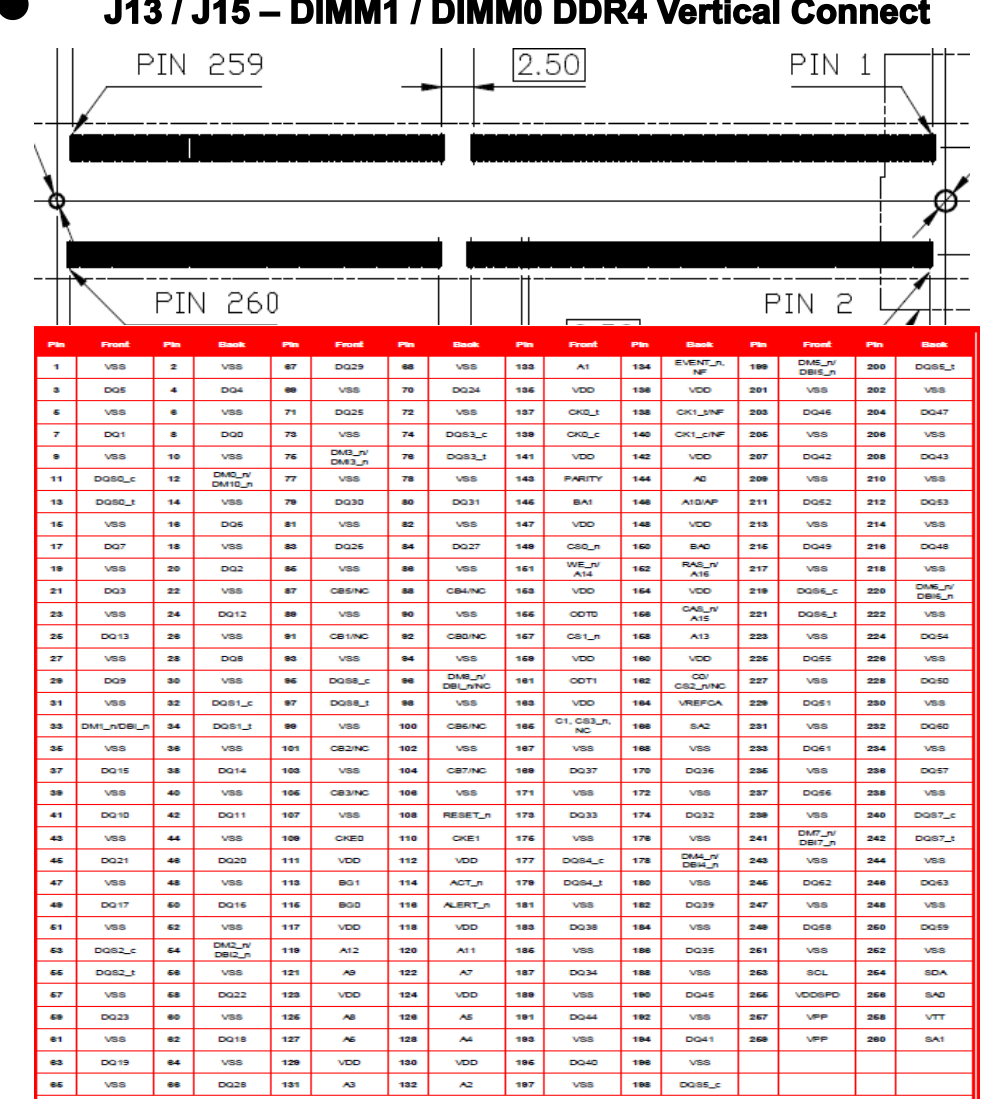

## **143 / J15 – DIMM1 / DIMMO DDR4 Vertical Connect**

TM-5010-24P/24F User's manual 46

**J14 – TPM 2.0 support**

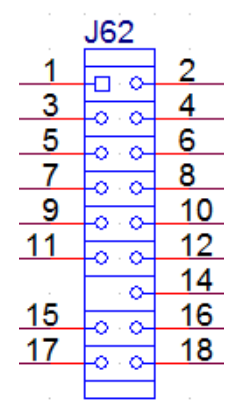

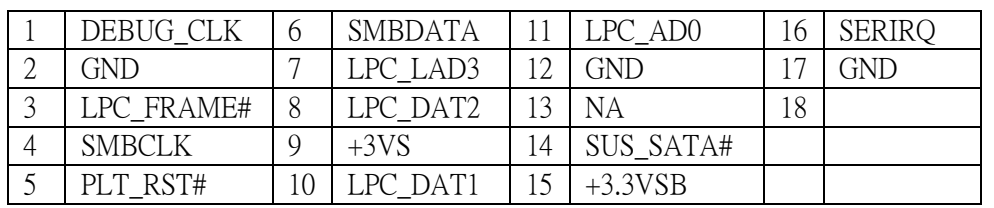

 **J16 –TPM / ID-394** 

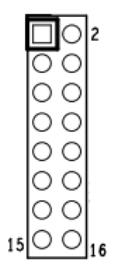

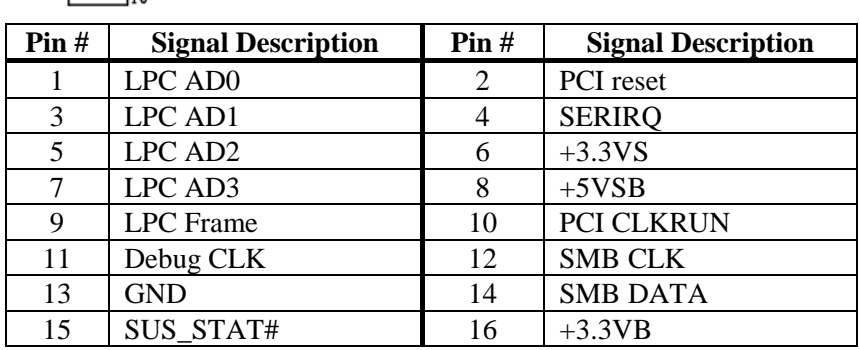

TM-5010-24P/24F User's manual

## **J17–mini PCI Express Socket**

<del>를 때때마고 내때때때때나</del>득

 $\frac{1}{1}$   $\frac{1}{2}$   $\frac{1}{2}$ 

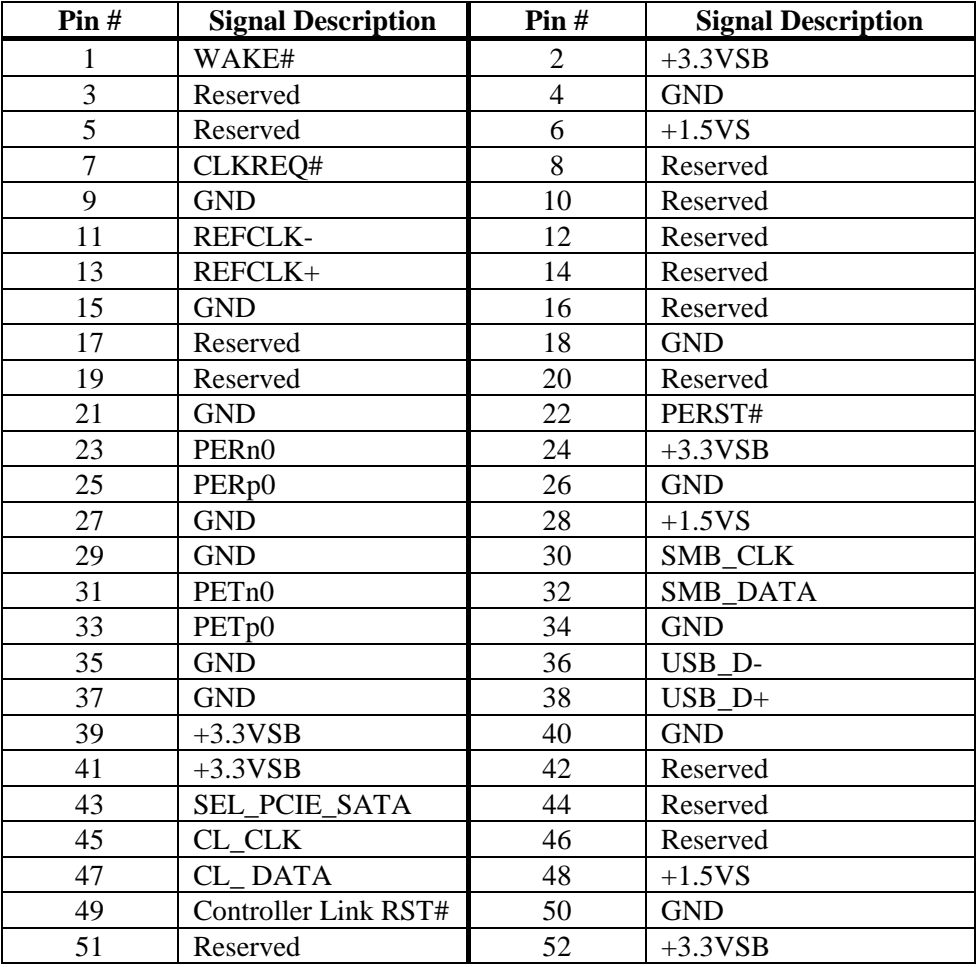

# **J18 – DICOM connect**

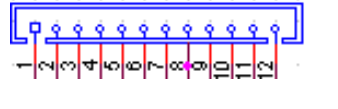

**Pin # Signal Description**

TM-5010-24P/24F User's manual 48

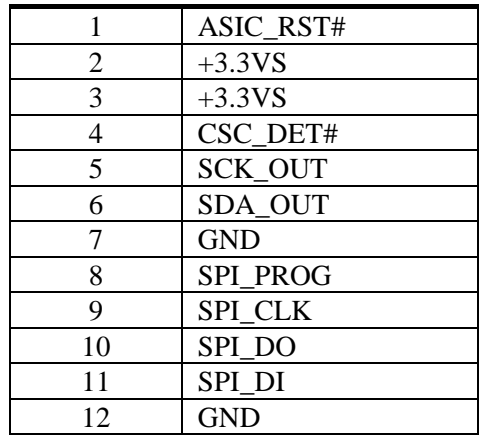

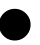

## **J19 / J23 – Standard SATA / SATA DOM Interface**

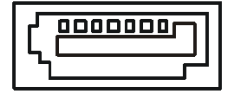

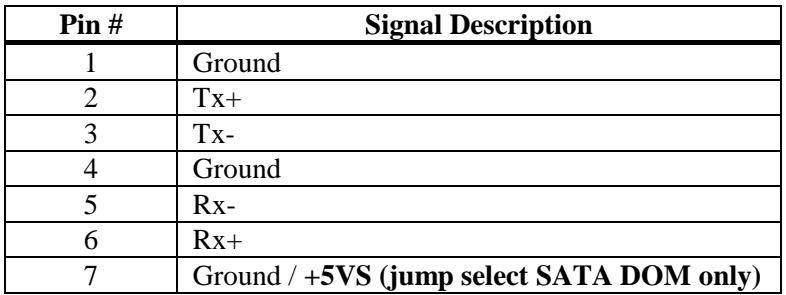

## **J20 – DICOM JTAG**

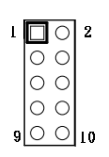

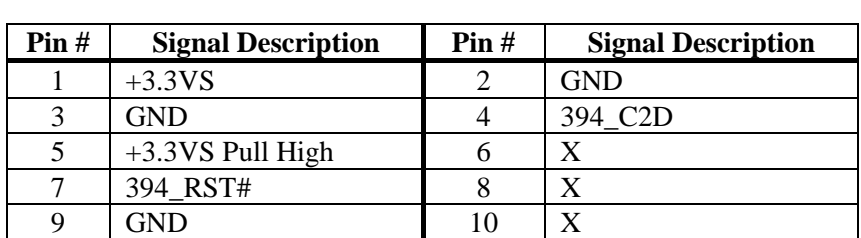

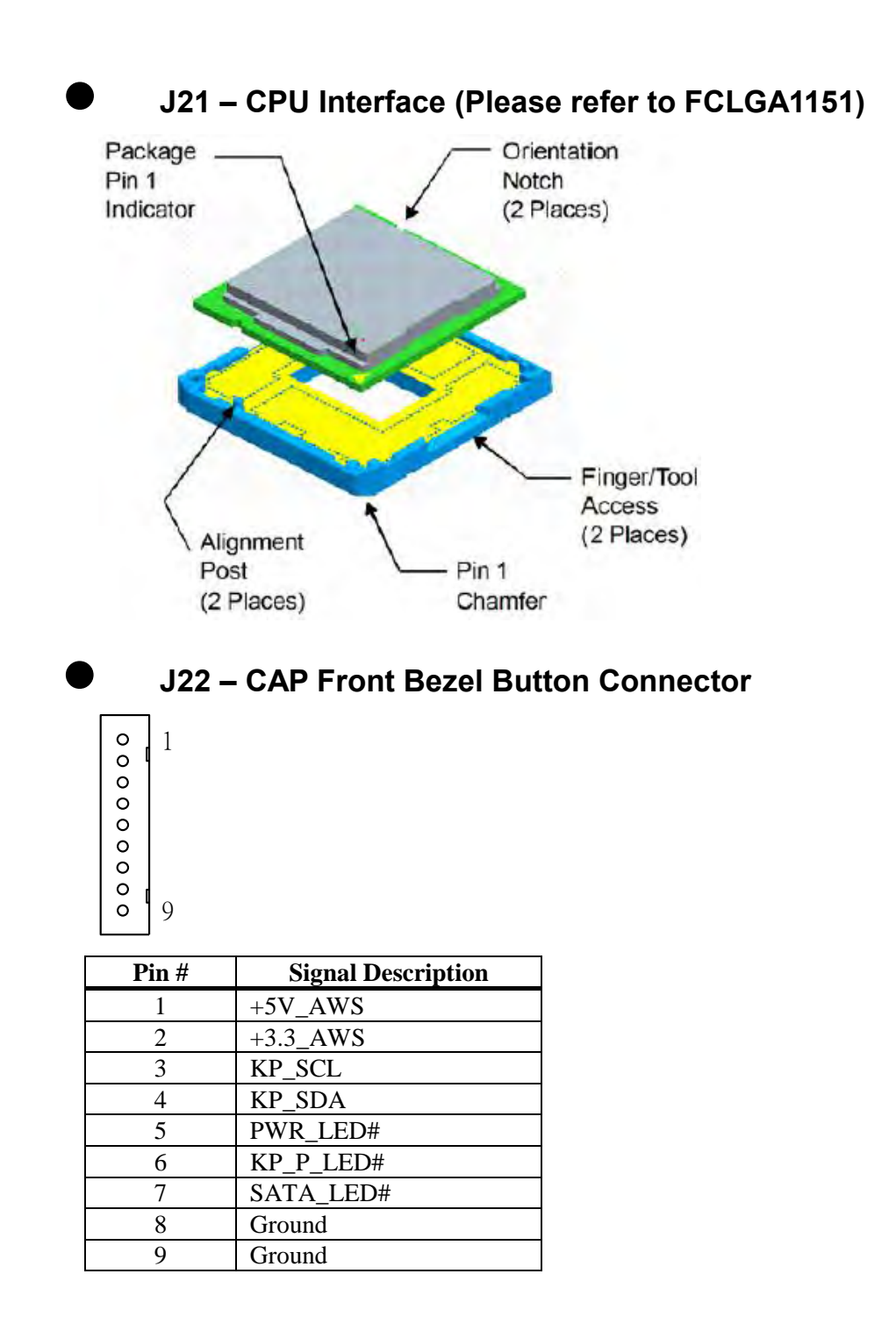

TM-5010-24P/24F User's manual 50

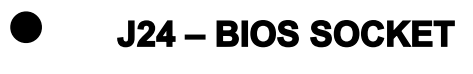

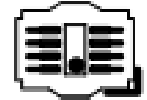

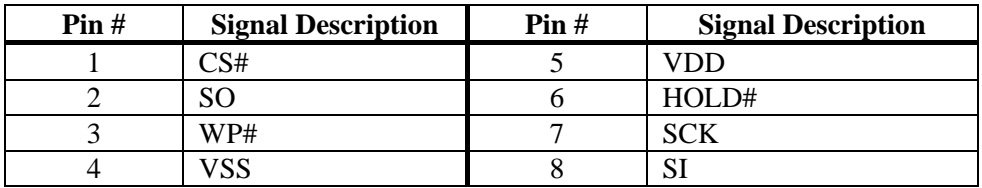

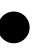

## **J26 – STD or ISO Slot Interface**

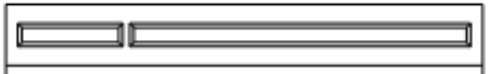

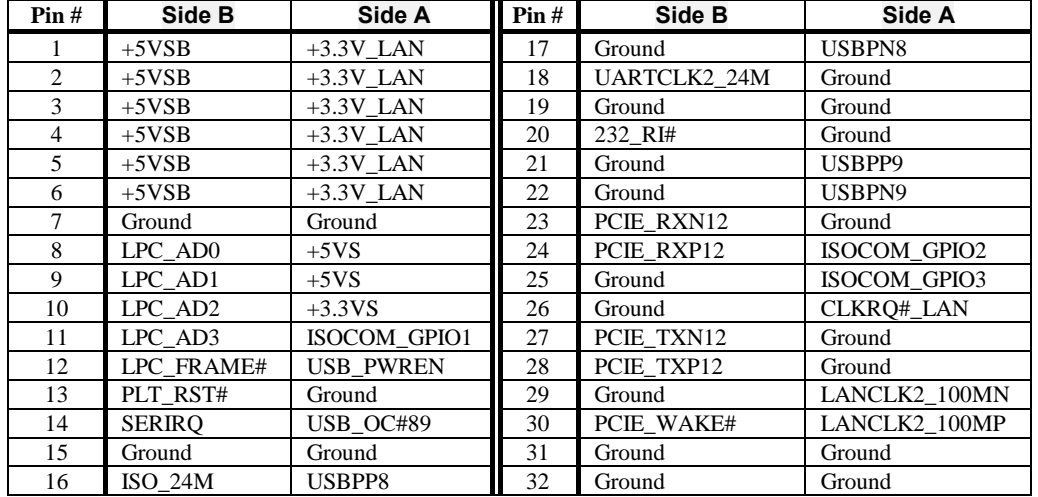

## **J27 – EC 80 Port**

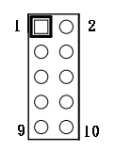

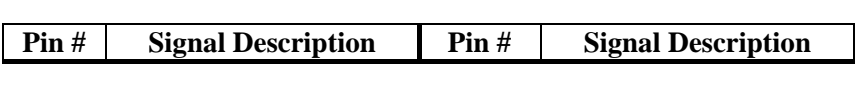

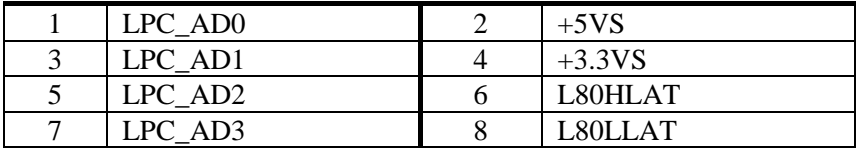

## **J28 – WRDM Interface**

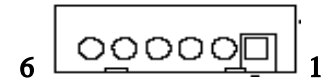

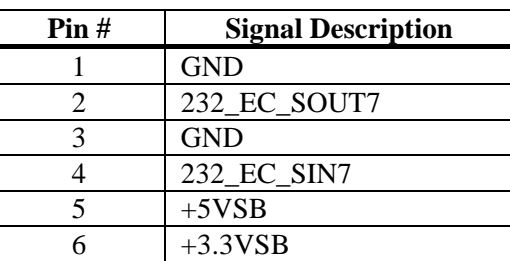

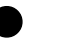

### **J29 – Power Switch connect**

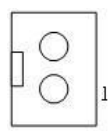

#### **Pin # Signal Description** 1 Power ON 2 GND

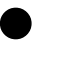

## **J30,J36 – Reading Light**

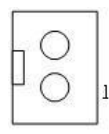

#### **Pin # Signal Description**  $1 +12VP$ 2 READING LIGHT

TM-5010-24P/24F User's manual 52

# **J31,J32 – COM5, COM6 Serial Port**

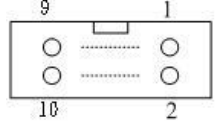

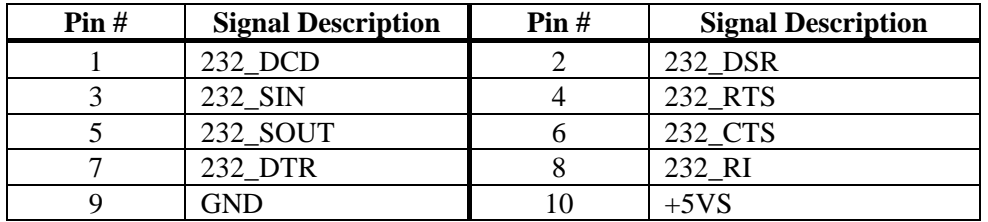

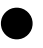

## **J33 – Battery Socket**

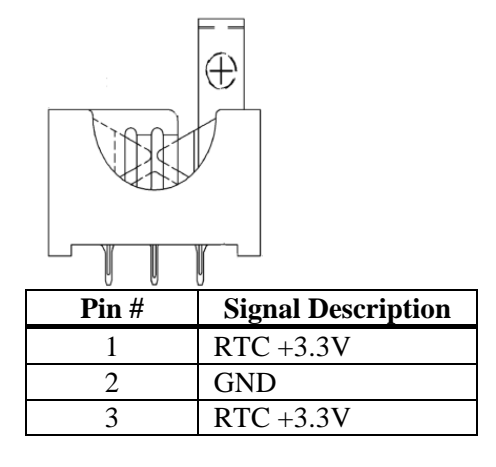

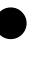

## **J34,J35 – L/R Speaker Connect**

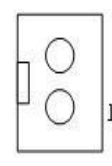

| Pin# | <b>Signal Description</b> |
|------|---------------------------|
|      | $AMP. Out +$              |
|      | AMP. Out -                |

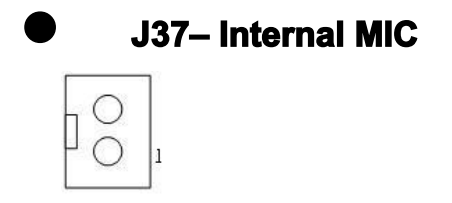

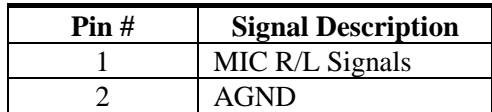

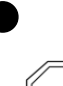

## **J38,J39 – DisplayPort Interface**

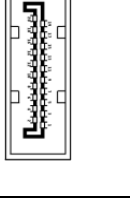

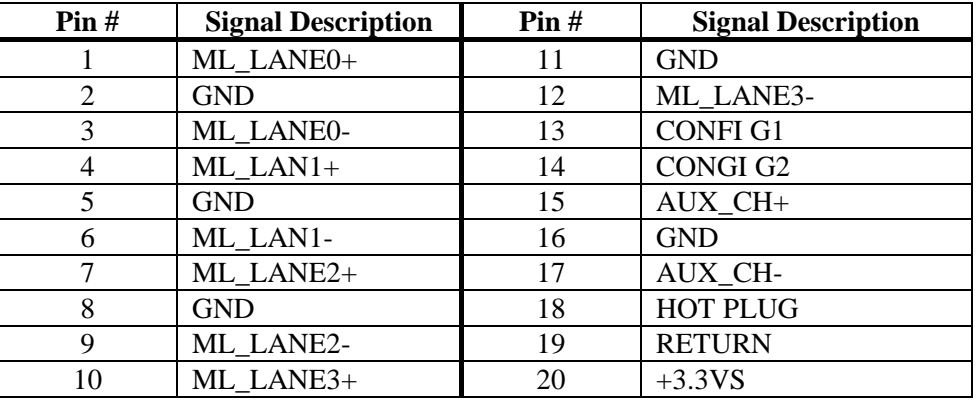

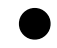

## **J40 – Ethernet Port**

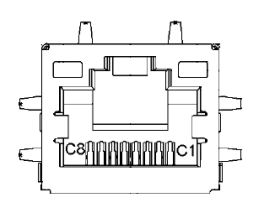

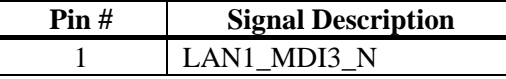

TM-5010-24P/24F User's manual 54

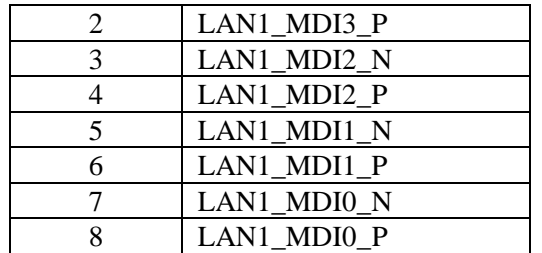

## **J41– USB3.1 Gen2 Ports**

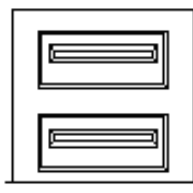

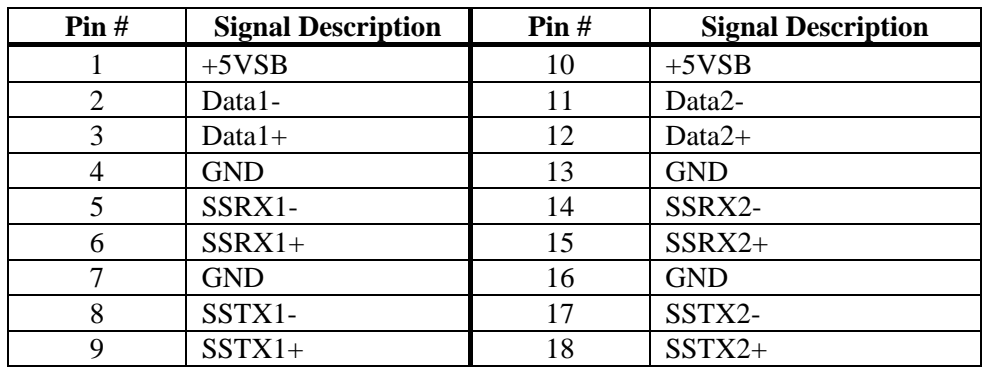

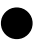

## **J42– USB3.0 Port**

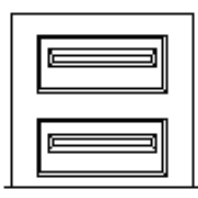

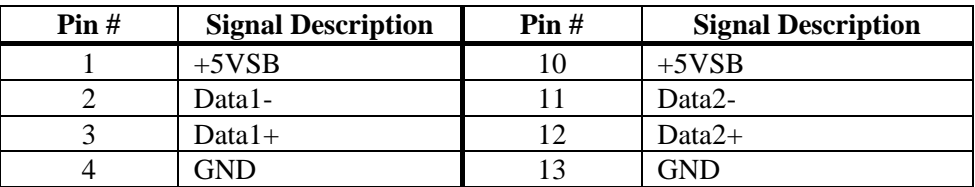

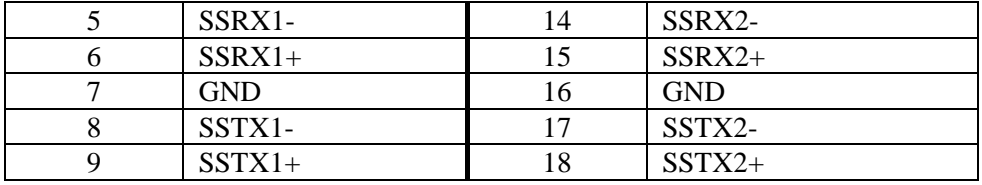

## **J43 – Audio Earphone / MIC**

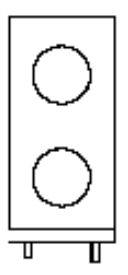

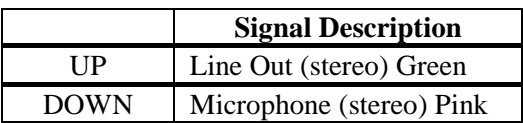

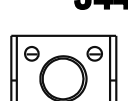

## **J44 – Reset Button**

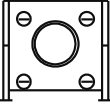

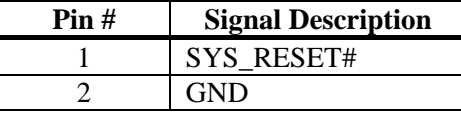

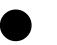

## **J500 –eDP connector Interface (bottom layer)**

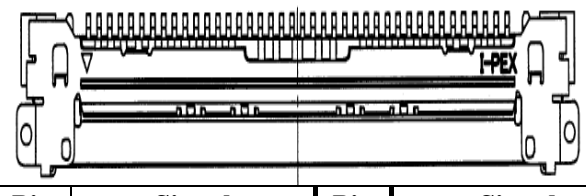

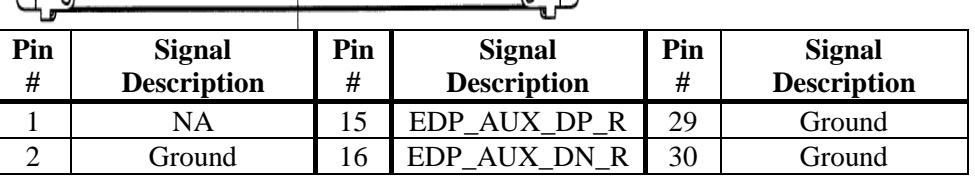

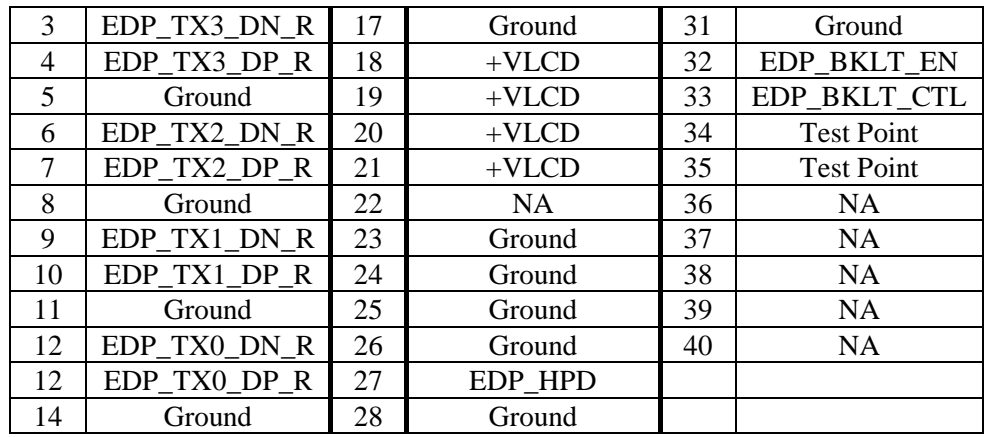

## **B. L type Stand (optional kit)**

**Key Features and Benefits** 

- Similar color as TM series
- 5,000 times hinge life cycle

**Specifications:** 

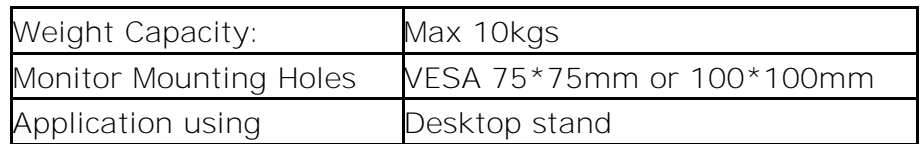

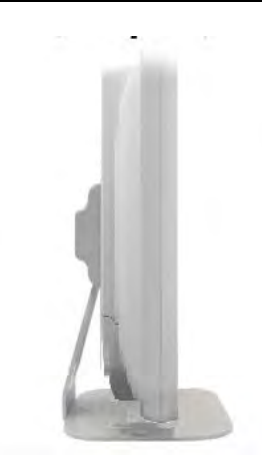

TM-5010-24P/24F User's manual 58

## **C. Battery Pack Specifications (optional kit)**

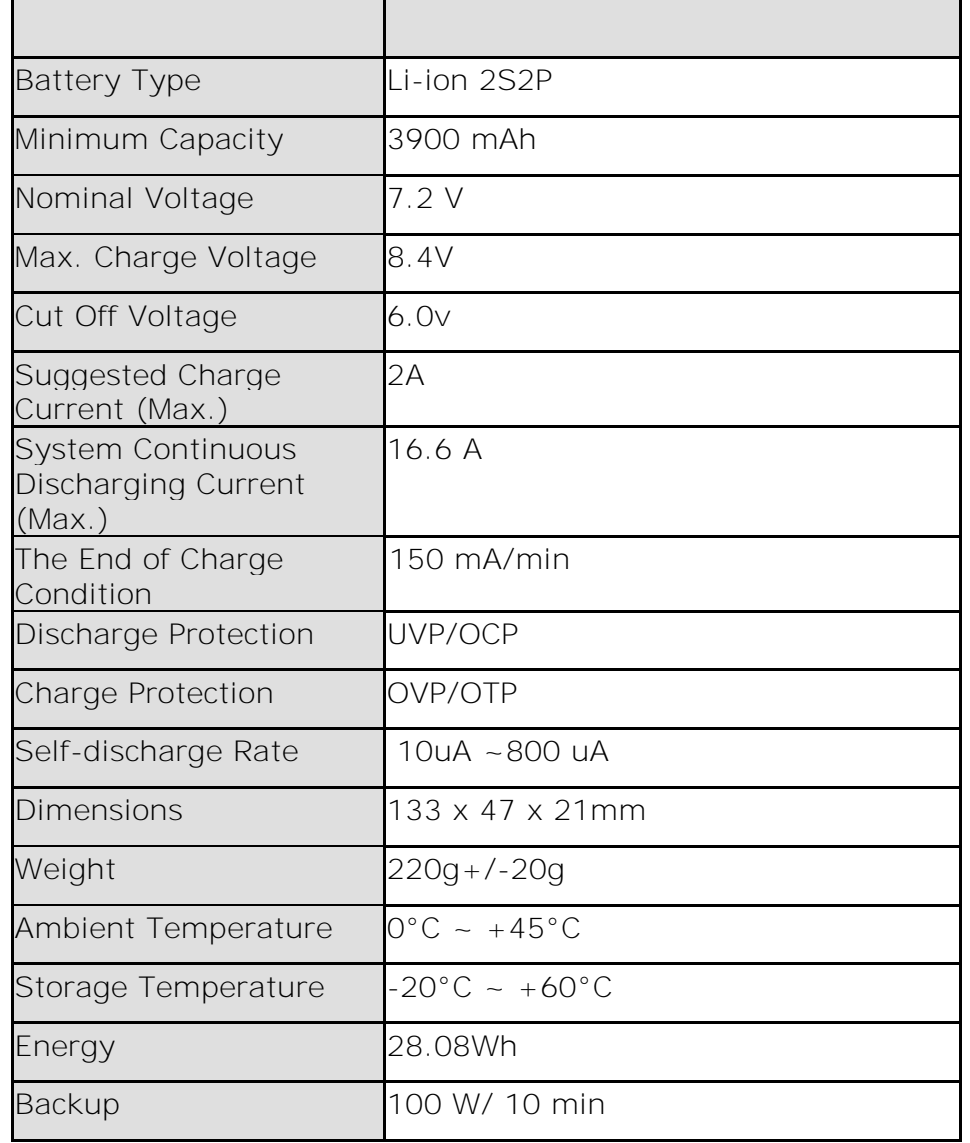

### **D. Scrap Computer Recycling**

If the computer equipments need the maintenance or are beyond repair, we strongly recommended that you should inform us as soon as possible for the suitable solution. For the computers that are no longer useful or work well, please contact with worldwide distributors for recycling.

The worldwide distributors show on the following website: www.teguar.com

**Note:** 

Follow the national requirement to dispose unit

TM-5010-24P/24F User's manual 60

# xvision

# **Appendix K: Tablet Computer User Guide**

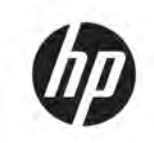

User Guide

© Copyright 2017 HP Development Company, L.P.

Adobe Photoshop and Illustrator are either registered trademarks or trademarks of Adobe Systems Incorporated in the United States and/or other countries. Bluetooth is a trademark owned by its proprietor and used by HP Inc. under license. Intel and Thunderbolt are trademarks of Intel Corporation in the U.S. and other countries. Cortana and Windows are either a registered trademark or trademark of Microsoft Corporation in the United States and/or other countries.

The information contained herein is subject to change without notice. The only warranties for HP products and services are set forth in the express warranty statements accompanying such products and services. Nothing herein should be construed as constituting an additional warranty. HP shall not be liable for technical or editorial errors or omissions contained herein.

First Edition: July 2017

Document Part Number: 913263–001

#### **Product notice**

This user guide describes features that are common to most models. Some features may not be available on your computer.

Not all features are available in all editions or versions of Windows. Systems may require upgraded and/or separately purchased hardware, drivers, software or BIOS update to take full advantage of Windows functionality. Windows 10 is automatically updated, which is always enabled. ISP fees may apply and additional requirements may apply over time for updates. See http://www.microsoft.com.

To access the latest user guides or manuals for your product, go to http://www.hp.com support. Select **Find your product**, and then follow the on-screen instructions.

#### **Software terms**

By installing, copying, downloading, or otherwise using any software product preinstalled on this computer, you agree to be bound by the terms of the HP End User License Agreement (EULA). If you do not accept these license terms, your sole remedy is to return the entire unused product (hardware and software) within 14 days for a full refund subject to the refund policy of your seller.

For any further information or to request a full refund of the price of the computer, please contact your seller.

Your product does not support Windows 8 or Windows 7. In accordance with Microsoft's support policy, HP does not support the Windows 8 or Windows 7 operating system on this product or provide any Windows 8 or Windows 7 drivers on http://support.hp.com.

#### **Safety warning notice**

**WARNING!** To reduce the possibility of heat-related injuries or of overheating the computer, do not place the computer directly on your lap or obstruct the computer air vents. Use the computer only on a hard, flat surface. Do not allow another hard surface, such as an adjoining optional printer, or a soft surface, such as pillows or rugs or clothing, to block airflow. Also, do not allow the AC adapter to come into contact with the skin or a soft surface, such as pillows or rugs or clothing, during operation. The computer and the AC adapter comply with the user-accessible surface temperature limits defined by the International Standard for Safety of Information Technology Equipment (IEC 60950).

iii

*Augmedics Ltd • xvision-Spine User Manual Version 7*

iv Safety warning notice

# **Table of contents**

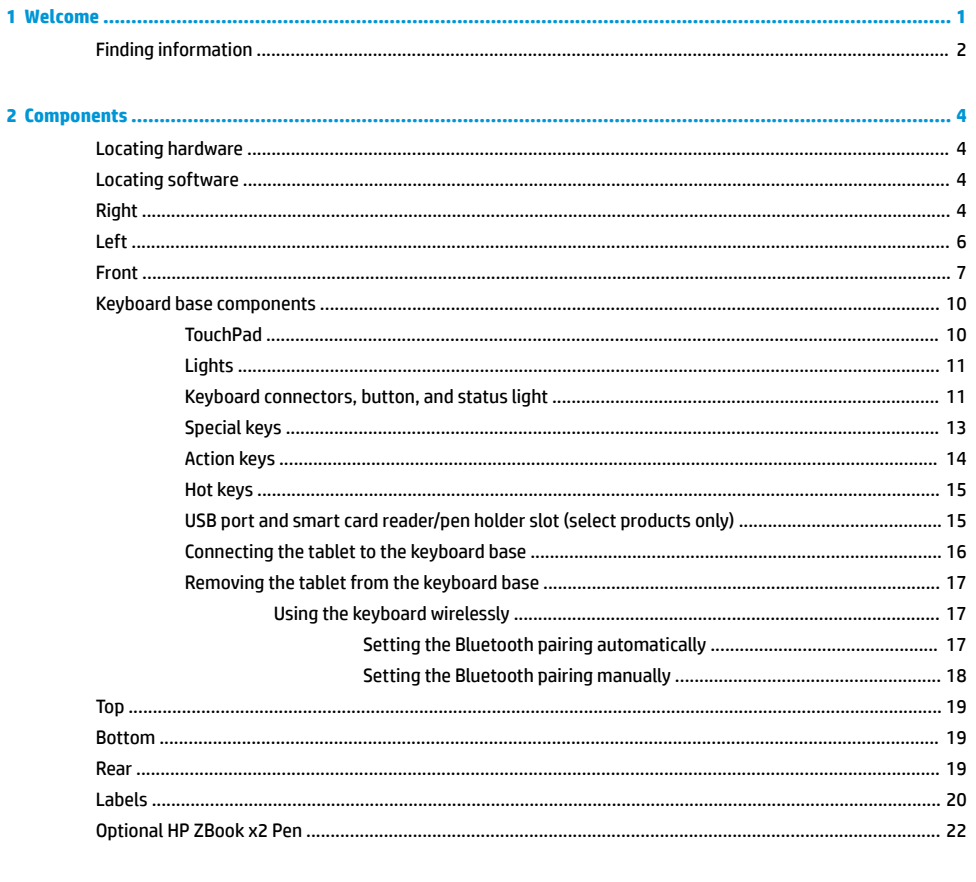

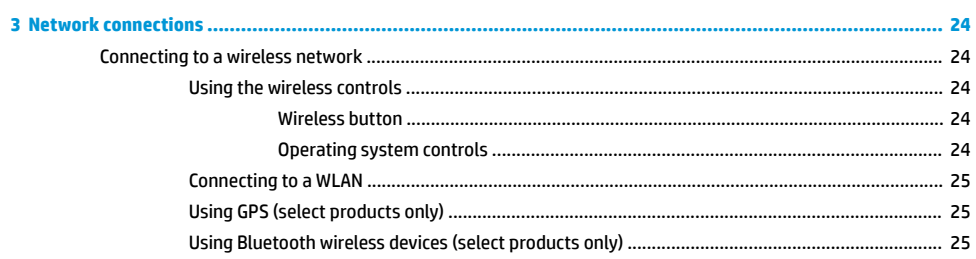

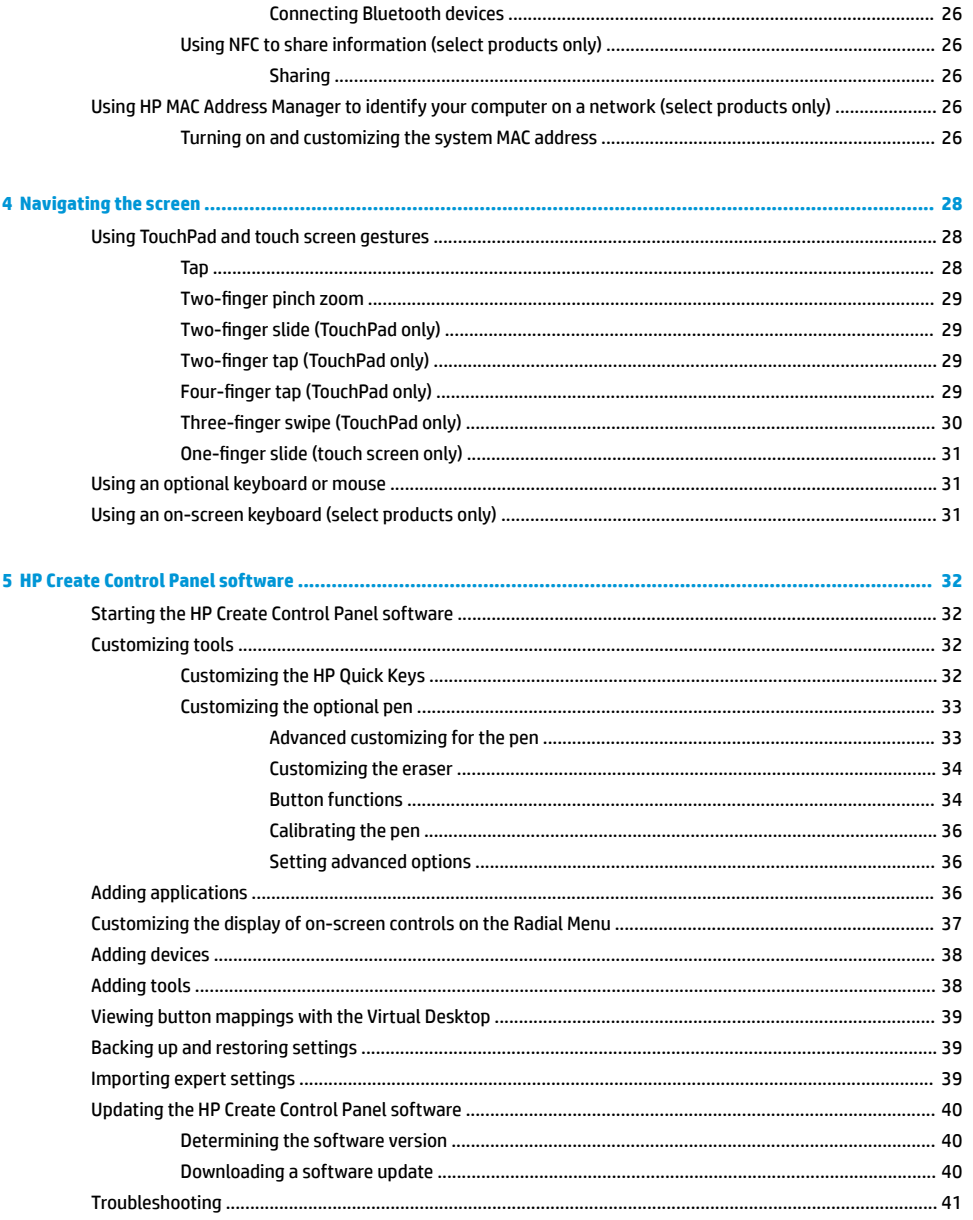

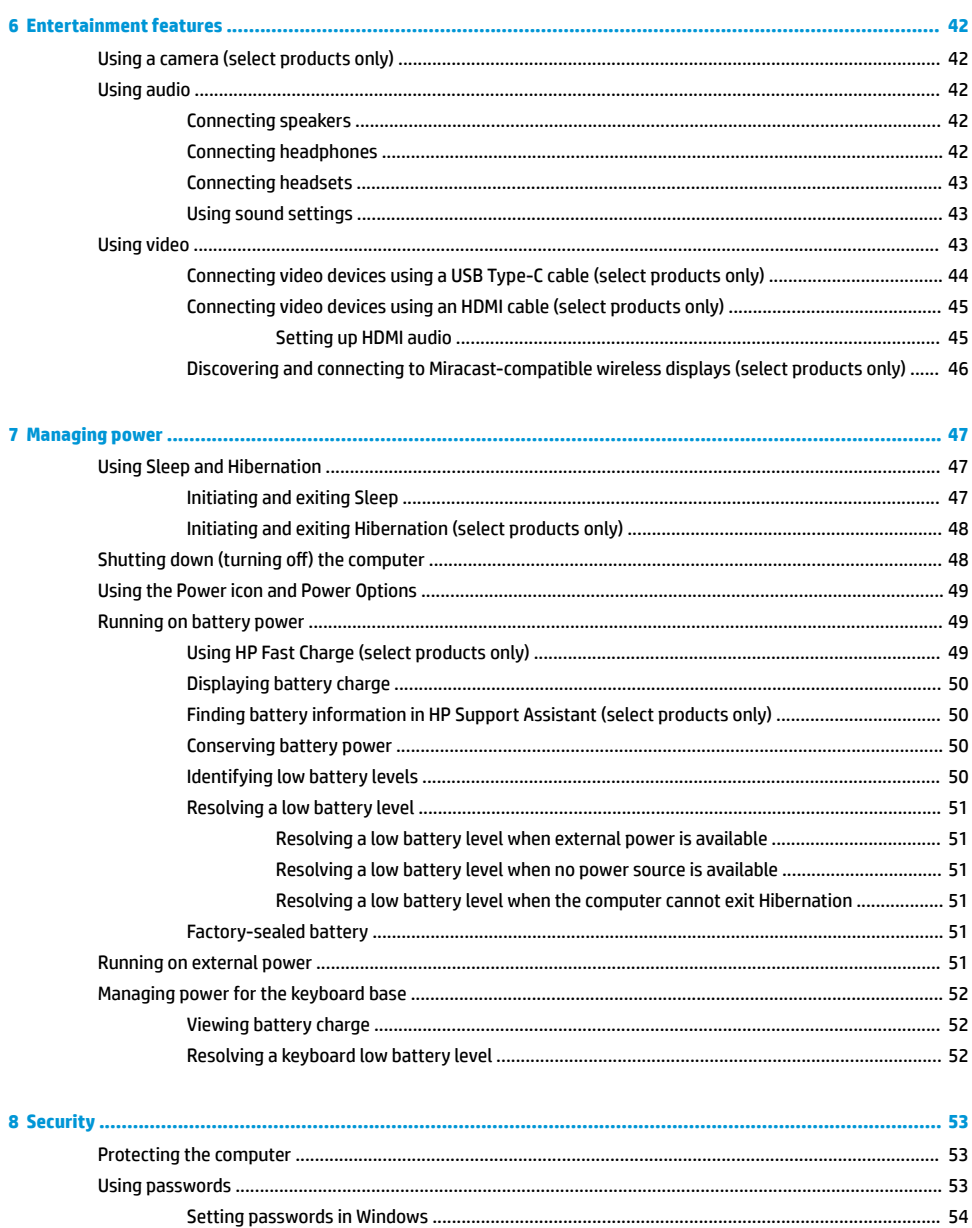

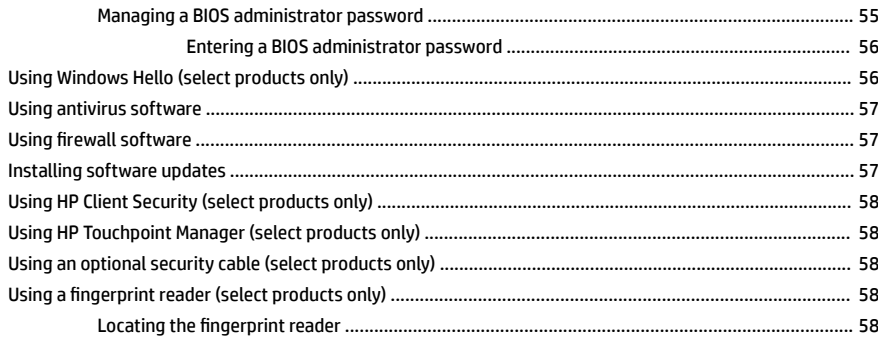

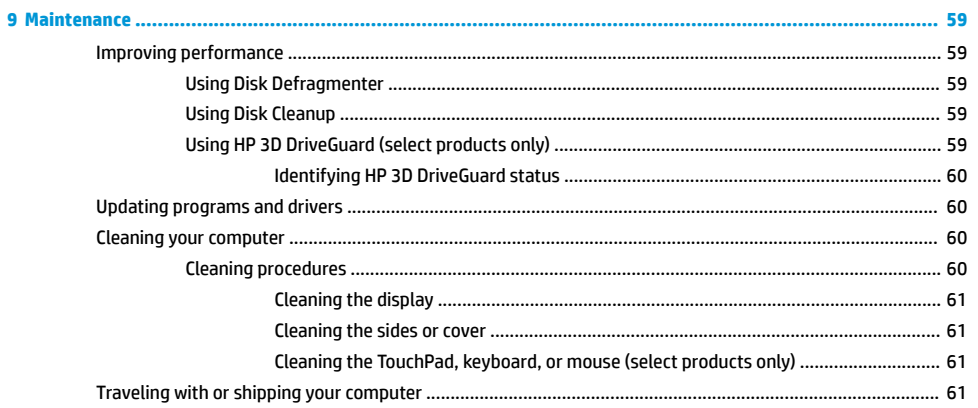

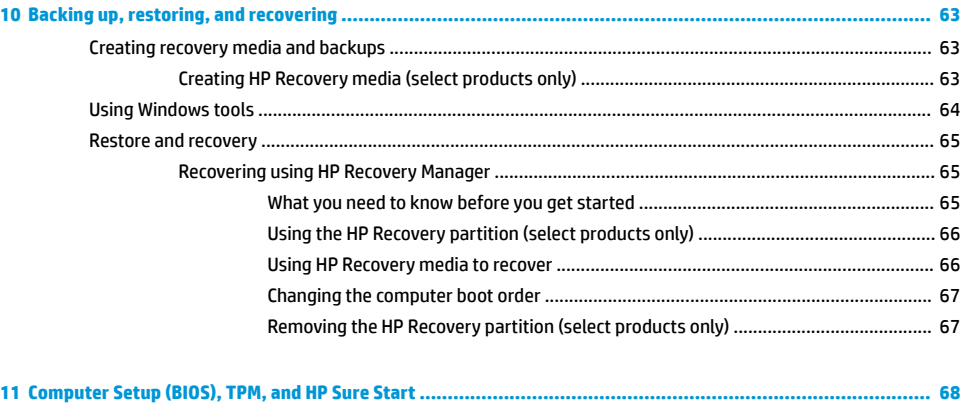

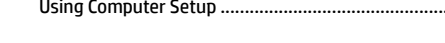

viii

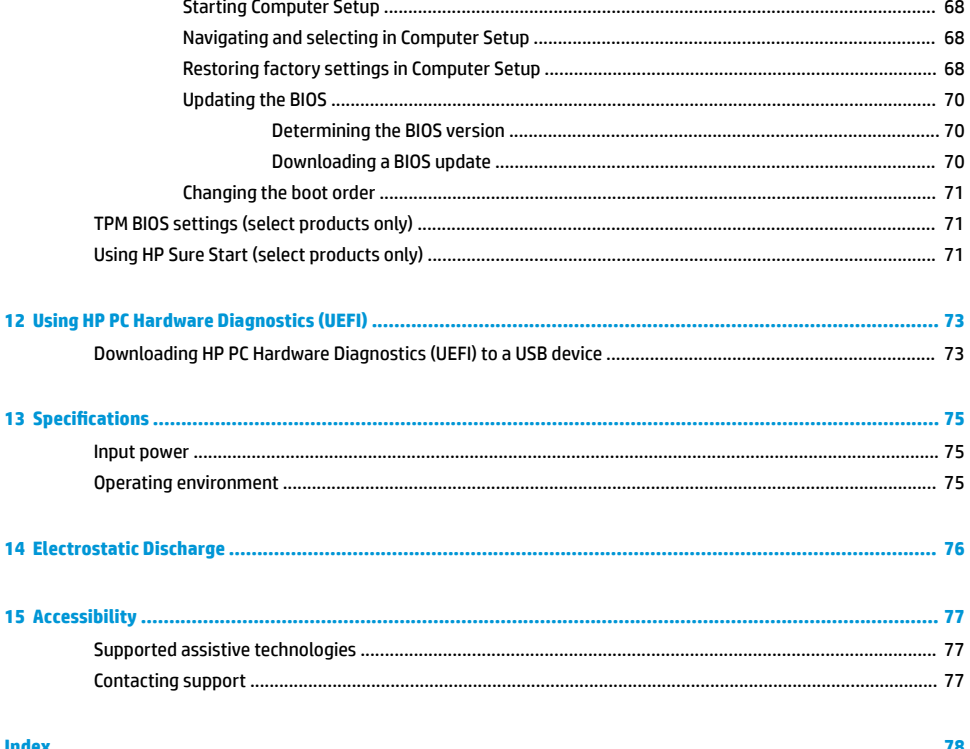

*Augmedics Ltd • xvision-Spine User Manual Version 7*

## **Augmedics**

x
# **1 Welcome**

After you set up and register the computer, we recommend the following steps to get the most out of your smart investment:

- **TIP:** To quickly return to the computer Start screen from an open app or the Windows desktop, press the Windows key  $\bullet\bullet\bullet$  on your keyboard. Pressing the Windows key again will return you to the previous screen.
- **Connect to the Internet**—Set up your wired or wireless network so that you can connect to the Internet. For more information, see Network connections on page 24.
- Update your antivirus software—Protect your computer from damage caused by viruses. The software is preinstalled on the computer. For more information, see Using antivirus software on page 57.
- Get to know your computer—Learn about your computer features. See Components on page 4 and Navigating the screen on page 28 for additional information.
- **Find installed software**—Access a list of the software preinstalled on the computer:

Select the **Start** button.

 $-$  or  $-$ 

- Right-click the **Start** button, and then select **Apps and Features**.
- . Back up your hard drive by creating recovery discs or a recovery flash drive. See Backing up, restoring, and recovering on page 63.

1

# **Finding information**

To locate resources that provide product details, how-to information, and more, use this table.

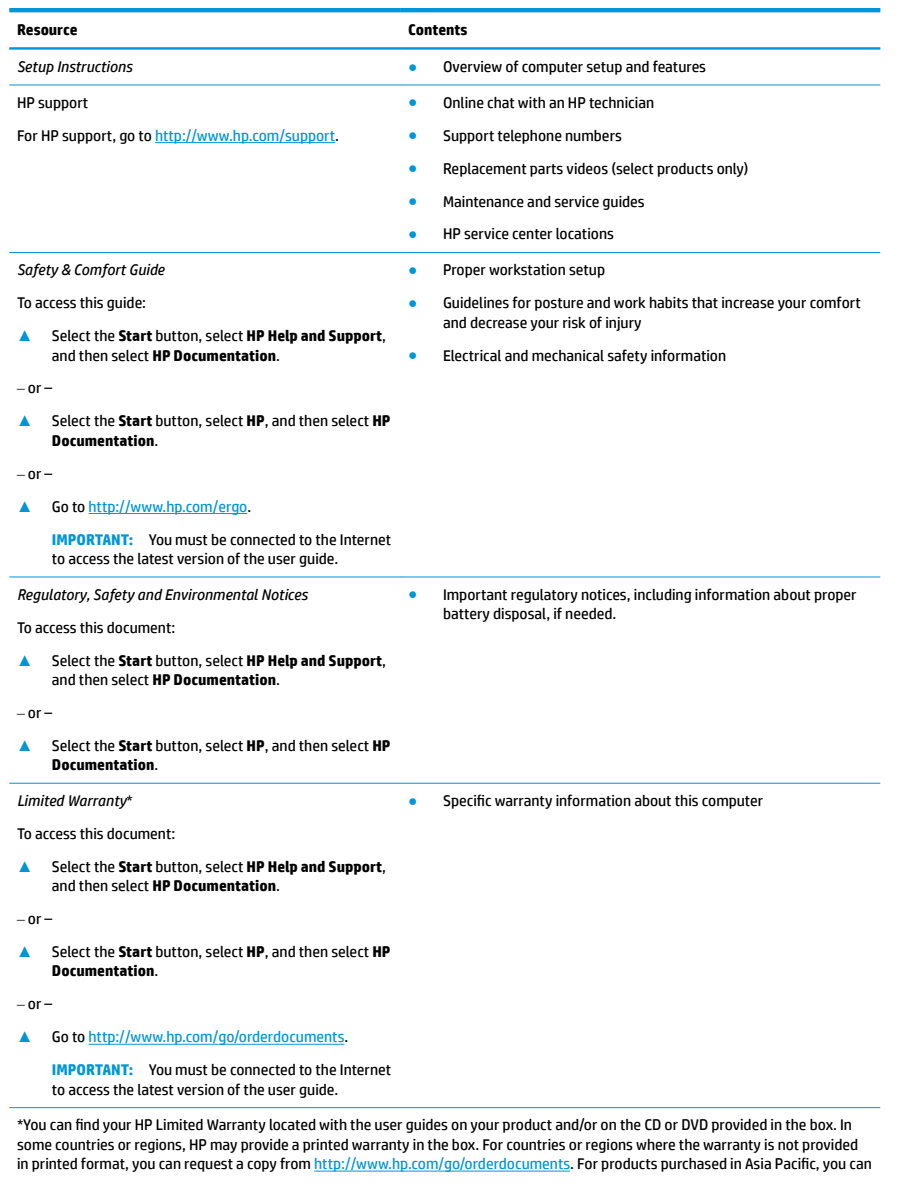

2 Chapter 1 Welcome

**Resource Contents**

write to HP at POD, PO Box 161, Kitchener Road Post Office, Singapore 912006. Include your product name, and your name, phone number, and postal address.

Finding information 3

# **2 Components**

Your computer features top-rated components. This chapter provides details about your components, where they're located, and how they work.

### **Locating hardware**

To find out what hardware is installed on your computer:

**▲** Type device manager in the taskbar search box, and then select the **Device Manager** app.

A list displays all the devices installed on your computer.

For information about system hardware components and the system BIOS version number, press fn+esc (select products only).

### **Locating software**

To find out what software is installed on your computer:

**▲** Select the **Start** button.

 $-$  or  $-$ 

Right-click the **Start** button, and then select **Apps and Features**.

### **Right**

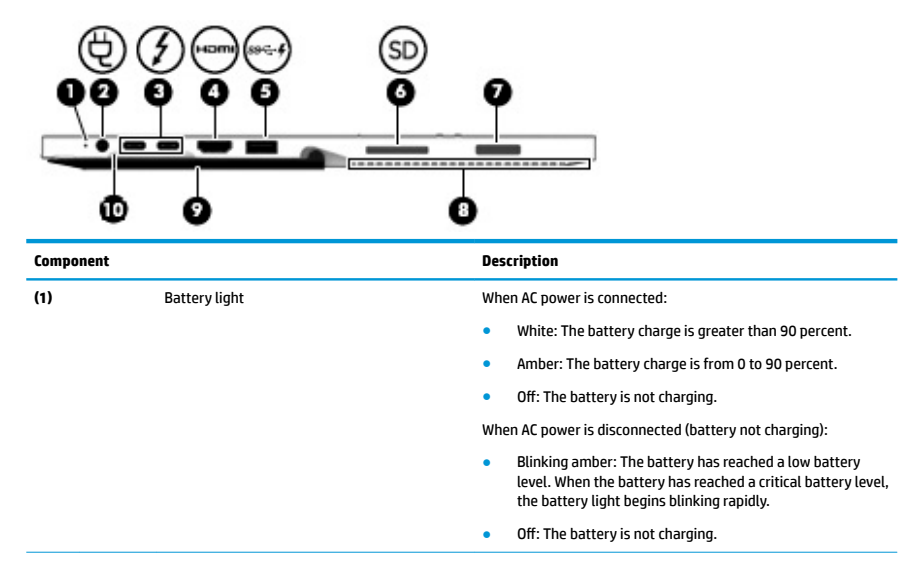

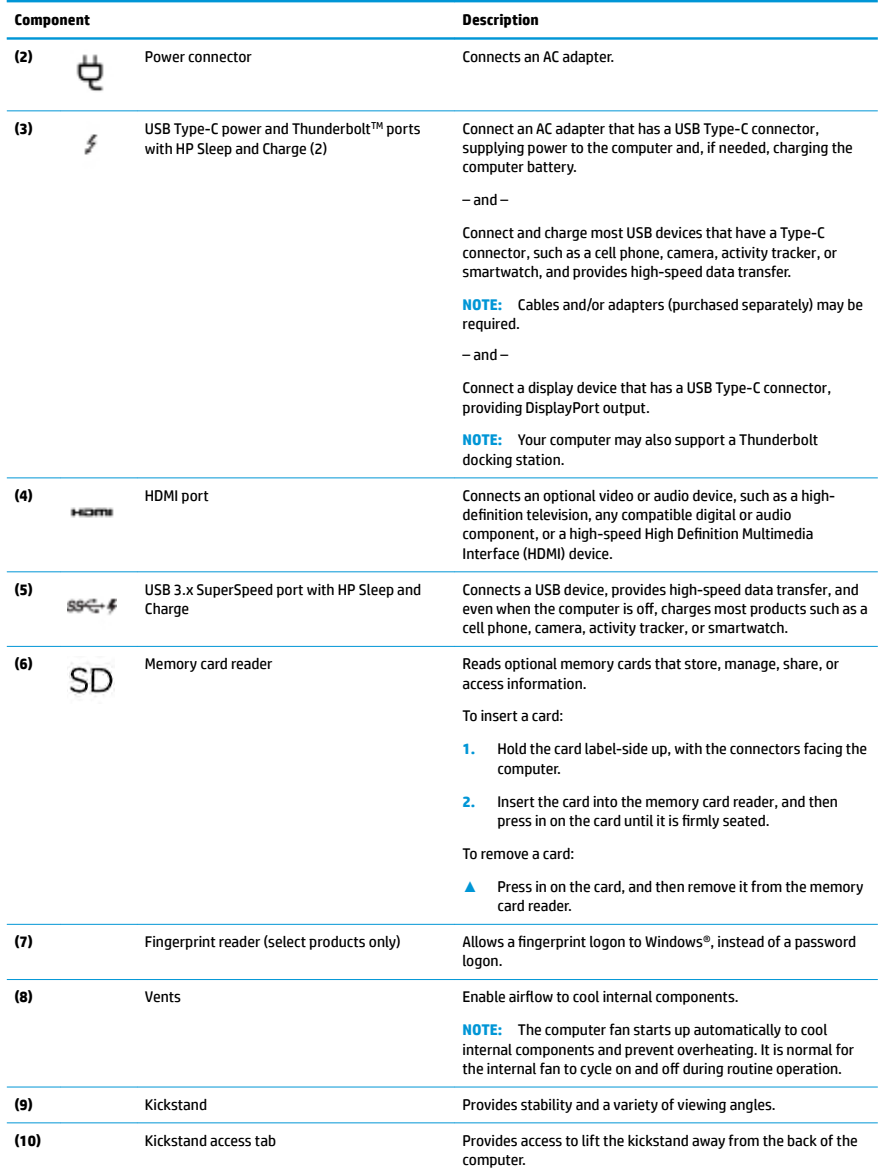

Right 5

**Left**

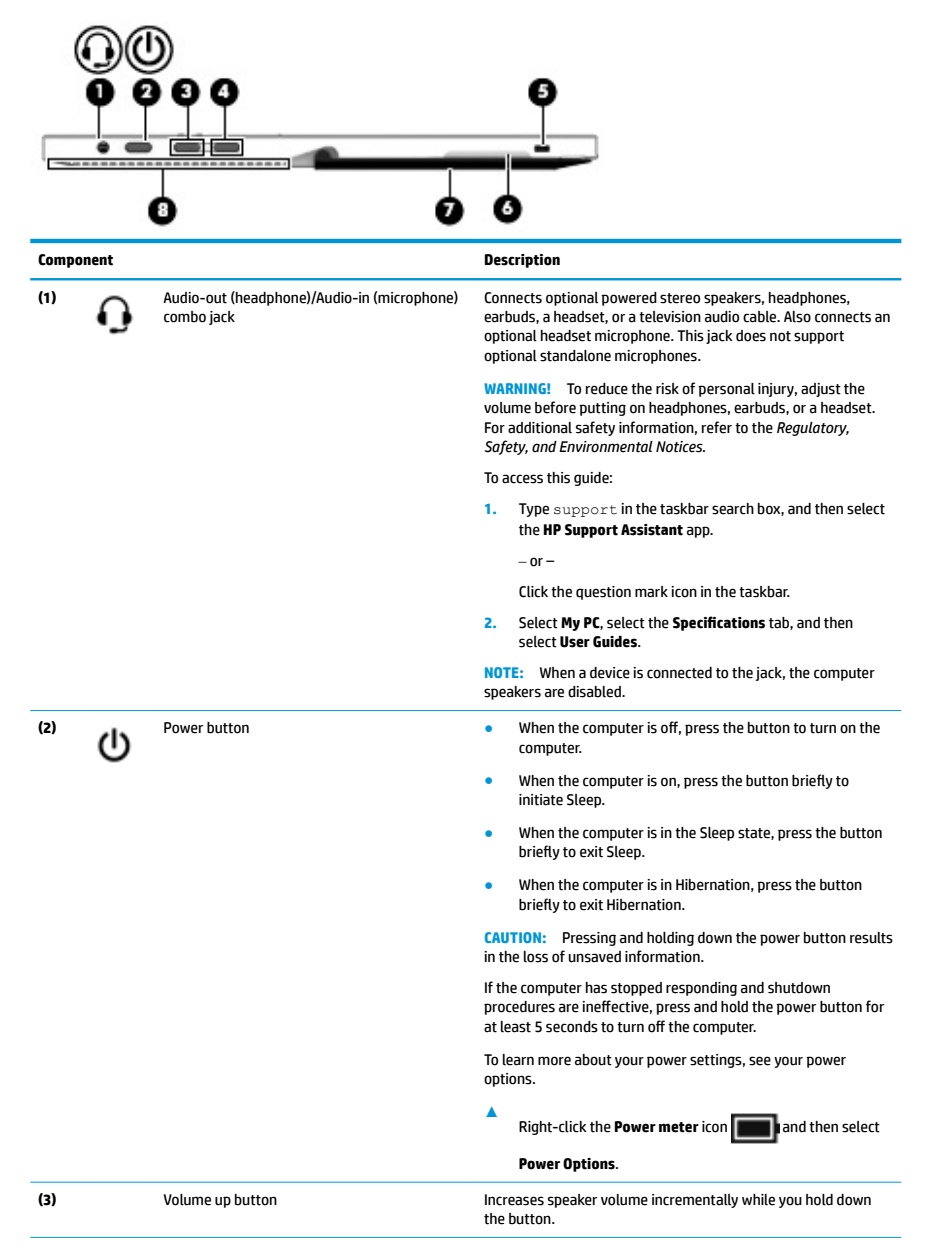

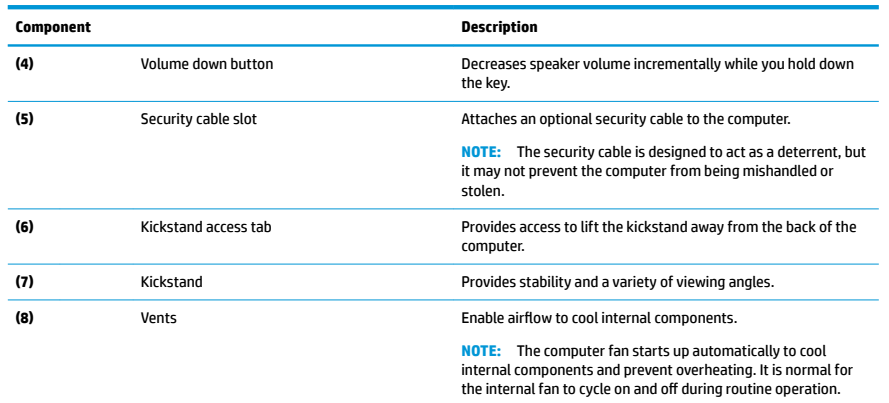

### **Front**

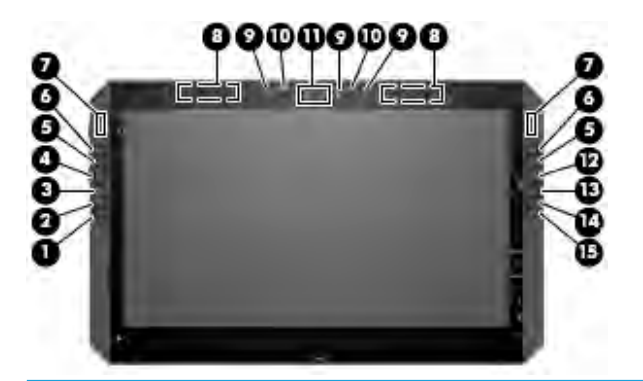

**NOTE:** This computer has HP Quick Keys. These keys provide quick access to app shortcuts, and they can be customized to perform the most common key commands with the push of a single button.

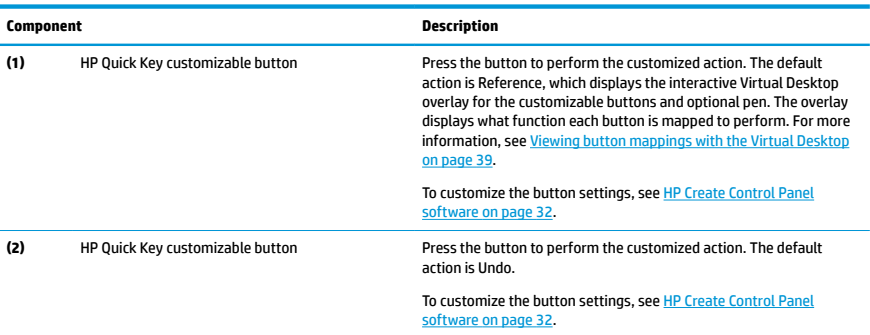

Front 7

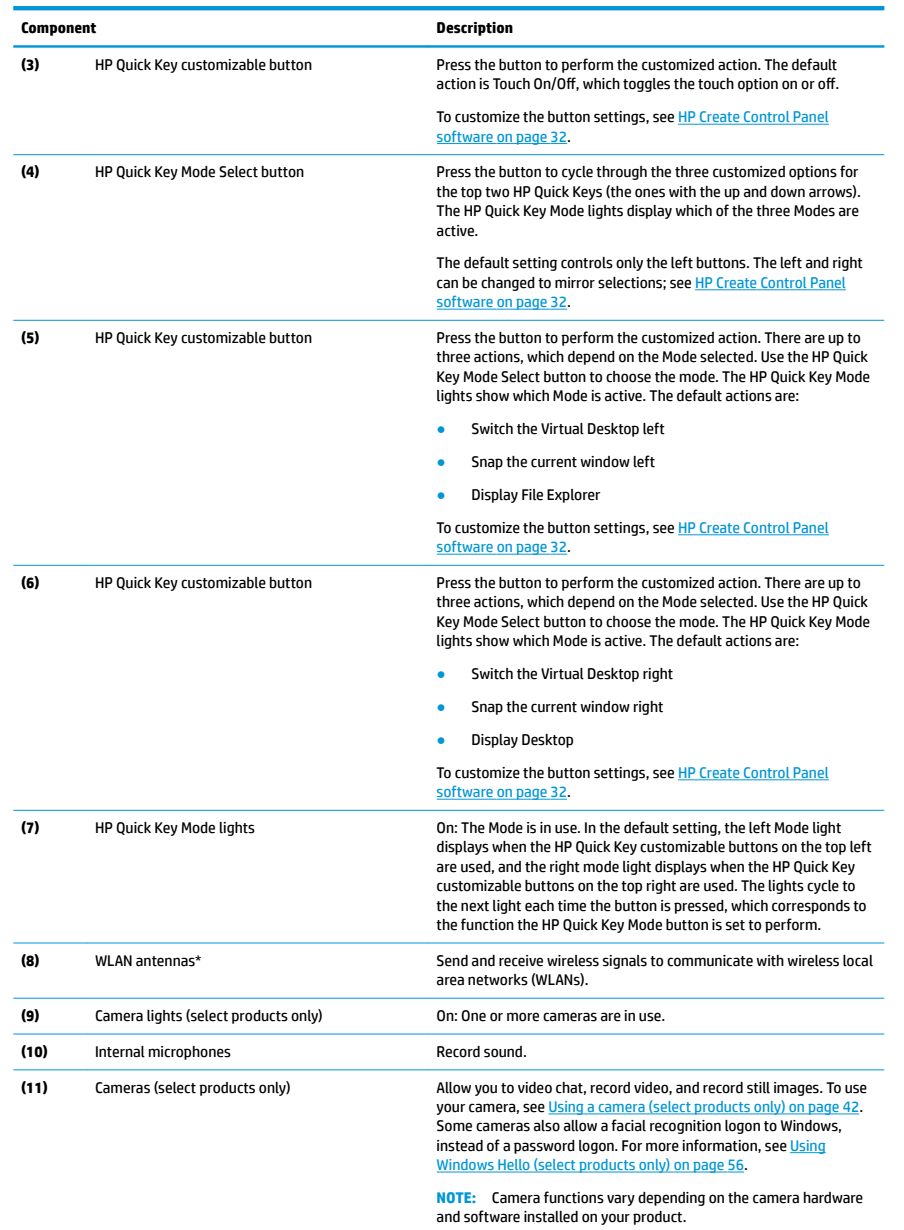

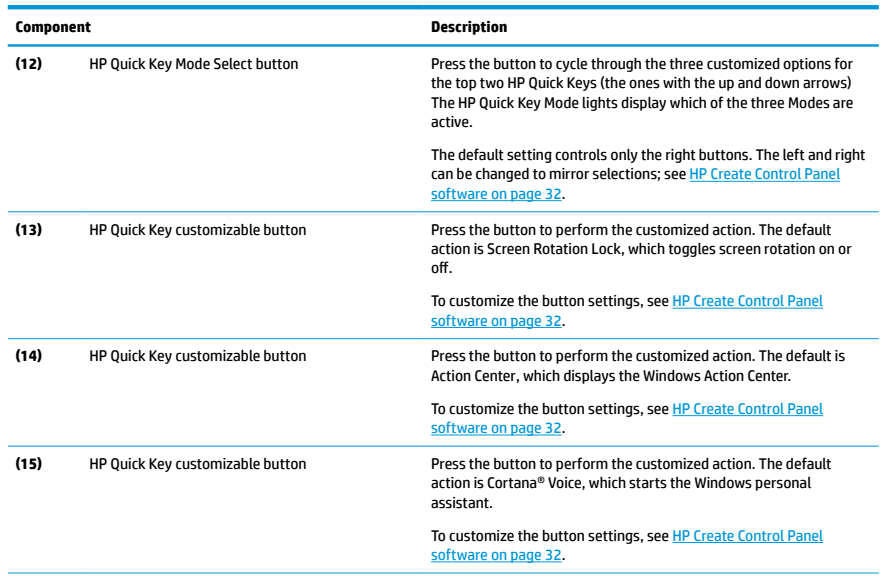

\*The antennas are not visible from the outside of the computer, and antenna location varies. For optimal transmission, keep the areas immediately around the antennas free from obstructions.

For wireless regulatory notices, see the section of the *Regulatory, Safety, and Environmental Notices* that applies to your country or region.

To access this guide:

**▲** Select the **Start** button, select **All apps** (required on some products), select **HP Help and Support**, and then select **HP Documentation**.

Front 9

### **Keyboard base components**

Your tablet supports a keyboard. This section provides information about the features of the keyboard.

#### **TouchPad**

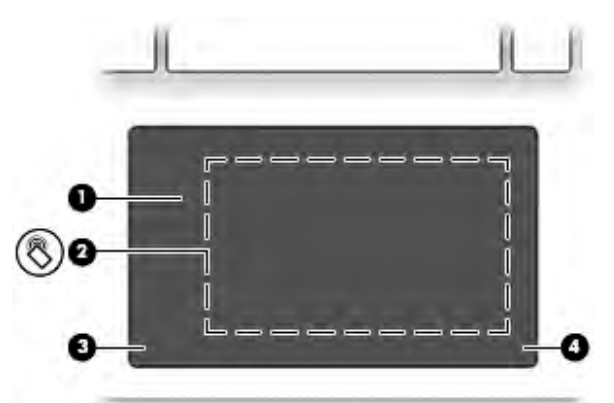

**Component Description** (1) TouchPad zone **The Community Community Community Community** Reads your finger gestures to move the pointer or activate items on the screen. **(2)** Near Field Communications (NFC) tapping area and antenna\* Allows you to wirelessly share information when you tap it with an NFC-enabled device. (3) Left TouchPad click area **Functions like the left button on an external mouse**. **(4)** Right TouchPad click area **Functions like the right button on an external mouse.** 

\*The antenna is not visible from the outside of the computer. For optimal transmission, keep the area immediately around the antenna free from obstructions.

For wireless regulatory notices, see the section of the *Regulatory, Safety, and Environmental Notices* that applies to your country or region.

To access this guide:

**1.** Type support in the taskbar search box, and then select the **HP Support Assistant** app.

 $-$  or  $-$ 

Click the question mark icon in the taskbar.

**2.** Select **My PC**, select the **Specifications** tab, and then select **User Guides**.

# uml  $\bf o$ Ω **Component Description (1)** Caps lock light On: Caps lock is on, which switches the keys to all capital letters. **(2)** Microphone mute light **a** Amber: Microphone sound is off.<br> **Amber: Microphone sound is off. •** Off: Microphone sound is on. **(3)** Num lock light **On: Num lock is on.**

### **Keyboard connectors, button, and status light**

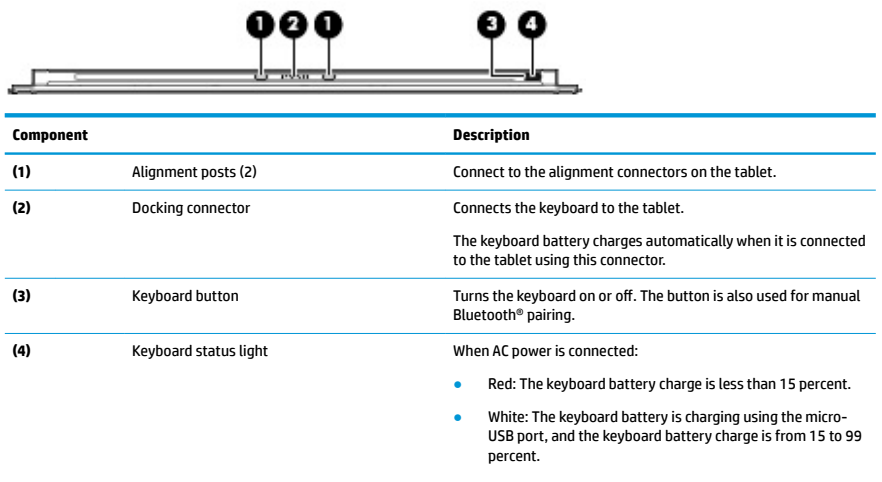

- Blue: The keyboard is connected to the tablet using Bluetooth, and the keyboard battery charge is 100 percent.
- Blinking blue: The keyboard is pairing using Bluetooth.
- Off: The keyboard is fully charged and is not connected using Bluetooth.

Keyboard base components 11

### **Lights**

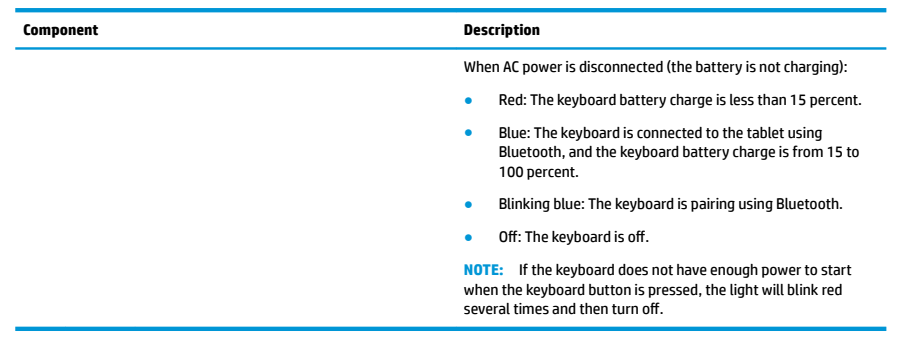

### **Special keys**

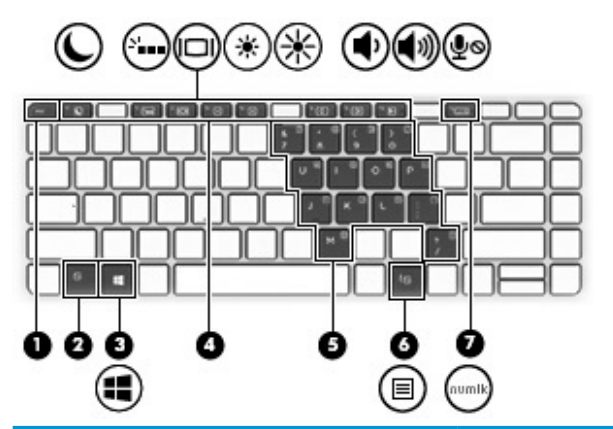

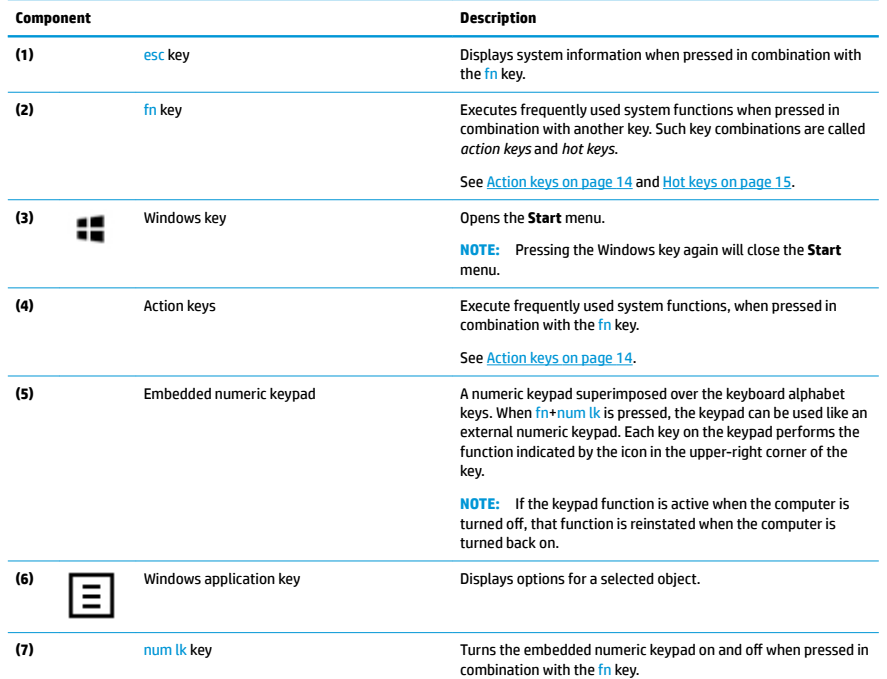

Keyboard base components 13

### **Action keys**

An action key performs the function indicated by the icon on the key. To determine which keys are on your product, see Special keys on page 13.

**▲** To use an action key, press and hold the fn key and then press the action key.

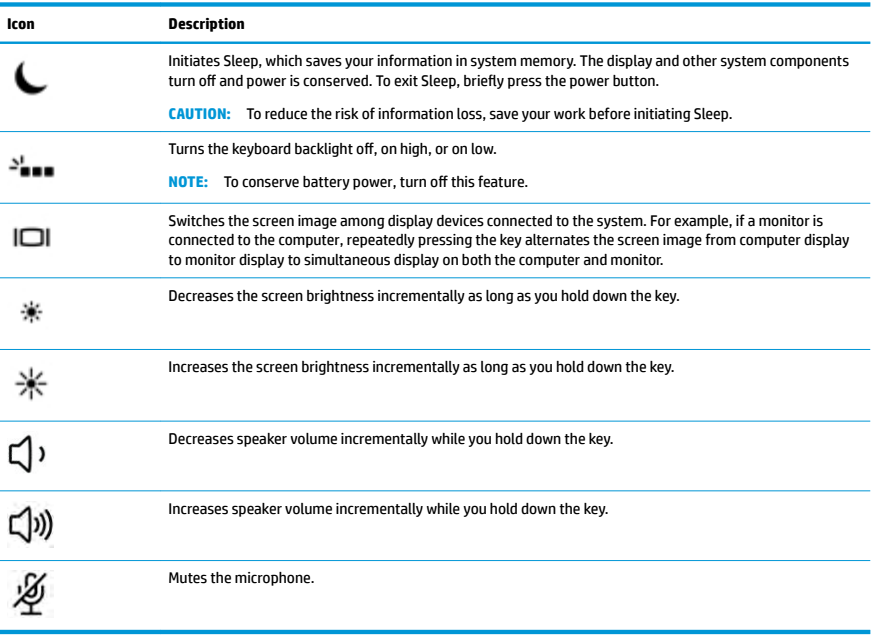

### **Hot keys**

A hot key is the combination of the fn key and another key.

To use a hot key:

**▲** Press and hold the fn key, and then press one of the keys listed in the following table.

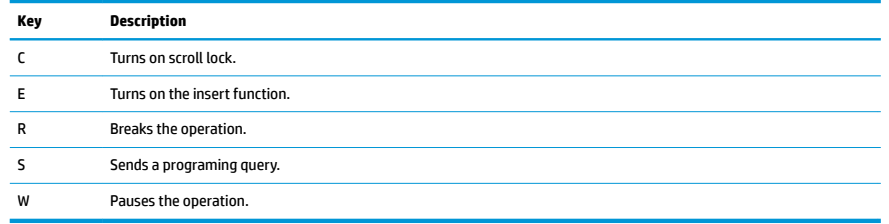

### **USB port and smart card reader/pen holder slot (select products only)**

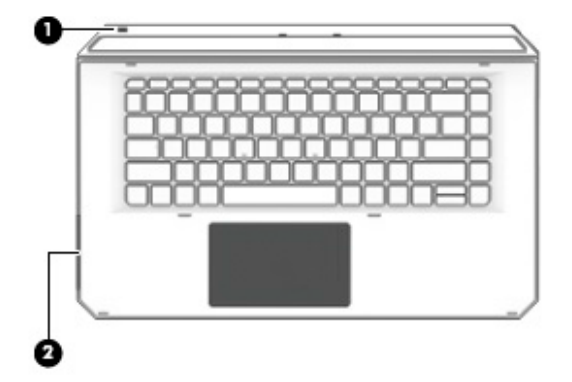

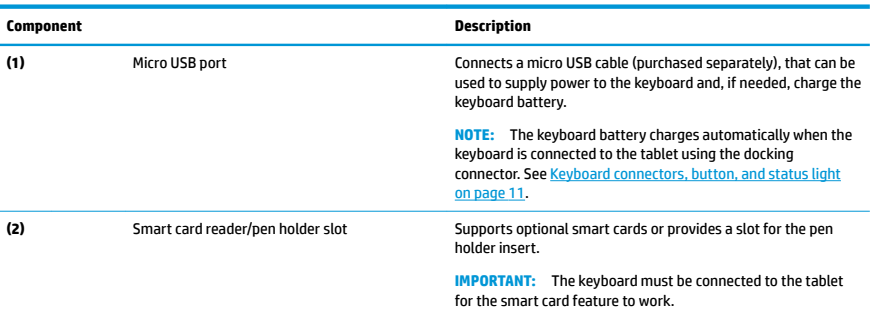

Keyboard base components 15

### **Connecting the tablet to the keyboard base**

To connect the tablet to the keyboard base, follow these steps:

- **1.** Lower the tablet **(1)** onto the alignment posts on the keyboard base.
- **2.** Position the kickstand **(2)** at the desired angle.

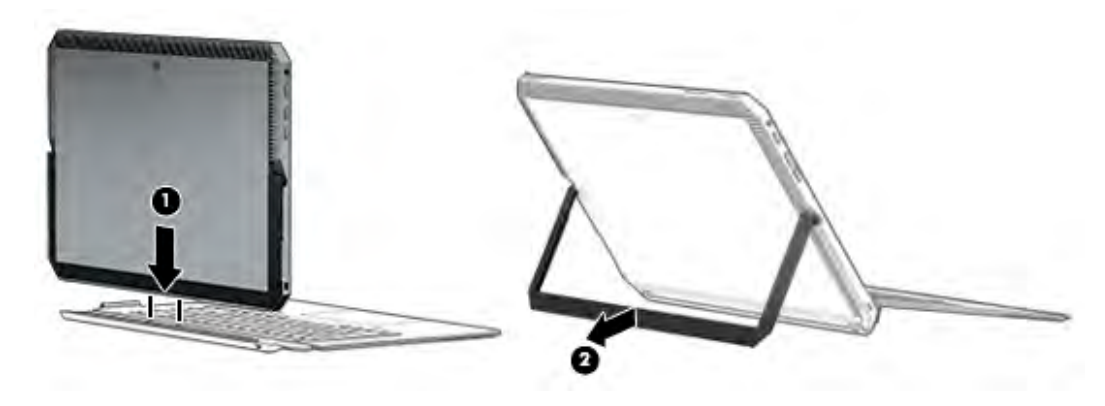

**NOTE:** If you close the kickstand, you can leave the keyboard attached and rotate the keyboard so that the back of the keyboard rests against the back of the behind the tablet. The keyboard keys and TouchPad are locked to prevent you from accidently typing while the keyboard is in this position.

#### **Removing the tablet from the keyboard base**

To remove the tablet from the keyboard, pull the tablet away from the keyboard.

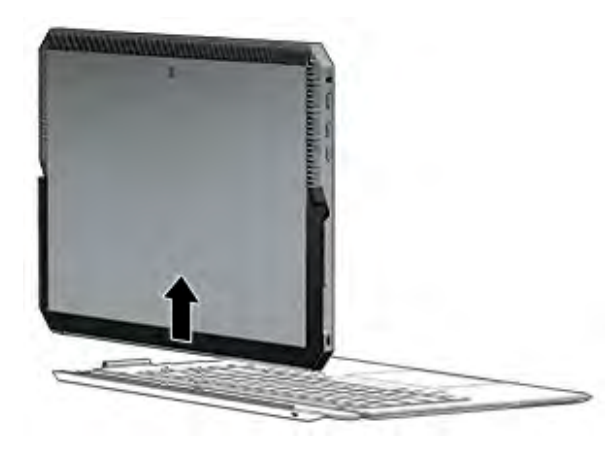

#### **Using the keyboard wirelessly**

**IMPORTANT:** During the initial startup, the software will prompt you to pair the keyboard with the tablet. Refer to the *Setup Instructions* for information about the initial pairing.

After your keyboard is paired to the tablet, you can use the keyboard when it is not connected to the tablet. Using the keyboard wirelessly expands your options for use.

- **NOTE:** Connect the keyboard to the tablet when you are using these functions:
	- Computer Setup, or Basic Input/Output System (BIOS)
	- **HP PC Hardware Diagnostics**
	- Back up, restore, and recovery
- **NOTE:** The automatic paring method is the preferred method to connect the keyboard wirelessly.

If the keyboard cannot communicate with the tablet, confirm the following:

- **The tablet Bluetooth setting is turned on. See Network connections on page 24.**
- . The keyboard Bluetooth setting is turned on. The keyboard button light should be blue. See Keyboard connectors, button, and status light on page 11.

If needed, set the Bluetooth pairing again.

#### **Setting the Bluetooth pairing automatically**

If the keyboard cannot communicate with the tablet, follow these steps to automatically set the Bluetooth pairing:

**NOTE:** The tablet Bluetooth feature must be turned on.

Keyboard base components 17

- **1.** Attach the keyboard to the tablet.
	- The Keyboard Pairing Request screen appears.
- **2.** Follow the screen instructions to pair the keyboard to the tablet.

#### **Setting the Bluetooth pairing manually**

If the keyboard cannot communicate with the tablet and automatic pairing fails, follow these steps to manually set the Bluetooth pairing:

- **1.** Remove the keyboard from the tablet.
- **2.** Type bluetooth in the taskbar search box, and then select **Bluetooth and other device settings**.
- **3.** Turn on Bluetooth, if it is not already turned on.
- **4.** Press the keyboard button for more than 3 seconds. The blue light should begin to blink. For the button and light location, see Keyboard connectors, button, and status light on page 11.
- **5.** Select **Add Bluetooth or other device**.
- **6.** Select **Bluetooth**.
- **7.** Select **HP ZBook x2 Bluetooth Keyboard**.

A passcode displays on the tablet screen.

**8.** Type the passcode on the keyboard and press Enter.

The installation continues and the keyboard is connected.

### **Top**

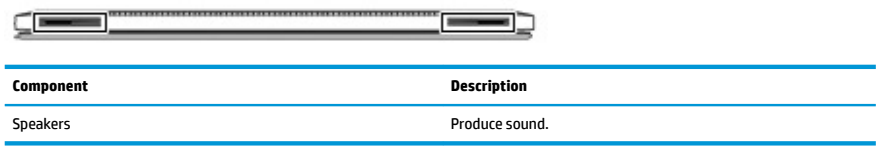

### **Bottom**

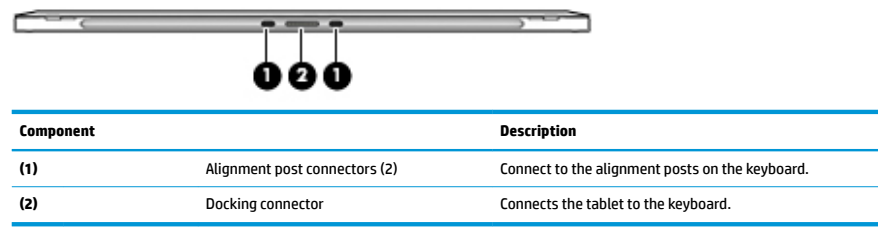

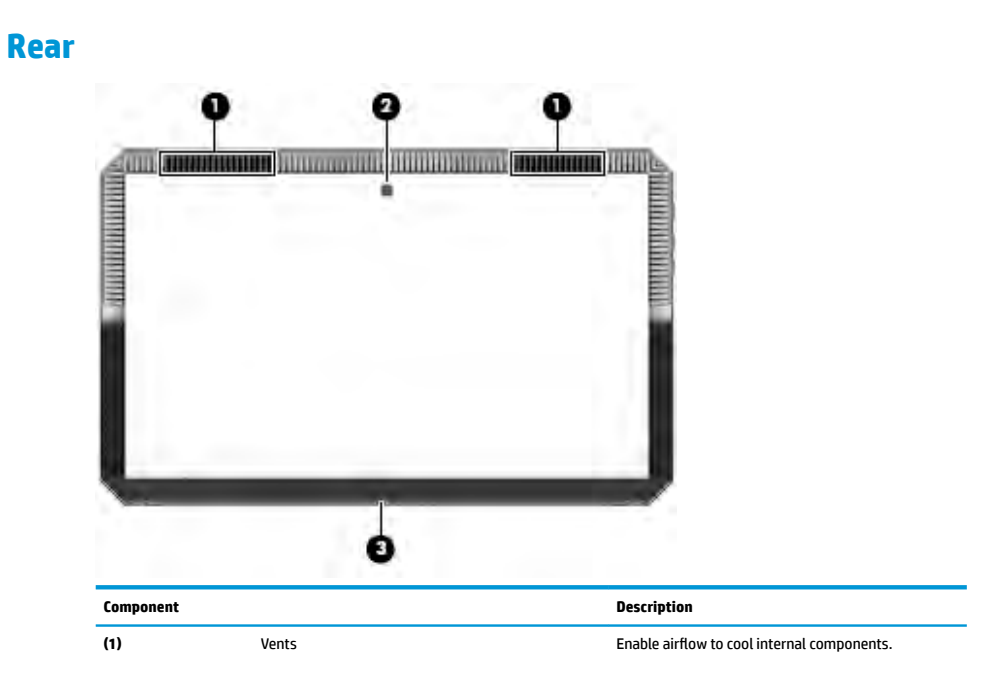

Top 19

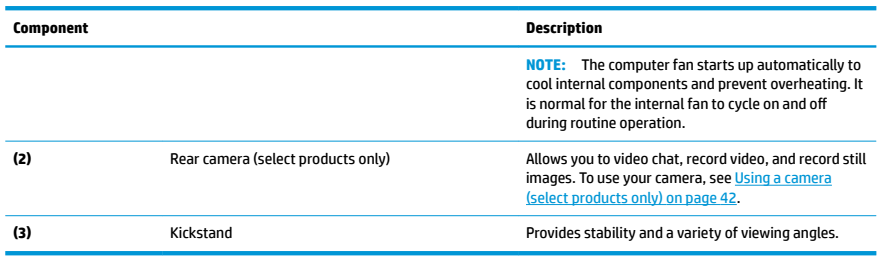

### **Labels**

The labels on the computer provide information you may need when you troubleshoot system problems or travel internationally with the computer.

- **IMPORTANT:** Check the following locations for the labels described in this section: the back of the display under the kickstand and the connection area of the keyboard.
	- **•** Service label—Provides important information to identify your computer and the keyboard. When contacting support, you will probably be asked for the serial number, and possibly for the product number or the model number. Locate these numbers before you contact support.

Your service label will resemble the examples shown below.

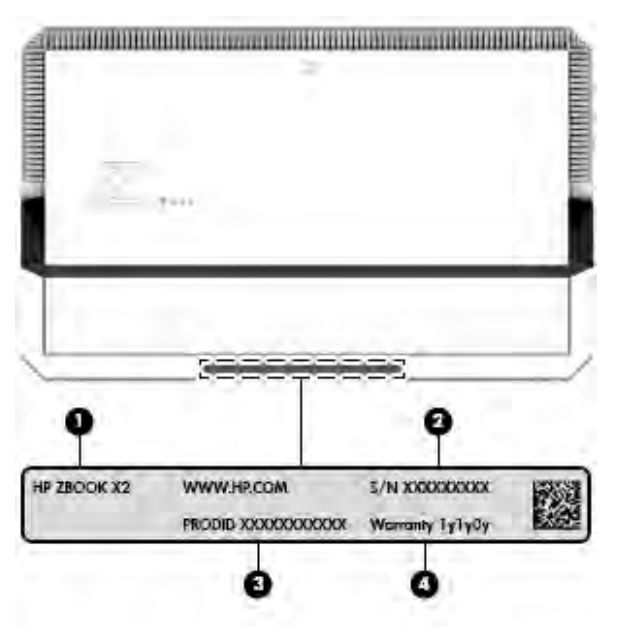

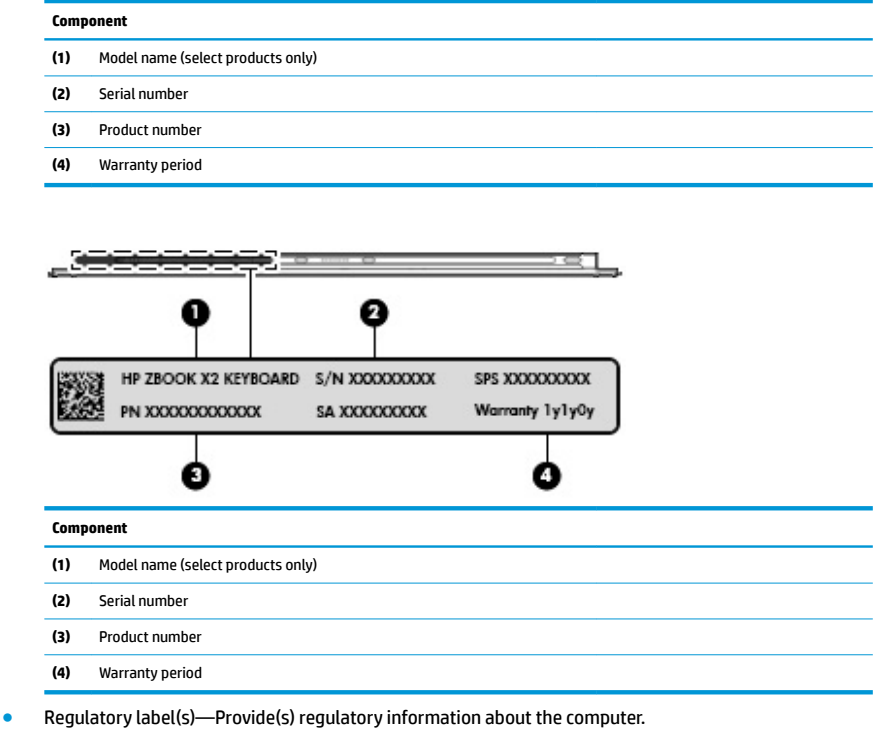

● Wireless certification label(s)—Provide(s) information about optional wireless devices and the approval markings for the countries or regions in which the devices have been approved for use.

Labels 21

### **Optional HP ZBook x2 Pen**

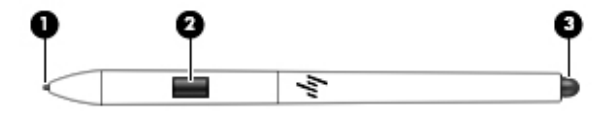

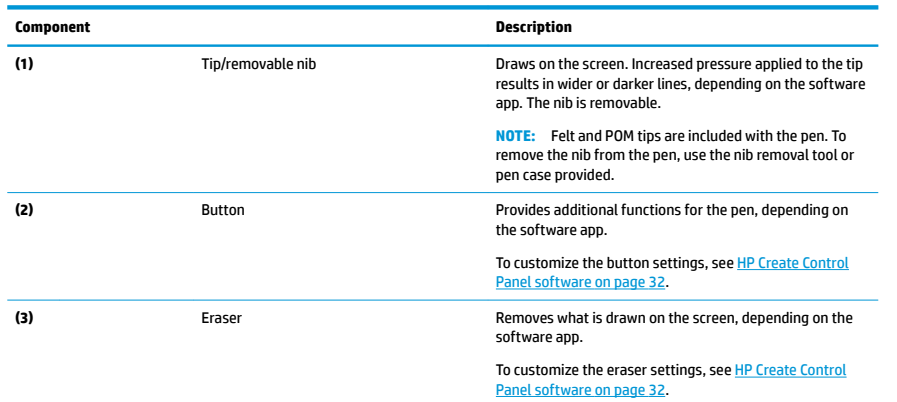

The labels on the pen provide information you may need when you troubleshoot problems or replace the pen.

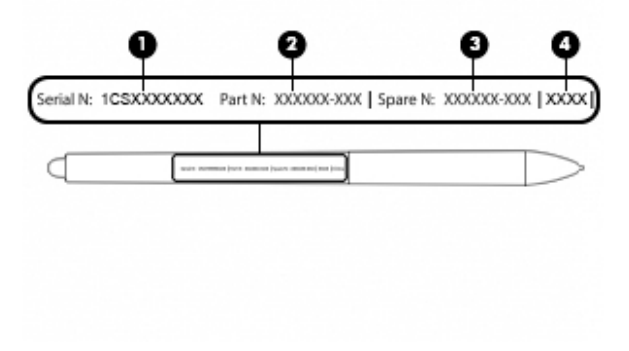

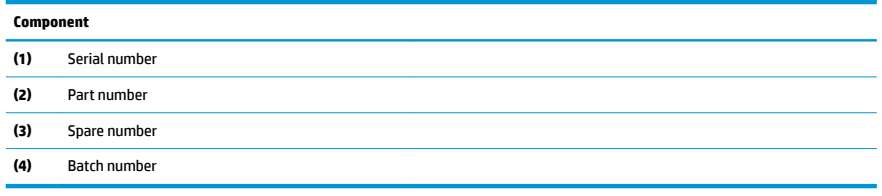

Hold the pen as you would a normal pen or pencil. Adjust your grip so that you can toggle the pen button easily with your thumb or forefinger. Be careful not to accidentally press the button while drawing or positioning with the pen.

Software provided with your tablet offers the following methods for customizing your pen and button settings:

- **HP Create Control Panel software—For more information see HP Create Control Panel software** on page 32.
- Windows Pen & Windows Ink software settings—To access this setting, type pen settings in the taskbar search box, select **Pen settings**, and then select **Pen & Windows Ink**.

Optional HP ZBook x2 Pen 23

# **3 Network connections**

Your computer can travel with you wherever you go. But even at home, you can explore the globe and access information from millions of websites using your computer and a wired or wireless network connection. This chapter will help you get connected to that world.

### **Connecting to a wireless network**

Your computer may be equipped with one or more of the following wireless devices:

- WLAN device—Connects the computer to wireless local area networks (commonly referred to as Wi-Fi networks, wireless LANs, or WLANs) in corporate offices, your home, and public places such as airports, restaurants, coffee shops, hotels, and universities. In a WLAN, the mobile wireless device in your computer communicates with a wireless router or a wireless access point.
- Bluetooth<sup>®</sup> device—Creates a personal area network (PAN) to connect to other Bluetooth-enabled devices such as computers, phones, printers, headsets, speakers, and cameras. In a PAN, each device communicates directly with other devices, and devices must be relatively close together—typically within 10 meters (approximately 33 feet) of each other.

#### **Using the wireless controls**

You can control the wireless devices in your computer using one or more of these features:

- Wireless button (also called airplane mode key or wireless key) (referred to in this chapter as wireless button)
- Operating system controls

#### **Wireless button**

The computer may have a wireless button, one or more wireless devices, and one or two wireless lights. All the wireless devices on your computer are enabled at the factory.

The wireless light indicates the overall power state of your wireless devices, not the status of individual devices.

#### **Operating system controls**

The Network and Sharing Center allows you to set up a connection or network, connect to a network, and diagnose and repair network problems.

To use operating system controls:

- **1.** Type control panel in the taskbar search box, and then select **Control Panel**.
- **2.** Select **Network and Internet**, and then select **Network and Sharing Center**.

24 Chapter 3 Network connections

#### **Connecting to a WLAN**

**NOTE:** When you are setting up Internet access in your home, you must establish an account with an Internet service provider (ISP). To purchase Internet service and a modem, contact a local ISP. The ISP will help set up the modem, install a network cable to connect your wireless router to the modem, and test the Internet service.

To connect to a WLAN, follow these steps:

- **1.** Be sure that the WLAN device is on.
- **2.** Select the network status icon in the taskbar, and then connect to one of the available networks.

If the WLAN is a security-enabled WLAN, you are prompted to enter a security code. Enter the code, and then select **Next** to complete the connection.

- **NOTE:** If no WLANs are listed, you may be out of range of a wireless router or access point.
- **NOTE:** If you do not see the WLAN you want to connect to, right-click the network status icon in the taskbar, and then select **Open Network and Sharing Center**. Select **Set up a new connection or network**. A list of options is displayed, allowing you to manually search for and connect to a network or to create a new network connection.
- **3.** Follow the on-screen instructions to complete the connection.

After the connection is made, select the network status icon at the far right of the taskbar, to verify the name and status of the connection.

**TOTE:** The functional range (how far your wireless signals travel) depends on WLAN implementation, router manufacturer, and interference from other electronic devices or structural barriers such as walls and floors.

#### **Using GPS (select products only)**

Your computer may be equipped with a Global Positioning System (GPS) device. GPS satellites deliver location, speed, and direction information to GPS-equipped systems.

To enable GPS, make sure location is enabled under the Windows privacy setting.

- **1.** Type location in the taskbar search box, and then select **Location privacy settings**.
- **2.** Follow the on-screen instructions for using location settings.

#### **Using Bluetooth wireless devices (select products only)**

A Bluetooth device provides short-range wireless communications that replace the physical cable connections that traditionally link electronic devices such as the following:

- Computers (desktop, notebook)
- Phones (cellular, cordless, smartphone)
- Imaging devices (printer, camera)
- Audio devices (headset, speakers)
- **Mouse**
- **External keyboard**

Connecting to a wireless network 25

#### **Connecting Bluetooth devices**

Before you can use a Bluetooth device, you must establish a Bluetooth connection.

- **1.** Type bluetooth in the taskbar search box, and then select **Bluetooth and other devices settings**.
- **2.** Turn on Bluetooth, if it is not already turned on.
- **3.** Select your device from the list, and then follow the on-screen instructions.
- **B**<sup>2</sup> NOTE: If the device requires verification, a pairing code is displayed. On the device you are adding, follow the on-screen instructions to verify that the code on your device matches the pairing code. For more information, refer to the documentation provided with the device.
- **NOTE:** If your device does not appear in the list, be sure that Bluetooth on that device is turned on. Some devices may have additional requirements; refer to the documentation provided with the device.

#### **Using NFC to share information (select products only)**

Your computer supports Near Field Communication (NFC), which allows you to wirelessly share information between two NFC-enabled devices. Information is transferred by tapping the tapping area (antenna) of the computer with the antenna of your phone or other device. With NFC and supported apps, you can share websites, transfer contact information, transfer payments, and print on NFC-enabled printers.

**NOTE:** To locate the tapping area on your computer, see Components on page 4.

#### **Sharing**

- **1.** Confirm that the NFC function is enabled.
	- **a.** Type wireless in the taskbar search box, and then select Turn wireless devices on or off.
	- **b.** Confirm that the selection for NFC is **On**.
- **2.** Tap the NFC tapping area with an NFC-enabled device. You may hear a sound when the devices connect.

**X** NOTE: To find the location of the antenna on the other NFC device, refer to your device instructions.

**3.** Follow any on-screen instructions to continue.

### **Using HP MAC Address Manager to identify your computer on a network (select products only)**

You can enable a system Media Access Control (MAC) address to provide a customizable way of identifying your computer and its communications on networks. This system MAC address provides unique identification even when your computer is connected through an external device, such as a docking station or external wireless adapter. This address is disabled by default.

#### **Turning on and customizing the system MAC address**

- **1.** Connect a network cable to the network jack on the computer, or on an optional docking device or expansion product.
- **2.** Start Computer Setup (BIOS).
	- **▲** Turn oƫ the tablet. Press the power button, and then quickly hold down the volume down button until the Startup menu is displayed. Tap **F10** to enter Computer Setup.
- 26 Chapter 3 Network connections

**NOTE:** The keyboard keys can only be used for BIOS functions after the Startup menu displays. The keys will not display the Startup menu.

- **3.** Select **Advanced**, and then select **Host Based MAC Address**.
- **4.** In the box to the right of **Host Based MAC Address**, select either **System** to enable the host-based MAC address or **Custom** to customize the address.
- **5.** Make selections for boot order and devices supported.
- **6.** If you selected Custom, select **MAC ADDRESS**, enter your customized system MAC address, and then press enter to save the address.
- **7.** To save your changes and exit Computer Setup, select the **Save** icon in the lower-right corner of the screen, and then follow the on-screen instructions.

 $-$  or  $-$ 

#### Select **Main**, select **Save Changes and Exit**, and then press enter.

Your changes go into effect when the computer restarts.

For additional documentation about HP MAC Address Manager and using system MAC addresses, go to http://www.hp.com/support. Select **Find your product**, and then follow the on-screen instructions.

Using HP MAC Address Manager to identify your computer on a network (select products only) 27

# **4 Navigating the screen**

You can navigate the computer screen in one or more of the following ways:

- Use touch gestures directly on the computer screen
- Use touch gestures on the TouchPad
- Use an optional mouse or keyboard (purchased separately)
- Use an on-screen keyboard
- Use a pointing stick

### **Using TouchPad and touch screen gestures**

The TouchPad helps you navigate the computer screen and control the pointer using simple touch gestures. You can also use the left and right TouchPad buttons as you would use the corresponding buttons on an external mouse. To navigate a touch screen (select products only), touch the screen directly using gestures described in this chapter.

You can also customize gestures and view demonstrations of how they work. Type control panel in the taskbar search box, select **Control Panel**, and then select **Hardware and Sound**. Under **Devices and Printers**, select **Mouse**.

**W** NOTE: Unless noted, gestures can be used on the TouchPad or a touch screen (select products only).

#### **Tap**

Use the tap/double-tap gesture to select or open an item on the screen.

Point to an item on the screen, and then tap one finger on the TouchPad zone or touch screen to select the item. Double-tap an item to open it.

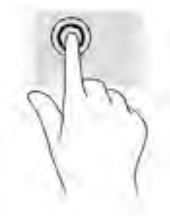

28 Chapter 4 Navigating the screen

#### **Two-finger pinch zoom**

Use the two-finger pinch zoom to zoom out or in on images or text.

- Zoom out by placing two fingers apart on the TouchPad zone or touch screen and then moving your fingers together.
- Zoom in by placing two fingers together on the TouchPad zone or touch screen and then moving your fingers apart.

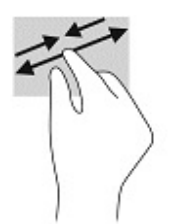

### **Two-finger slide (TouchPad only)**

Use the two-finger slide to move up, down, or sideways on a page or image.

● Place two fingers slightly apart on the TouchPad zone and then drag them up, down, left, or right.

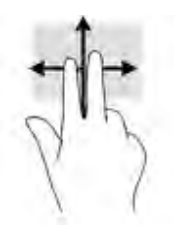

#### **Two-finger tap (TouchPad only)**

Use the two-finger tap to open the menu for an object on the screen.

**NOTE:** The two-finger tap performs the same function as right-clicking with the mouse.

Tap two fingers on the TouchPad zone to open the options menu for the selected object.

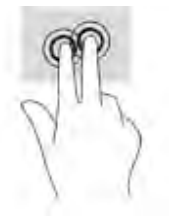

#### **Four-finger tap (TouchPad only)**

Use the four-finger tap to open the action center.

Using TouchPad and touch screen gestures 29

. Tap four fingers on the Touchpad to open the action center and view current settings and notifications.

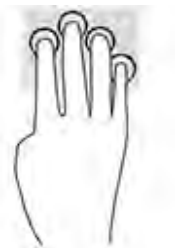

### **Three-finger swipe (TouchPad only)**

Use the three-finger swipe to view open windows and to switch between open windows and the desktop.

- **•** Swipe 3 fingers away from you to see all open windows.
- **•** Swipe 3 fingers toward you to show the desktop.
- Swipe 3 fingers left or right to switch between open windows.

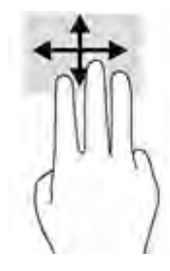

30 Chapter 4 Navigating the screen

#### **2nd**-finger slide (touch screen only)

Use the one-finger slide to pan or scroll through lists and pages, or to move an object.

- . To scroll across the screen, lightly slide one finger across the screen in the direction you want to move.
- . To move an object, press and hold your finger on an object, and then drag your finger to move the object.

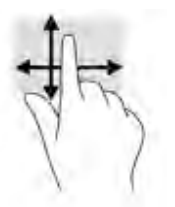

### **Using an optional keyboard or mouse**

An optional keyboard or mouse allows you to type, select items, scroll, and perform the same functions as you do using touch gestures. The keyboard also allows you to use action keys and hot keys to perform specific functions.

### **Using an on-screen keyboard (select products only)**

- **1.** To display an on-screen keyboard, tap the keyboard icon in the notification area, at the far right of the taskbar.
- **2.** Begin typing.
- **NOTE:** Suggested words may be displayed above the on-screen keyboard. Tap a word to select it.
- **NOTE:** Action keys and hot keys do not display or function on the on-screen keyboard.

Using an optional keyboard or mouse 31

## **5 HP Create Control Panel software**

Use HP Create Control Panel software to customize your tablet or tools. When you open the software, icons for all connected computers and all tools that have been used on the tablet display in the Tool list. All settings apply to the selected computer or pen.

### **Starting the HP Create Control Panel software**

**▲** Select the Start button, and then select **HP Create Control Panel**.

 $-$  or  $-$ 

Select the **HP Create Control Panel** icon from the Windows task tray.

The HP Create Control Panel software main panel displays.

### **Customizing tools**

To customize your device, use the controls available on the tabs for HP Quick Keys, pen, and other features. Changes will take effect immediately.

#### **Customizing the HP Quick Keys**

You can customize the HP Quick Keys to perform the functions that make your work quickest and easiest for you. For the location of the HP Quick Keys and HP Quick Keys Mode lights, see Front on page 7.

To customize your HP Quick Keys:

- **1.** Start the HP Create Control Panel software.
- **2.** Select the device you are customizing in the **Device** section.

**NOTE:** If you have not added other devices, the default HP ZBook x2 is selected.

- **3.** Select **Functions** in the **Tool** section.
- **4.** Select **All Other Apps** in the **Application** section to customize settings for all applications.

 $-$  or  $-$ 

- Select a specific application.
- **5.** Select the **HP Quick Keys** tab.
- **6.** Select the Mode you want to customize.
- **7.** Select the down arrow next to the Quick Keys settings, for example next to **Keystroke...**, to display customized settings. Follow the on-screen instructions. For more information about possible entries, see Button functions on page 34.

**X** NOTE: If the Mirror left/right buttons checkbox is selected, the HP Quick Keys mirror the other side. The side mirrored depends on how the Windows pen setting for right hand or left hand is set. For example, if the Windows pen setting is for left hand, then the right side buttons are mirrored to the left side settings. And if the Windows pen setting is for right hand, then the left side settings are mirrored to the right side settings.

32 Chapter 5 HP Create Control Panel software

**X NOTE:** Make sure one of the buttons is assigned to Reference, so you can easily display the Virtual Desktop overlay for the tablet and pen button mappings.

#### **Customizing the optional pen**

Customize settings for pen tip feel and pressure, eraser feel, side button, and application-specific pen functions.

To customize your pen:

- **1.** Open the **HP Create Control Panel** app.
- **2.** Select the device you are customizing in the **Device** section.

**NOTE:** If you have not added other devices, the default HP ZBook x2 is selected.

- **3.** Select **ZBook x2 Pen** in the **Tool** section.
- **4.** Select **All** in the **Application** section to customize settings for all applications.
	- $-$  or  $-$

Select a specific application.

- **5.** Select the **Pen** tab and choose from the available options.
- **6.** Follow the on-screen instructions. For more information about possible entries, see Button functions on page 34.
- **X NOTE:** The tip must be set to **Click** to draw in most graphics applications.
- **NOTE:** The **Tip Feel** slider overrides the advanced pressure settings selected using the **Customize**  button.

#### **Advanced customizing for the pen**

To further customize tip or eraser pressure settings:

- **1.** Select the **Pen** or **Eraser** tab.
- **2.** Click on the **Customize** button.

Options within the **Pen Feel Details** dialog box let you independently change the tip or eraser pressure sensitivity and click threshold settings.

- **3.** Use the line on the left to adjust your pen settings. The pressure controls are displayed as symbols on the line that can be moved to change the outcome.
	- **Click Threshold** determines the amount of force required to register pressure or generate a pen click.
	- **Sensitivity** changes the slope of the pressure response curve.
	- **Max Pressure** determines how hard you must press the pen tip to reach maximum pressure.
- **4.** Use the **Try Here** box to test the results of your changes.
- **5.** Select **OK** to save your changes.

Customizing tools 33

#### **Customizing the eraser**

To customize your eraser:

- **1.** Open the **HP Create Control Panel** app.
- **2.** Select the device you are customizing in **Device** section.
- **WOTE:** If you have not added other devices, the default HP ZBook x2 is selected.
- **3.** Select **ZBook x2 Pen** in the **Tool** section.
- **4.** Select **All** in the **Application** section to customize settings for all applications.

 $-$  or  $-$ 

Select a specific application.

- **5.** Select the **Eraser** tab.
- **6.** Follow the on-screen instructions. For more information about possible entries, see Button functions on page 34.

**NOTE:** To determine pressure levels, position the screen cursor over an empty area of the control panel, and then press down on the **Current Pressure** bar with the eraser.

**NOTE:** The **Eraser Feel** slider overrides the advanced pressure settings selected using the **Customize**  button.

#### **Button functions**

Use HP Create Control Panel software to customize the functions that are assigned to tool buttons, HP Quick Keys, and other elements of your tablet. Note that button function options may vary.

- **Clicks** 
	- Click: Simulates a left mouse button click. Be sure at least one button performs this function so you can always navigate and click.
	- Right click: Simulates a right mouse button click to display a context menu.
	- Middle click: Simulates a middle mouse button click.
	- Double click: Simulates a double-click. For easier double-clicking, use this function instead of tapping twice with the pen tip.
	- 4th click or 5th click: Simulates a fourth or fifth mouse button click.
- Keystroke: Displays the Define Keystroke dialog box to create keystroke combinations for HP Quick Keys, mouse, and other functions.
	- Enter your keystroke combination in the **Keys** box. The combinations can include letters, numbers, function keys, and modifier keys. You can also choose combinations from the Add Special list.
	- To learn which keystroke shortcuts are supported by a particular application, see the instructions for the application.
- Modifier: Displays a dialog box that enables you to simulate modifier keys: Shift, Alt, or Ctrl. Use the Key setting to perform modifier functions, and a modifier to simulate pressing the associated button on a mouse.
- Radial Menu: Displays the Radial Menu.
- Back and Forward: Simulates the Back or Forward command in browser applications.
- 34 Chapter 5 HP Create Control Panel software
- Pan/Scroll: Enables you to position a document or image within the active pane by pressing a pen button set for Pan/Scroll and then dragging with the pen tip across the tablet active area. Use the **Pan/Scroll**  slider to set a scrolling speed for use in applications that do not support grabber hand (pixel-level) panning.
- Scroll Up: Scrolls your active application up.
- Scroll Down: Scrolls your active application down.
- Zoom In: Zooms your active application in.
- Zoom Out: Zooms your active application out.
- Show Desktop: Minimizes all open windows to display a clean desktop.
- Switch Application: Brings up the application-switching dialog box with focus on the next open application.
- Launchpad: Displays menu where you can start applications.
- Open/Run: Opens a dialog box to select a specific application, file, or a script to launch. Browse to select the item, and it will appear in the **Name** box. Click **OK** to assign the item as your tool button option.
- Pressure Hold: Locks the pressure at the current pressure level until the button is released. For example, you can paint with pressure sensitivity until you reach the brush size you like. You can then press the button and continue painting with the same size brush until the button is released.
- Erase: Sets your strokes to erase mode.
- Tablet PC Options: Displays a menu of Windows Tablet PC settings.
- Disabled: Disables the button function.
- Application Defined: This is for applications, such as CAD programs, that have built-in tablet support. It reports only the button number to the application. It may also be used by some integrated applications for direct control of the HP Quick Keys.
- Default: Resets the button to its default function.
- **Button Function Toggles** 
	- Precision Mode: Use the slider to change the mapping around the current pen tip position. Press the button again to return to normal mapping.
	- Mode Toggle: This setting for pen buttons toggles between Pen mode and Mouse mode. When first setting a button to Mode Toggle when in Mouse mode, use the sliders to adjust the screen cursor acceleration and tracking speed.
	- Touch On/Off: Use Touch On/Off when you want to work in Pen mode only. Disable touch by pressing a HP Quick Key you have assigned to Touch On/Off. Press the HP Quick Key again to enable touch.
	- On Screen Keyboard: Use On Screen Keyboard option to toggle the Windows On Screen Keyboard for pen or touch keyboard input.
	- Reference: Displays the interactive Virtual Desktop overlay for the customizable buttons and optional pen.
- Undo: Undoes the last operation.
- Redo: Redoes the last operation.
- Switch Virtual Desktop Right: Displays the Virtual Desktop on the right side of the screen.
- Switch Virtual Desktop Left: Displays the Virtual Desktop on the left side of the screen.

Customizing tools 35

- Snap Window Right: Displays the selected window on the right side of the screen.
- Snap Window Left: Displays the selected window on the left side of the screen.
- Tilt Toggle: Turns on or off the tablet's ability to sense the amount of tilt between the pen and tablet.
- Screen Rotation Lock: Turns on or off the tablet's ability to automatically change orientation when the tablet is rotated.
- Windows Key: Provides a shortcut to the Windows Key.

#### **Calibrating the pen**

**X** NOTE: The Calibration menu will appear with the irst use or the re-install of the HP Create Control Panel after the pen is in range of the HP ZBook x2.

Your pen is calibrated at the factory. Calibration is required to compensate for viewing angle and to adjust for parallax. You can also manually recalibrate your pen:

- **1.** Open the **HP Create Control Panel** app.
- **2.** Select the device you are customizing in **Device** section.

**WOTE:** If you have not added other devices, the default HP ZBook x2 is selected.

- **3.** Select **ZBook x2 Pen** in the **Tool** section.
- **4.** Select **All** in the **Application** area to customize settings for all applications.

 $-$  or  $-$ 

Select a specific application.

- **5.** Select the **Calibrate** tab.
- **6.** Select down arrow beside **Monitor** to choose your monitor.

**NOTE:** If you have not added other devices, use the default HP Z Book x2 Display.

**7.** Select the **Calibrate** button, and then follow the on-screen instructions.

#### **Setting advanced options**

The Options feature lets you set several use preferences for your pen, such as the type of click supported for the pen or the pressure compatibility if you are using graphics applications that support a maximum of 1024 levels of pressure.

- **1.** Open the **HP Create Control Panel** app.
- **2.** Select **Options**, and then follow the on-screen instructions.

### **Adding applications**

- **1.** Open the **HP Create Control Panel** app.
- **2.** Select the **+** to the right of the **Application** section.

The **Add Application for custom Settings** dialog box displays.

- **3.** Select an application you want to create custom settings for, or browse to select the executable file of any application installed on your computer.
- **4.** Select **OK**.
- 36 Chapter 5 HP Create Control Panel software
- **NOTE:** If you are working with a commonly used application such as Adobe Photoshop® or Illustrator®, your tablet's software will identify the application and set the HP Quick Keys to commonly used functions for that application. Default settings will take effect automatically only if you have not entered your own HP Quick Key settings for that application.
- **IN NOTE:** If two programs have the same executable file name, they will share the same customized settings.

#### **Integrated applications**

Some software applications may directly control HP Quick Key settings, which may cause them to perform differently than the function set in HP Create Control Panel software.

- When an HP Quick Key setting is overridden by an application, the HP Quick Key automatically updates, using either Application Defined or the new function name. Some or all of the HP Quick Keys may be overridden, depending on the application.
- An integrated application has control only when that application is active and in the foreground. When you close that application or select a new application to work in, your settings are returned to their previous state.
- To review settings for the current application, set an HP Quick Key to Reference and press the key at any time.
- Applications that have been integrated typically allow you to disable this functionality when first using your tablet with the application. Refer to your application documentation for specific instructions on how to customize or disable this feature. If that information is not available, use the HP Create Control Panel software to create application-specific settings that will override the behavior of the integrated application.

## **Customizing the display of on-screen controls on the Radial Menu**

Use the software to customize the display of a hierarchical menu (in radial format) for on-screen controls. The menu is an on-screen extension of the HP Quick Keys and pen options, using eight slices of the circle to display shortcuts to various features and options.

For example, if you assign an HP Quick Key to the Radial Menu, the Radial Menu displays anytime you press that HP Quick Key button. You can then tap on the menu slice to perform the function you want.

**NOTE:** The Radial Menu works for all of the devices set up using the software.

#### **Assigning the option to display the Radial Menu**

Before you can customize the Radial Menu, you must assign an HP Quick Key button or pen button to display the menu.

- **1.** Open the **HP Create Control Panel** app.
- **2.** To assign an HP Quick Key button to display the Radial Menu, select **Functions** in the **Tool** section. – or –

To assign the pen button to display the Radial Menu, select **ZBook x2 Pen** in the **Tool** section.

**3.** Select the **Radial Menu** from the list corresponding to the button assignment you want.

Customizing the display of on-screen controls on the Radial Menu 37

#### **Customizing the Radial Menu options**

- **1.** Open the **HP Create Control Panel** app.
- **2.** Select the **Radial Menu** tab.
- **3.** Use the list corresponding to the assignments you want to customize the Radial Menu options displayed.
- **X** NOTE: A default set of Key Assignments is provided that you can keep or use as a guide for customization.
- **4.** Follow the on-screen instructions.

```
NOTE: When you display the Radial Menu, you can keep the menu open by selecting the Push Pin icon.
```
You can also open the HP Create Control menu from the Radial Menu by clicking the **Wrench** icon.

## **Adding devices**

You can customize tool and application settings for certain devices connected to your tablet. An icon for each device will appear in the **Device** list.

To add a new device:

**1.** Connect the device to your tablet.

The new device's icon will appear in the **Device** list.

- **NOTE:** If an icon for the device does not display, the device is not supported.
- **2.** Click on that icon to customize settings.
- **X NOTE:** Settings can only be viewed or changed for an attached device.
- **X NOTE:** The eraser function may not work in some applications when using an added device.

## **Adding tools**

You can add a tool simply by using the tool on your tablet. Adding tools is available for HP Quick Keys, Functions, and Pen. An icon for each tool appears in the **Tool** list.

- When you select a tool that has been added to the Tool list, the tab settings for that tool are displayed. Any changes you make to the tab settings will then apply to the tool.
- If a similar tool has been added, the new tool will inherit the settings of that tool. These settings can then be customized for the newly added tool. Identical tools use the same settings.

To display the **Tool** list:

- **1.** Open the **HP Create Control Panel** app.
- **2.** An icon for each tool appears in the **Tool** list.
- **NOTE:** To remove a selected tool from the Tool list, click on the Tool list **-** button, and then select **Delete**. The selected tool is removed from the list, along with any custom settings you may have created for it.

The **-** button is inactive when there is only one item in the list. The Functions icon cannot be deleted.

38 Chapter 5 HP Create Control Panel software

## **Viewing button mappings with the Virtual Desktop**

You can view the current button mappings for the HP Quick Keys and pen by displaying the Virtual Desktop.

- In the HP Create Control tab, set an HP Quick Key to Reference. See Customizing the HP Quick Keys on page 32.
- To view the settings on the screen, press that HP Quick Key.
- To open the Pen settings, select the **Pen Setting** button on the Virtual Desktop reference screen.
- To open the HP Quick Key settings, click on the Quick Key mappings display area with your mouse or tap it with your pen.
- To close the Virtual Desktop reference screen, click on it with your mouse, tap it with your pen, or press the HP Quick Key again.

**NOTE:** If you do not want to display the HP Create Control Panel software screen, click or tap on nonselectable area.

**X** NOTE: Some applications can override and control the HP Quick Key functions.

## **Backing up and restoring settings**

The **HP Create Control Panel Preferences** app allows you to save your current settings to a file and then restore them if needed. You can also use the utility to remove your preferences or remove all user preferences.

To back up settings:

- **1.** Select the **Start** button, and then select the **HP Create Control Panel Preferences** app.
- **2.** Select **Backup**.
- **3.** Follow the on-screen instructions.

To restore settings:

- **1.** Select the **Start** button, and then select the **HP Create Control Panel Preferences** app.
- **2.** Select **Restore**.
- **3.** Follow the on-screen instructions.

## **Importing expert settings**

The import expert settings feature enables you to import customized settings that have been specified in an XML (Extensible Markup Language) file. Some software developers create custom settings files which are designed to provide optimum performance when using your tablet with their applications.

Each XML file may include customized settings for one or more applications. These settings may apply to the HP Quick Keys, On-Screen Controls, pen button or eraser, and other functions.

To import expert settings:

- **1.** Back up any existing settings. See Backing up and restoring settings on page 39.
- **2.** Choose the XML file with settings for use with a particular application. Double-click on your file selection.
- **3.** Follow the on-screen instructions.

Viewing button mappings with the Virtual Desktop 39

**NOTE:** When you choose to import settings, only the settings specified in the XML file are imported. Any corresponding settings are overwritten with the new values. All other existing settings remain unchanged.

## **Updating the HP Create Control Panel software**

HP recommends that you update the software on a regular basis. Update can bring new features and resolve problems. Check the HP website for updated versions of the software.

The updates on the HP website are packaged in compressed ƭles called *SoftPaqs*.

Some download packages contain a file named Readme.txt, which contains information regarding installing and troubleshooting the file.

#### **Determining the software version**

To decide whether you need to update the software, first determine the software version on your computer.

- **1.** Open the **HP Create Control Panel** app.
- **2.** Select **About**.
- **3.** Make note of the driver version, and then select **OK**.

To check for later HP Create Control Panel software versions, see **Downloading a software update** on page 40.

### **Downloading a software update**

**CAUTION:** To reduce the risk of damage to the computer or an unsuccessful installation, download and install a software update only when the computer is connected to reliable external power using the AC adapter. Do not download or install a software update while the computer is running on battery power, docked in an optional docking device, or connected to an optional power source. During the download and installation, follow these instructions:

Do not disconnect power on the computer by unplugging the power cord from the AC outlet.

Do not shut down the computer or initiate Sleep.

Do not insert, remove, connect, or disconnect any device, cable, or cord.

- **1.** Type support in the taskbar search box, and then select the HP Support Assistant app.
- **2.** Follow the on-screen instructions.
- **3.** At the download area, follow these steps:
	- **a.** Identify the most recent HP Create Control Panel software update and compare it to the HP Create Control Panel software version currently installed on your computer. Make a note of the version number. You may need this information to locate the update later, after it has been downloaded to your hard drive.
	- **b.** Follow the on-screen instructions to download your selection to the hard drive.

Make a note of the path to the location on your hard drive where the HP Create Control Panel software update is downloaded. You will need to access this path when you are ready to install the update.

**NOTE:** If you connect your computer to a network, consult the network administrator before installing any software updates.

40 Chapter 5 HP Create Control Panel software

HP Create Control Panel software installation procedures vary. Follow any instructions that are displayed on the screen after the download is complete. If no instructions are displayed, follow these steps:

- **1.** Type file in the taskbar search box, and then select **File Explorer**.
- **2.** Select your hard drive designation. The hard drive designation is typically Local Disk (C:).
- **3.** Using the hard drive path you recorded earlier, open the folder that contains the update.
- **4.** Double-click the file that has an .exe extension (for example, *filename.exe*).
	- The HP Create Control Panel software installation begins.
- **5.** Complete the installation by following the on-screen instructions.

**NOTE:** After a message on the screen reports a successful installation, you can delete the downloaded file from your hard drive.

# **Troubleshooting**

If you have problems with the software, buttons, or pen, use the Diagnose tool.

- **1.** Start the HP Create Control Panel software.
- **2.** Select **About**.
- **3.** Select **Diagnose**, and then follow the on-screen instructions.

Troubleshooting 41

# **6 Entertainment features**

Use your HP computer for business or pleasure to meet with others via the webcam, mix audio and video, or connect external devices like a projector, monitor, TV, or speakers. See Components on page 4 to locate the audio, video and camera features on your computer.

## **Using a camera (select products only)**

Your computer has a camera (integrated camera) that records video and captures photographs. Some models allow you to video conference and chat online using streaming video.

**▲** To access the camera, type camera in the taskbar search box, and then select **Camera** from the list of applications.

# **Using audio**

You can download and listen to music, stream audio content (including radio) from the web, record audio, or mix audio and video to create multimedia. You can also play music CDs on the computer (on select models) or attach an external optical drive to play CDs. To enhance your listening enjoyment, attach headphones or speakers.

### **Connecting speakers**

You can attach wired speakers to your computer by connecting them to a USB port or to the audio-out (headphone)/audio-in (microphone) combo jack on your computer or on a docking station.

To connect wireless speakers to your computer, follow the device manufacturer's instructions. To connect high-definition speakers to the computer, see Setting up HDMI audio on page 45. Before connecting speakers, lower the volume setting.

### **Connecting headphones**

**A** WARNING! To reduce the risk of personal injury, lower the volume setting before putting on headphones, earbuds, or a headset. For additional safety information, see the *Regulatory, Safety and Environmental Notices*.

To access this document:

**1.** Type support in the taskbar search box, and then select the **HP Support Assistant** app.

 $-$  or  $-$ 

Click the question mark icon in the taskbar.

#### **2.** Select My PC, select the **Specifications** tab, and then select User Guides.

You can connect wired headphones to the headphone jack or to the audio-out (headphone)/audio-in (microphone) combo jack on your computer.

To connect wireless headphones to your computer, follow the device manufacturer's instructions.

<sup>42</sup> Chapter 6 Entertainment features

### **Connecting headsets**

**A WARNING!** To reduce the risk of personal injury, lower the volume setting before putting on headphones, earbuds, or a headset. For additional safety information, see the *Regulatory, Safety and Environmental Notices*.

To access this document:

**1.** Type support in the taskbar search box, and then select the **HP Support Assistant** app.

– or –

Click the question mark icon in the taskbar.

**2.** Select My PC, select the **Specifications** tab, and then select User Guides.

Headphones combined with a microphone are called headsets. You can connect wired headsets to the audioout (headphone)/audio-in (microphone) combo jack on your computer.

To connect wireless headsets to your computer, follow the device manufacturer's instructions.

#### **Using sound settings**

Use sound settings to adjust system volume, change system sounds, or manage audio devices.

To view or change sound settings:

**▲** Type control panel in the taskbar search box, select **Control Panel**, select **Hardware and Sound**, and then select **Sound**.

– or –

#### Right-click the **Start** button, select **Control Panel**, select **Hardware and Sound**, and then select **Sound**.

Your computer may include an enhanced sound system by Bang & Olufsen, DTS, Beats audio, or another provider. As a result, your computer may include advanced audio features that can be controlled through an audio control panel specific to your audio system.

Use the audio control panel to view and control audio settings.

**▲** Type control panel in the taskbar search box, select **Control Panel**, select **Hardware and Sound**, and then select the audio control panel specific to your system.

 $-$  or  $-$ 

Right-click the **Start** button, select **Control Panel**, select **Hardware and Sound**, and then select the audio control panel specific to your system.

## **Using video**

Your computer is a powerful video device that enables you to watch streaming video from your favorite websites and download video and movies to watch on your computer when you are not connected to a network.

To enhance your viewing enjoyment, use one of the video ports on the computer to connect an external monitor, projector, or TV.

**IMPORTANT:** Be sure that the external device is connected to the correct port on the computer, using the correct cable. Follow the device manufacturer's instructions.

For information on using your video features, refer to HP Support Assistant.

Using video 43

### **Connecting video devices using a USB Type-C cable (select products only)**

**NOTE:** To connect a USB Type-C Thunderbolt device to your computer, you need a USB Type-C cable, purchased separately.

To see video or high-resolution display output on an external Thunderbolt device, connect the Thunderbolt device according to the following instructions:

**1.** Connect one end of the USB Type-C cable to the USB Type-C Thunderbolt port on the computer.

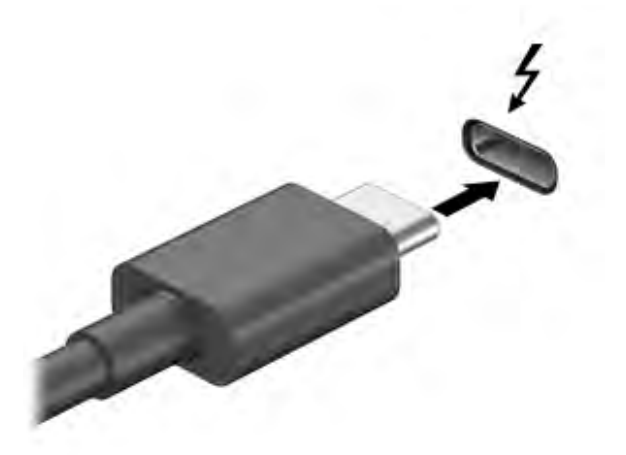

- **2.** Connect the other end of the cable to the external Thunderbolt device.
- **3.** Press fn+f4 to alternate the computer screen image between 4 display states.
	- **PC screen only:** View the screen image on the computer only.
	- **Duplicate:** View the screen image simultaneously on both the computer and external device.
	- **Extend:** View the screen image extended across both the computer and external device.
	- **Second screen only:** View the screen image on the external device only.

Each time you press  $fn+fd$  the display state changes.

**NOTE:** For best results, especially if you choose the "Extend" option, increase the screen resolution of the external device, as follows. Select the **Start** button, select **Settings**, and then select **System**. Under **Display**, select the appropriate resolution, and then select **Keep changes**.

44 Chapter 6 Entertainment features

## **Connecting video devices using an HDMI cable (select products only)**

**NOTE:** To connect an HDMI device to your computer, you need an HDMI cable, purchased separately.

To see the computer screen image on a high-definition TV or monitor, connect the high-definition device according to the following instructions:

**1.** Connect one end of the HDMI cable to the HDMI port on the computer.

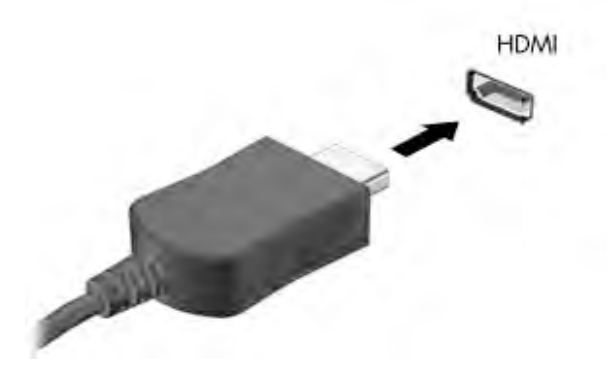

- **2.** Connect the other end of the cable to the high-definition TV or monitor.
- **3.** Press fn+f4 to alternate the computer screen image between 4 display states:
	- PC screen only: View the screen image on the computer only.
	- **Duplicate:** View the screen image simultaneously on both the computer and the external device.
	- **Extend:** View the screen image extended across both the computer and the external device.
	- **Second screen only:** View the screen image on the external device only.

Each time you press fn+f4, the display state changes.

**NOTE:** For best results, especially if you choose the "Extend" option, increase the screen resolution of the external device, as follows. Select the **Start** button, select **Settings**, and then select **System**. Under **Display**, select the appropriate resolution, and then select **Keep changes**.

### **Setting up HDMI audio**

HDMI is the only video interface that supports high-definition video and audio. After you connect an HDMI TV to the computer, you can then turn on HDMI audio by following these steps:

- **1.** Right-click the **Speakers** icon in the notification area, at the far right of the taskbar, and then select **Playback devices**.
- **2.** On the **Playback** tab, select the name of the digital output device.
- **3.** Click **Set Default**, and then click **OK**.

Using video 45

To return the audio stream to the computer speakers:

- **1.** Right-click the **Speakers** icon in the notification area, at the far right of the taskbar, and then click **Playback devices**.
- **2.** On the Playback tab, click **Speakers**.
- **3.** Click **Set Default**, and then click **OK**.

## **Discovering and connecting to Miracast-compatible wireless displays (select products only)**

**NOTE:** To learn what type of display you have (Miracast-compatible or Intel® WiDi), refer to the documentation that came with your TV or secondary display.

To discover and connect to Miracast-compatible wireless displays without leaving your current apps, follow the steps below.

To open Miracast:

**▲** Type project in the taskbar search box, and then click **Project to a second screen**. Click **Connect to a wireless display**, and then follow the on-screen instructions.

46 Chapter 6 Entertainment features

# **7 Managing power**

Your computer can operate on either battery power or external power. When the computer is running on battery power and an external power source is not available to charge the battery, it is important to monitor and conserve the battery charge.

Some power management features described in this chapter may not be available on your computer.

## **Using Sleep and Hibernation**

**A CAUTION:** Several well-known vulnerabilities exist when a computer is in the Sleep state. To prevent an unauthorized user from accessing data on your computer, even encrypted data, HP recommends that you always initiate Hibernation instead of Sleep anytime the computer will be out of your physical possession. This practice is particularly important when you travel with your computer.

**CAUTION:** To reduce the risk of possible audio and video degradation, loss of audio or video playback functionality, or loss of information, do not initiate Sleep while reading from or writing to a disc or an external media card.

Windows has two power-saving states, Sleep and Hibernation.

- Sleep-The Sleep state is automatically initiated after a period of inactivity. Your work is saved to memory, allowing you to resume your work very quickly. You can also initiate Sleep manually. For more information, see Initiating and exiting Sleep on page 47.
- Hibernation—The Hibernation state is automatically initiated if the battery reaches a critical level. In the Hibernation state, your work is saved to a hibernation file and the computer powers down. You can also initiate Hibernation manually. For more information, see Initiating and exiting Hibernation (select products only) on page 48.

### **Initiating and exiting Sleep**

You can initiate Sleep in any of the following ways:

- Close the display (select products only).
- Select the **Start** button, select the **Power** icon, and then select **Sleep**.
- Press the Sleep hot key; for example,  $fn + f1$
- You can exit Sleep in any of the following ways:
- Briefly press the power button.
- If the computer is closed, raise the display (select products only).
- Press a key on the keyboard (select products only).
- Tap the TouchPad (select products only).

When the computer exits Sleep, your work returns to the screen.

**NOTE:** If you have set a password to be required on exiting Sleep, you must enter your Windows password before your work returns to the screen.

Using Sleep and Hibernation 47

### **Initiating and exiting Hibernation (select products only)**

You can enable user-initiated Hibernation and change other power settings and timeouts using Power Options.

- **1.** Right-click the **Power** icon , and then select **Power Options**.
- **2.** In the left pane, select **Choose what the power buttons do** (wording may vary by product).
- **3.** Depending on your product, you can enable Hibernation for battery power or external power in any of the following ways:
	- Power button—Under Power and sleep buttons and lid settings (wording may vary by product), select **When I press the power button**, and then select **Hibernate**.
	- **Sleep button** (select products only)—Under **Power and sleep buttons and lid settings** (wording may vary by product), select **When I press the sleep button**, and then select **Hibernate**.
	- **Lid** (select products only)—Under **Power and sleep buttons and lid settings** (wording may vary by product), select **When I close the lid**, and then select **Hibernate**.
	- **Power menu**—Select **Change Settings that are currently unavailable**, and then, under **Shutdown settings**, select the **Hibernate** check box.

The Power menu can be accessed by selecting the **Start** button.

- **4.** Select **Save changes**.
- **▲** To initiate Hibernation, use the method that you enabled in step 3.
- To exit Hibernation, briefly press the power button.

**B**<sup>2</sup> NOTE: If you have set a password to be required on exiting Hibernation, you must enter your Windows password before your work returns to the screen.

## **Shutting down (turning off) the computer**

**A CAUTION:** Unsaved information is lost when the computer shuts down. Be sure to save your work before shutting down the computer.

The Shut down command closes all open programs, including the operating system, and then turns off the display and the computer.

Shut down the computer when it will be unused and disconnected from external power for an extended period.

The recommended procedure is to use the Windows Shut down command.

- **BY** NOTE: If the computer is in the Sleep state or in Hibernation, first exit Sleep or Hibernation by briefly pressing the power button.
	- **1.** Save your work and close all open programs.
	- **2.** Select the **Start** button, select the **Power** icon, and then select **Shut down**.

48 Chapter 7 Managing power

If the computer is unresponsive and you are unable to use the preceding shutdown procedures, try the following emergency procedures in the sequence provided:

- Press ctrl+alt+delete, select the **Power** icon, and then select **Shut down**.
- Press and hold the power button for at least 10 seconds.
- If your computer has a user-replaceable battery (select products only), disconnect the computer from external power, and then remove the battery.

## **Using the Power icon and Power Options**

The Power icon is located on the Windows taskbar. The Power icon allows you to quickly access power

settings and view the remaining battery charge.

To view the percentage of remaining battery charge and the current power plan, place the mouse pointer over the **Power** icon **........** 

● To use Power Options, right–click the **Power** icon **, and then select Power Options**.

Different Power icons indicate whether the computer is running on battery or external power. Placing the mouse pointer over the icon reveals a message if the battery has reached a low or critical battery level.

## **Running on battery power**

WARNING! To reduce potential safety issues, use only the battery provided with the computer, a replacement battery provided by HP, or a compatible battery purchased from HP.

When a charged battery is in the computer and the computer is not plugged into external power, the computer runs on battery power. When the computer is off and unplugged from external power, the battery in the computer slowly discharges. The computer displays a message when the battery reaches a low or critical battery level.

Computer battery life varies, depending on power management settings, programs running on the computer, screen brightness, external devices connected to the computer, and other factors.

**NOTE:** When you disconnect external power, the display brightness is automatically decreased to conserve battery charge. Select computer products can switch between graphic modes to conserve battery charge.

#### **Using HP Fast Charge (select products only)**

The HP Fast Charge feature allows you to quickly charge your computer battery. Charging time may vary by +/- 10%. Depending on your computer model and the HP AC adapter provided with your computer, HP Fast Charge operates in one of the following ways:

- When the remaining battery charge is between zero and 50%, the battery will charge to 50% of full capacity in no more than 30 minutes.
- When the remaining battery charge is between zero and 90%, the battery will charge to 90% of full capacity in no more than 90 minutes.

To use HP Fast Charge, shut down your computer, and then connect the AC adapter to your computer and to external power.

Using the Power icon and Power Options 49

### **Displaying battery charge**

To view the percentage of remaining battery charge and the current power plan, place the mouse pointer over

the **Power** icon  $\blacksquare$ .

## **Finding battery information in HP Support Assistant (select products only)**

To access battery information:

**1.** Type support in the taskbar search box, and then select the **HP Support Assistant** app.

 $-$  or  $-$ 

Select the question mark icon in the taskbar.

**2.** Select **My PC**, select the **Diagnostics and tools** tab, and then select **HP Battery Check**. If HP Battery Check indicates that your battery should be replaced, contact support.

HP Support Assistant provides the following tools and information about the battery:

- **•** HP Battery Check
- Information about battery types, specifications, life cycles, and capacity

### **Conserving battery power**

To conserve battery power and maximize battery life:

- Lower the brightness of the display.
- Select the **Power saver** setting in Power Options.
- Turn off wireless devices when you are not using them.
- Disconnect unused external devices that are not plugged into an external power source, such as an external hard drive connected to a USB port.
- Stop, disable, or remove any external media cards that you are not using.
- Before you leave your work, initiate Sleep or shut down the computer.

### **Identifying low battery levels**

When a battery that is the sole power source for the computer reaches a low or critical battery level, the following behavior occurs:

● The battery light (select products only) indicates a low or critical battery level.

 $-$  or  $-$ 

● The Power icon  $\Box$  shows a low or critical battery notification.

**NOTE:** For additional information about the Power icon, see Using the Power icon and Power Options on page 49.

50 Chapter 7 Managing power

The computer takes the following actions for a critical battery level:

- If Hibernation is disabled and the computer is on or in the Sleep state, the computer remains briefly in the Sleep state and then shuts down and loses any unsaved information.
- If Hibernation is enabled and the computer is on or in the Sleep state, the computer initiates Hibernation.

### **Resolving a low battery level**

#### **Resolving a low battery level when external power is available**

Connect one of the following to the computer and to external power:

- AC adapter
- Optional docking device or expansion product
- Optional power adapter purchased as an accessory from HP

#### **Resolving a low battery level when no power source is available**

Save your work and shut down the computer.

### **Resolving a low battery level when the computer cannot exit Hibernation**

- **1.** Connect the AC adapter to the computer and to external power.
- **2.** Exit Hibernation by pressing the power button.

#### **Factory-sealed battery**

To monitor the status of the battery, or if the battery is no longer holding a charge, run HP Battery Check in the HP Support Assistant app (select products only).

**1.** Type support in the taskbar search box, and then select the **HP Support Assistant** app.

– or –

Select the question mark icon in the taskbar.

**2.** Select **My PC**, select the **Diagnostics and tools** tab, and then select **HP Battery Check**. If HP Battery Check indicates that your battery should be replaced, contact support.

The battery[ies] in this product cannot be easily replaced by users themselves. Removing or replacing the battery could affect your warranty coverage. If a battery is no longer holding a charge, contact support.

When a battery has reached the end of its useful life, do not dispose of the battery in general household waste. Follow the local laws and regulations in your area for battery disposal.

## **Running on external power**

For information about connecting to external power, refer to the *Setup Instructions* poster provided in the computer box.

The computer does not use battery power when the computer is connected to external power with an approved AC adapter or an optional docking device or expansion product.

**A** WARNING! To reduce potential safety issues, use only the AC adapter provided with the computer, a replacement AC adapter provided by HP, or a compatible AC adapter purchased from HP.

Running on external power 51

#### **A WARNING!** Do not charge the computer battery while you are aboard aircraft.

Connect the computer to external power under any of the following conditions:

- When charging or calibrating a battery
- When installing or updating system software
- When updating the system BIOS
- When writing information to a disc (select products only)
- When running Disk Defragmenter on computers with internal hard drives
- When performing a backup or recovery

When you connect the computer to external power:

- The battery begins to charge.
- The screen brightness increases.
- The Power icon  $\Box$  changes appearance.

When you disconnect external power:

- The computer switches to battery power.
- The screen brightness automatically decreases to conserve battery charge.
- The Power icon  $\Box$  changes appearance.

## **Managing power for the keyboard base**

The keyboard base runs on battery power whenever it is not plugged into external AC power. Battery life varies, depending on use and whether the backlight is used. The keyboard also supports sleep state.

### **Viewing battery charge**

The Keyboard battery icon  $\frac{1}{2}$  is located on the Windows taskbar. The icon allows you to quickly view the remaining battery charge.

To view the remaining battery charge, select the **Keyboard battery** icon .

<sup>28</sup> NOTE: The keyboard button light also provides information about battery status. See Keyboard connectors, button, and status light on page 11.

## **Resolving a keyboard low battery level**

To charge the keyboard, use one of these options:

- Connect the keyboard to the tablet. See Connecting the tablet to the keyboard base on page 16.
- Connect the keyboard to external AC power using the USB port on the keyboard and a USB adapter (purchased separately). To locate the USB port on the keyboard, see USB port and smart card reader/pen holder slot (select products only) on page 15.
- 52 Chapter 7 Managing power

# **8 Security**

## **Protecting the computer**

Standard security features provided by the Windows operating system and the Windows Computer Setup utility (BIOS, which runs under any operating system) can protect your personal settings and data from a variety of risks.

- **MOTE:** Security solutions are designed to act as deterrents. These deterrents may not prevent a product from being mishandled or stolen.
- **WOTE:** Before you send your computer for service, back up and delete confidential files, and remove all password settings.
- **NOTE:** Some features listed in this chapter may not be available on your computer.

**X NOTE:** Your computer supports Computrace, which is an online security-based tracking and recovery service available in select regions. If the computer is stolen, Computrace can track the computer if the unauthorized user accesses the Internet. You must purchase the software and subscribe to the service in order to use Computrace. For information about ordering the Computrace software, go to http://www.hp.com.

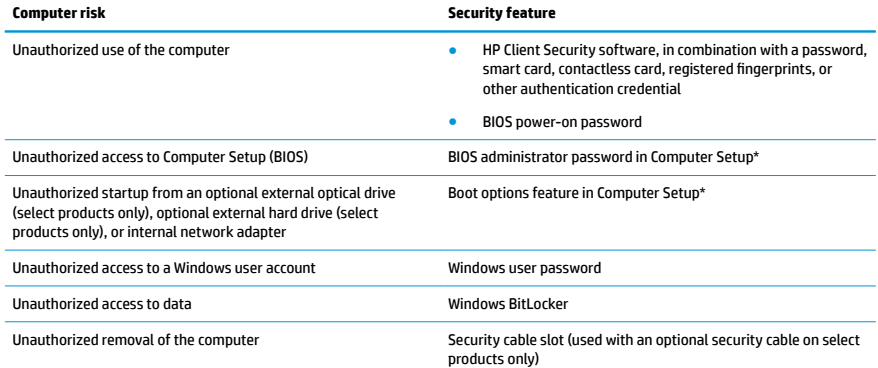

\*Computer Setup is an embedded, ROM-based utility that can be used even when the operating system is not working or will not load. You can use a pointing device (TouchPad, pointing stick, or USB mouse) or the keyboard to navigate and make selections in Computer Setup.

**NOTE:** On tablets without keyboards, you can use the touch screen.

**NOTE:** If you log into the computer with the keyboard detached and the kickstand open, you must select the **Ease of access** icon and then select **On-Screen Keyboard** to display the on-screen keyboard.

## **Using passwords**

A password is a group of characters that you choose to secure your computer information. Several types of passwords can be set, depending on how you want to control access to your information. Passwords can be set in Windows or in Computer Setup, which is preinstalled on the computer.

Protecting the computer 53

- BIOS administrator and power-on passwords are set in Computer Setup and are managed by the system BIOS.
- Windows passwords are set only in the Windows operating system.

You can use the same password for a Computer Setup feature and for a Windows security feature.

Use the following tips for creating and saving passwords:

- When creating passwords, follow requirements set by the program.
- Do not use the same password for multiple applications or websites, and do not reuse your Windows password for any other application or website.
- Use the Password Manager feature of HP Client Security to store your user names and passwords for your websites and applications. You can securely read them in the future if they cannot be remembered.
- Do not store passwords in a file on the computer.

The following tables list commonly used Windows and BIOS administrator passwords and describe their functions.

## **Setting passwords in Windows**

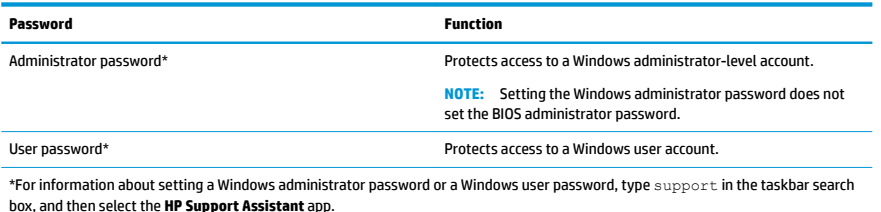

54 Chapter 8 Security

## **Setting passwords in Computer Setup**

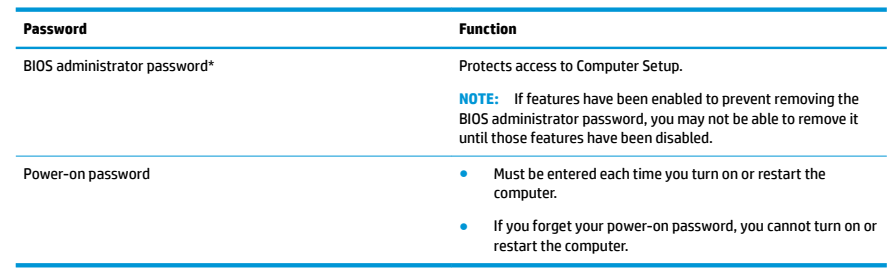

### **Managing a BIOS administrator password**

To set, change, or delete this password, follow these steps:

#### **Setting a new BIOS administrator password**

- **1.** Start Computer Setup.
	- ▲ Turn off the tablet. Press the power button, quickly press and hold the volume down button until the Startup menu is displayed, and then tap **F10** to enter Computer Setup.
- **2.** Select **Security**, select **Create BIOS Administrator Password** or **Set Up BIOS administrator Password**  (select products only), and then press enter.
- **3.** When prompted, enter a password.
- **4.** When prompted, enter the new password again to confirm.
- **5.** To save your changes and exit Computer Setup, select the **Save** icon and then follow the on-screen instructions.

 $-$  or  $-$ 

#### Select **Main**, select **Save Changes and Exit**, and then press enter.

Your changes go into effect when the computer restarts.

#### **Changing a BIOS administrator password**

- **1.** Start Computer Setup.
	- ▲ Turn off the tablet. Press the power button, quickly press and hold the volume down button until the Startup menu is displayed, and then tap **F10** to enter Computer Setup.
- **2.** Enter your current BIOS administrator password.
- **3.** Select **Security**, select **Change BIOS administrator Password** or **Change Password** (select products only), and then press enter.
- **4.** When prompted, enter your current password.
- **5.** When prompted, enter your new password.

Using passwords 55

- **6.** When prompted, enter your new password again to confirm.
- **7.** To save your changes and exit Computer Setup, select the **Save** icon, and then follow the on-screen instructions.

 $-$  or  $-$ 

Select **Main**, select **Save Changes and Exit**, and then press enter.

Your changes go into effect when the computer restarts.

#### **Deleting a BIOS administrator password**

**1.** Start Computer Setup.

- **▲** Turn oƫ the tablet. Press the power button, quickly press and hold the volume down button until the Startup menu is displayed, and then tap **F10** to enter Computer Setup.
- **2.** Enter your current BIOS administrator password.
- **3.** Select **Security**, select **Change BIOS administrator Password** or **Change Password** (select products only), and then press enter.
- **4.** When prompted, type your current password.
- **5.** When prompted for the new password, leave the field empty, and then press enter.
- **6.** When prompted to type your new password again, leave the field empty, and then press enter.
- **7.** To save your changes and exit Computer Setup, select the **Save** icon, and then follow the on-screen instructions.

 $-$  or  $-$ 

Select **Main**, select **Save Changes and Exit**, and then press enter.

Your changes go into effect when the computer restarts.

#### **Entering a BIOS administrator password**

At the **BIOS administrator password** prompt, type your password (using the same kind of keys you used to set the password), and then press enter. After two unsuccessful attempts to enter the BIOS administrator password, you must restart the computer and try again.

# **Using Windows Hello (select products only)**

On products equipped with a fingerprint reader or an infrared camera, you can use Windows Hello to sign in by swiping your finger or looking at the camera.

To set up Windows Hello, follow these steps:

- **1.** Select the **Start** button, select **Settings**, select **Accounts**, and then select **Sign-in options**.
- **2.** Under **Windows Hello**, follow the on-screen instructions to add both a password and a numeric PIN, and then enroll your fingerprint or facial ID.

56 Chapter 8 Security

**X** NOTE: The PIN is not limited in length, but it must consist of numbers only. No alphabetic or special characters are allowed.

## **Using antivirus software**

When you use the computer to access e-mail, a network, or the Internet, you potentially expose it to computer viruses. Computer viruses can disable the operating system, programs, or utilities, or cause them to function abnormally.

Antivirus software can detect most viruses, destroy them, and, in most cases, repair any damage they have caused. To provide ongoing protection against newly discovered viruses, antivirus software must be kept up to date.

Windows Defender is preinstalled on your computer. It is strongly recommended that you continue to use an antivirus program in order to fully protect your computer.

For more information about computer viruses, access the HP Support Assistant.

## **Using firewall software**

Firewalls are designed to prevent unauthorized access to a system or network. A firewall can be a software program you install on your computer and/or network, or it can be a solution made up of both hardware and software.

There are two types of firewalls to consider:

- Host-based firewalls-Software that protects only the computer it is installed on.
- Network-based firewalls-lnstalled between your DSL or cable modem and your home network to protect all the computers on the network.

When a firewall is installed on a system, all data sent to and from the system is monitored and compared with a set of user-defined security criteria. Any data that does not meet those criteria is blocked.

Your computer or networking equipment may already have a firewall installed. If not, firewall software solutions are available.

## **Installing software updates**

HP, Windows, and third-party software installed on your computer should be regularly updated to correct security problems and improve software performance.

**IMPORTANT:** Microsoft sends out alerts regarding Windows updates, which may include security updates. To protect the computer from security breaches and computer viruses, install all updates from Microsoft as soon as you receive an alert.

You can install these updates automatically.

To view or change the settings:

- **1.** Select the **Start** button, select **Settings**, and then select **Update & Security**.
- **2.** Select **Windows Update**, and then follow the on-screen instructions.
- **3.** To schedule a time for installing updates, select **Advanced Options**, and then follow the on-screen instructions.

Using antivirus software 57

**MOTE:** Under some circumstances a firewall can block access to Internet games, interfere with printer or file sharing on a network, or block authorized e-mail attachments. To temporarily resolve the problem, disable the firewall, perform the task that you want to perform, and then reenable the firewall. To permanently resolve the problem, reconfigure the firewall.

# **Using HP Client Security (select products only)**

HP Client Security software is preinstalled on your computer. This software can be accessed through the HP Client Security icon at the far right of the taskbar or Windows Control Panel. It provides security features that help protect against unauthorized access to the computer, networks, and critical data. For more information, see the HP Client Security software Help.

# **Using HP Touchpoint Manager (select products only)**

HP Touchpoint Manager is a cloud-based IT solution that enables businesses to effectively manage and secure their company assets. HP Touchpoint Manager helps protect devices against malware and other attacks, monitors device health, and enables customers to reduce time spent solving end-user device and security issues. Customers can quickly download and install the software, which is highly cost effective relative to traditional in-house solutions. For more information, see http://www.hptouchpointmanager.com.

## **Using an optional security cable (select products only)**

A security cable (purchased separately) is designed to act as a deterrent, but it may not prevent the computer from being mishandled or stolen. To connect a security cable to your computer, follow the device manufacturer's instructions.

# Using a fingerprint reader (select products only)

Integrated fingerprint readers are available on select products. In order to use the fingerprint reader, you must enroll your fingerprints in HP Client Security's Credential Manager. Refer to the HP Client Security software Help.

After you enroll your fingerprints in Credential Manager, you can use HP Client Security's Password Manager to store and fill in your user names and passwords in supported websites and applications.

## **Locating the fingerprint reader**

The fingerprint reader is a small metallic sensor that is located in one of the following areas of your computer:

- Near the bottom of the TouchPad
- On the right side of the keyboard
- On the upper-right side of the display
- On the left side of the display
- On the back of the display

Depending on your product, the reader may be oriented horizontally or vertically.

58 Chapter 8 Security

# **9 Maintenance**

It is important to perform regular maintenance to keep your computer in optimal condition. This chapter explains how to use tools like Disk Defragmenter and Disk Cleanup. It also provides instructions for updating programs and drivers, steps to clean the computer, and tips for traveling with (or shipping) the computer.

## **Improving performance**

You can improve the performance of your computer by performing regular maintenance tasks with tools such as Disk Defragmenter and Disk Cleanup.

#### **Using Disk Defragmenter**

HP recommends using Disk Defragmenter to defragment your hard drive at least once a month.

**WE:** It is not necessary to run Disk Defragmenter on solid-state drives.

To run Disk Defragmenter:

- **1.** Connect the computer to AC power.
- **2.** Type defragment in the taskbar search box, and then select **Defragment and optimize your drives**.
- **3.** Follow the on-screen instructions.
- For additional information, access the Disk Defragmenter software Help.

#### **Using Disk Cleanup**

Use Disk Cleanup to search the hard drive for unnecessary files that you can safely delete to free up disk space and help the computer run more efficiently.

To run Disk Cleanup:

- **1.** Type disk in the taskbar search box, and then select **Disk Cleanup**.
- **2.** Follow the on-screen instructions.

#### **Using HP 3D DriveGuard (select products only)**

HP 3D DriveGuard protects a hard drive by parking the drive and halting data requests under either of the following conditions:

- You drop the computer.
- You move the computer with the display closed while the computer is running on battery power.

A short time after the end of one of these events, HP 3D DriveGuard returns the hard drive to normal operation.

**WOTE:** Only internal hard drives are protected by HP 3D DriveGuard. A hard drive installed in an optional docking device or connected to a USB port is not protected by HP 3D DriveGuard.

Improving performance 59

**WOTE:** Because solid-state drives (SSDs) lack moving parts, HP 3D DriveGuard is unnecessary for these drives.

For more information, see the HP 3D DriveGuard software Help.

#### **Identifying HP 3D DriveGuard status**

The hard drive light on the computer changes color to show that the drive in a primary hard drive bay and/or the drive in a secondary hard drive bay (select products only) is parked. To determine whether a drive is currently protected or whether it is parked, view the icon on the Windows desktop in the notification area, at the far right of the taskbar.

## **Updating programs and drivers**

HP recommends that you update your programs and drivers on a regular basis. Updates can resolve issues and bring new features and options to your computer. For example, older graphics components might not work well with the most recent gaming software. Without the latest driver, you would not be getting the most out of your equipment.

Go to http://www.hp.com/support to download the latest versions of HP programs and drivers. In addition, register to receive automatic notifications when updates become available.

If you would like to update your programs and drivers, follow these instructions:

**1.** Type support in the taskbar search box, and then select the **HP Support Assistant** app.

 $-$  or  $-$ 

Click the question mark icon in the taskbar.

- **2.** Select **My PC**, select the **Updates** tab, and then select **Check for updates and messages**.
- **3.** Follow the on-screen instructions.

# **Cleaning your computer**

Use the following products to safely clean your computer:

- Dimethyl benzyl ammonium chloride 0.3 percent maximum concentration (for example, disposable wipes, which come in a variety of brands)
- Alcohol-free glass-cleaning fluid
- Solution of water and mild soap
- Dry microfiber cleaning cloth or a chamois (static-free cloth without oil)
- Static-free cloth wipes
- **A CAUTION:** Avoid strong cleaning solvents that can permanently damage your computer. If you are not sure that a cleaning product is safe for your computer, check the product contents to make sure that ingredients such as alcohol, acetone, ammonium chloride, methylene chloride, and hydrocarbons are not included in the product.

Fibrous materials, such as paper towels, can scratch the computer. Over time, dirt particles and cleaning agents can get trapped in the scratches.

## **Cleaning procedures**

Follow the procedures in this section to safely clean your computer.

60 Chapter 9 Maintenance

- WARNING! To prevent electric shock or damage to components, do not attempt to clean your computer while it is on.
	- **1.** Turn off the computer.
	- **2.** Disconnect AC power.
	- **3.** Disconnect all powered external devices.

**CAUTION:** To prevent damage to internal components, do not spray cleaning agents or liquids directly on any computer surface. Liquids dripped on the surface can permanently damage internal components.

#### **Cleaning the display**

Gently wipe the display using a soft, lint-free cloth moistened with an alcohol-free glass cleaner. Be sure that a display is dry before you close the computer.

#### **Cleaning the sides or cover**

To clean the sides or cover, use a soft microfiber cloth or chamois moistened with one of the cleaning solutions listed previously, or use an acceptable disposable wipe.

**THE:** When cleaning the cover of the computer, use a circular motion to aid in removing dirt and debris.

#### **Cleaning the TouchPad, keyboard, or mouse (select products only)**

**A WARNING!** To reduce the risk of electric shock or damage to internal components, do not use a vacuum cleaner attachment to clean the keyboard. A vacuum cleaner can deposit household debris on the keyboard surface.

**A CAUTION:** To prevent damage to internal components, do not allow liquids to drip between the keys.

- To clean the TouchPad, keyboard, or mouse, use a soft microfiber cloth or a chamois moistened with one of the cleaning solutions listed previously or use an acceptable disposable wipe.
- To prevent keys from sticking and to remove dust, lint, and particles from the keyboard, use a can of compressed air with a straw extension.

## **Traveling with or shipping your computer**

If you have to travel with or ship your computer, follow these tips to keep your equipment safe.

- Prepare the computer for traveling or shipping:
	- Back up your information to an external drive.
	- Remove all discs and all external media cards, such as memory cards.
	- Turn off and then disconnect all external devices.
	- Shut down the computer.
	- Take along a backup of your information. Keep the backup separate from the computer.
- When traveling by air, carry the computer as hand luggage; do not check it in with the rest of your luggage.

Traveling with or shipping your computer 61

**CAUTION:** Avoid exposing a drive to magnetic fields. Security devices with magnetic fields include airport walk-through devices and security wands. Airport conveyer belts and similar security devices that check carry-on baggage use X-rays instead of magnetism and do not damage drives.

- If you plan to use the computer during a flight, listen for the in-flight announcement that tells you when you are allowed to use your computer. In-flight computer use is at the discretion of the airline.
- If you are shipping the computer or a drive, use suitable protective packaging and label the package "FRAGILE."
- . The use of wireless devices may be restricted in some environments. Such restrictions may apply aboard aircraft, in hospitals, near explosives, and in hazardous locations. If you are uncertain of the policy that applies to the use of a wireless device in your computer, ask for authorization to use your computer before you turn it on.
- If you are traveling internationally, follow these suggestions:
	- Check the computer-related customs regulations for each country or region on your itinerary.
	- Check the power cord and adapter requirements for each location in which you plan to use the computer. Voltage, frequency, and plug configurations vary.
	- **WARNING!** To reduce the risk of electric shock, fire, or damage to the equipment, do not attempt to power the computer with a voltage converter kit sold for appliances.

62 Chapter 9 Maintenance

# **10 Backing up, restoring, and recovering**

This chapter provides information about the following processes. The information in the chapter is standard procedure for most products.

- Creating recovery media and backups
- Restoring and recovering your system

For additional information, refer to the HP Support Assistant app.

**▲** Type support in the taskbar search box, and then select the **HP Support Assistant** app.

 $-$  or  $-$ 

Select the question mark icon in the taskbar.

**IMPORTANT:** If you will be performing recovery procedures on a tablet, the tablet battery must be at least 70% charged before you start the recovery process.

**IMPORTANT:** For a tablet with a detachable keyboard, connect the tablet to the keyboard base before beginning any recovery process.

## **Creating recovery media and backups**

The following methods of creating recovery media and backups are available on select products only. Choose the available method according to your computer model.

- Use HP Recovery Manager to create HP Recovery media after you successfully set up the computer. This step creates a backup of the HP Recovery partition on the computer. The backup can be used to reinstall the original operating system in cases where the hard drive is corrupted or has been replaced. For information on creating recovery media, see Creating HP Recovery media (select products only on page 63. For information on the recovery options that are available using the recovery media, see Using Windows tools on page 64.
- Use Windows tools to create system restore points and create backups of personal information.

For more information, see Recovering using HP Recovery Manager on page 65.

- **NOTE:** If storage is 32 GB or less, Microsoft System Restore is disabled by default.
- On select products, use the HP Cloud Recovery Download Tool to create a bootable USB drive for your HP recovery media. Go to https://support.hp.com/us-en/document/c05115630?openCLC=true, select your country or region, and follow the on-screen instructions.

#### **Creating HP Recovery media (select products only)**

If possible, check for the presence of the Recovery partition and the Windows partition. Right-click the **Start**  menu, select **File Explorer**, and then select **This PC**.

If your computer does not list the Windows partition and the Recovery partition, you can obtain recovery media for your system from support. You can find contact information on the HP website. Go to http://www.hp.com/support, select your country or region, and follow the on-screen instructions.

Creating recovery media and backups 63

You can use Windows tools to create system restore points and create backups of personal information, see Using Windows tools on page 64.

- If your computer does list the Recovery partition and the Windows partition, you can use HP Recovery Manager to create recovery media after you successfully set up the computer. HP Recovery media can be used to perform system recovery if the hard drive becomes corrupted. System recovery reinstalls the original operating system and software programs that were installed at the factory and then configures the settings for the programs. HP Recovery media can also be used to customize the system or restore the factory image if you replace the hard drive.
	- Only one set of recovery media can be created. Handle these recovery tools carefully, and keep them in a safe place.
	- HP Recovery Manager examines the computer and determines the required storage capacity for the media that will be required.
	- To create recovery discs, your computer must have an optical drive with DVD writer capability, and you must use only high-quality blank DVD-R, DVD+R, DVD-R DL, or DVD+R DL discs. Do not use rewritable discs such as CD±RW, DVD±RW, double-layer DVD±RW, or BD-RE (rewritable Blu-ray) discs; they are not compatible with HP Recovery Manager software. Or, instead, you can use a highquality blank USB flash drive.
	- If your computer does not include an integrated optical drive with DVD writer capability, but you would like to create DVD recovery media, you can use an external optical drive (purchased separately) to create recovery discs. If you use an external optical drive, it must be connected directly to a USB port on the computer; the drive cannot be connected to a USB port on an external device, such as a USB hub. If you cannot create DVD media yourself, you can obtain recovery discs for your computer from HP. You can find contact information on the HP website. Go to http://www.hp.com/support, select your country or region, and follow the on-screen instructions.
	- Be sure that the computer is connected to AC power before you begin creating the recovery media.
	- The creation process can take an hour or more. Do not interrupt the creation process.
	- If necessary, you can exit the program before you have finished creating all of the recovery DVDs. HP Recovery Manager will finish burning the current DVD. The next time you start HP Recovery Manager, you will be prompted to continue.

To create HP Recovery media:

- **IMPORTANT:** For a tablet with a detachable keyboard, connect the tablet to the keyboard base before beginning these steps.
	- **1.** Type recovery in the taskbar search box, and then select **HP Recovery Manager**.
	- **2.** Select **Create recovery media**, and then follow the on-screen instructions.

If you ever need to recover the system, see Recovering using HP Recovery Manager on page 65.

## **Using Windows tools**

You can create recovery media, system restore points, and backups of personal information using Windows tools.

**NOTE:** If storage is 32 GB or less, Microsoft System Restore is disabled by default.

For more information and steps, see the Get help app.

**▲** Select the **Start** button, and then select the **Get Help** app.

64 Chapter 10 Backing up, restoring, and recovering

**WE:** You must be connected to the Internet to access the Get help app.

## **Restore and recovery**

There are several options for recovering your system. Choose the method that best matches your situation and level of expertise:

**IMPORTANT:** Not all methods are available on all products.

- Windows offers several options for restoring from backup, refreshing the computer, and resetting the computer to its original state. For more information see the Get help app.
	- **▲** Select the **Start** button, and then select the **Get Help** app.

**X NOTE:** You must be connected to the Internet to access the Get help app.

- If you need to correct a problem with a preinstalled application or driver, use the Reinstall drivers and/or applications option (select products only) of HP Recovery Manager to reinstall the individual application or driver.
	- **▲** Type recovery in the taskbar search box, select **HP Recovery Manager**, select **Reinstall drivers and/or applications**, and then follow the on-screen instructions.
- If you want to recover the Windows partition to original factory content, you can choose the System Recovery option from the HP Recovery partition (select products only) or use the HP Recovery media. For more information, see Recovering using HP Recovery Manager on page 65. If you have not already created recovery media, see Creating HP Recovery media (select products only) on page 63.
- On select products, if you want to recover the computer's original factory partition and content, or if you have replaced the hard drive, you can use the Factory Reset option of HP Recovery media. For more information, see Recovering using HP Recovery Manager on page 65.
- On select products, if you want to remove the Recovery partition to reclaim hard drive space, HP Recovery Manager offers the Remove Recovery Partition option.

For more information, see Removing the HP Recovery partition (select products only) on page 67.

### **Recovering using HP Recovery Manager**

HP Recovery Manager software allows you to recover the computer to its original factory state by using the HP Recovery media that you either created or that you obtained from HP, or by using the HP Recovery partition (select products only). If you have not already created recovery media, see Creating HP Recover media (select products only) on page 63.

#### **What you need to know before you get started**

- HP Recovery Manager recovers only software that was installed at the factory. For software not provided with this computer, you must either download the software from the manufacturer's website or reinstall the software from the media provided by the manufacturer.
- **IMPORTANT:** Recovery through HP Recovery Manager should be used as a final attempt to correct computer issues.
- HP Recovery media must be used if the computer hard drive fails. If you have not already created recovery media, see Creating HP Recovery media (select products only) on page 63.

Restore and recovery 65

- To use the Factory Reset option (select products only), you must use HP Recovery media. If you have not already created recovery media, see Creating HP Recovery media (select products only) on page 63.
- If your computer does not allow the creation of HP Recovery media or if the HP Recovery media does not work, you can obtain recovery media for your system from support. You can find contact information from the HP website. Go to http://www.hp.com/support, select your country or region, and follow the on-screen instructions.
- **IMPORTANT:** HP Recovery Manager does not automatically provide backups of your personal data. Before beginning recovery, back up any personal data you want to retain.

Using HP Recovery media, you can choose from one of the following recovery options:

**X** NOTE: Only the options available for your computer display when you start the recovery process.

- System Recovery—Reinstalls the original operating system, and then configures the settings for the programs that were installed at the factory.
- Factory Reset—Restores the computer to its original factory state by deleting all information from the hard drive and re-creating the partitions. Then it reinstalls the operating system and the software that was installed at the factory.

The HP Recovery partition (select products only) allows System Recovery only.

#### **Using the HP Recovery partition (select products only)**

The HP Recovery partition allows you to perform a system recovery without the need for recovery discs or a recovery USB flash drive. This type of recovery can be used only if the hard drive is still working.

To start HP Recovery Manager from the HP Recovery partition:

**1.** Type recovery in the taskbar search box, select **HP Recovery Manager**, and then select **Windows Recovery Environment**.

 $-$  or  $-$ 

Turn off the tablet. Press the power button, quickly press and hold the volume down button until the Startup menu is displayed, and then tap **F11**.

- **2.** Select **Troubleshoot** from the boot options menu.
- **3.** Select **Recovery Manager**, select **System Recovery**, and then follow the on-screen instructions.

#### **Using HP Recovery media to recover**

You can use HP Recovery media to recover the original system. This method can be used if your system does not have an HP Recovery partition or if the hard drive is not working properly.

- **1.** If possible, back up all personal files.
- **2.** Insert the HP Recovery media, and then restart the computer.
- **NOTE:** If the computer does not automatically restart in HP Recovery Manager, change the computer boot order. See Changing the computer boot order on page 67.
- **3.** Follow the on-screen instructions.
- 66 Chapter 10 Backing up, restoring, and recovering

#### **Changing the computer boot order**

If your computer does not restart in HP Recovery Manager, you can change the computer boot order, which is the order of devices listed in BIOS where the computer looks for startup information. You can change the selection to an optical drive or a USB flash drive.

To change the boot order:

- **1.** Insert the HP Recovery media.
- **2.** Access the system **Startup** menu.
	- ▲ Turn off the tablet. Press the power button, quickly press and hold the volume down button until the Startup menu is displayed, and then tap **F9**.
- **3.** Select the optical drive or USB flash drive from which you want to boot.
- **4.** Follow the on-screen instructions.

#### **Removing the HP Recovery partition (select products only)**

HP Recovery Manager software allows you to remove the HP Recovery partition to free up hard drive space.

- **IMPORTANT:** After you remove the HP Recovery partition, you will not be able to perform System Recovery or create HP Recovery media from the HP Recovery partition. So before you remove the Recovery partition, create HP Recovery media; see Creating HP Recovery media (select products only) on page 63.
- **NOTE:** The Remove Recovery Partition option is only available on products that support this function.

Follow these steps to remove the HP Recovery partition:

- **1.** Type recovery in the taskbar search box, and then select **HP Recovery Manager**.
- **2.** Select **Remove Recovery Partition**, and then follow the on-screen instructions.

Restore and recovery 67

# **11 Computer Setup (BIOS), TPM, and HP Sure Start**

# **Using Computer Setup**

Computer Setup, or Basic Input/Output System (BIOS), controls communication between all the input and output devices on the system (such as disk drives, display, keyboard, mouse, and printer). Computer Setup includes settings for the types of devices installed, the startup sequence of the computer, and the amount of system and extended memory.

**B**<sup> $\mathbb{R}^n$  **NOTE:** Use extreme care when making changes in Computer Setup. Errors can prevent the computer from</sup> operating properly.

## **Starting Computer Setup**

**▲** Turn oƫ the tablet. Press the power button, quickly press and hold the volume down button until the Startup menu is displayed, and then tap **F10** to enter the **BIOS Setup** menu.

### **Navigating and selecting in Computer Setup**

- To select a menu or a menu item, use the tab key and the keyboard arrow keys and then press enter, or use a pointing device to select the item.
- To scroll up and down, select the up arrow or the down arrow in the upper-right corner of the screen, or use the up arrow key or the down arrow key on the keyboard.
- To close open dialog boxes and return to the main Computer Setup screen, press esc, and then follow the on-screen instructions.

To exit Computer Setup menus, choose one of the following methods:

To exit Computer Setup menus without saving your changes:

Select the **Exit** icon in the lower-right corner of the screen, and then follow the on-screen instructions.

 $-$  or  $-$ 

Select **Main**, select **Ignore Changes and Exit**, and then press enter.

To save your changes and exit Computer Setup menus:

Select the **Save** icon in the lower-right corner of the screen, and then follow the on-screen instructions. – or –

Select **Main**, select **Save Changes and Exit**, and then press enter.

Your changes go into effect when the computer restarts.

## **Restoring factory settings in Computer Setup**

**NOTE:** Restoring defaults will not change the hard drive mode.

68 Chapter 11 Computer Setup (BIOS), TPM, and HP Sure Start

To return all settings in Computer Setup to the values that were set at the factory, follow these steps:

- **1.** Start Computer Setup. See Starting Computer Setup on page 68.
- **2.** Select **Main**, and then select **Apply Factory Defaults and Exit**.
- **NOTE:** On select products, the selections may display **Restore Defaults** instead of **Apply Factory Defaults and Exit**.
- **3.** Follow the on-screen instructions.
- **4.** To save your changes and exit, select the **Save** icon in the lower-right corner of the screen, and then follow the on-screen instructions.

 $-$  or  $-$ 

Select **Main**, select **Save Changes and Exit**, and then press enter.

Your changes go into effect when the computer restarts.

**NOTE:** Your password settings and security settings are not changed when you restore the factory settings.

Using Computer Setup 69

### **Updating the BIOS**

Updated versions of the BIOS may be available on the HP website.

Most BIOS updates on the HP website are packaged in compressed files called SoftPaqs.

Some download packages contain a file named Readme.txt, which contains information regarding installing and troubleshooting the file.

#### **Determining the BIOS version**

To decide whether you need to update Computer Setup (BIOS), first determine the BIOS version on your computer.

BIOS version information (also known as *ROM date* and *System BIOS*) can be accessed by pressing fn+esc (if you are already in Windows) or by using Computer Setup.

- **1.** Start Computer Setup. See Starting Computer Setup on page 68.
- **2.** Select **Main**, and then select **System Information**.
- **3.** To exit Computer Setup without saving your changes, select the **Exit** icon in the lower-right corner of the screen, and then follow the on-screen instructions.

– or –

Select **Main**, select **Ignore Changes and Exit**, and then press enter.

To check for later BIOS versions, see Downloading a BIOS update on page 70.

#### **Downloading a BIOS update**

**A CAUTION:** To reduce the risk of damage to the computer or an unsuccessful installation, download and install a BIOS update only when the computer is connected to reliable external power using the AC adapter. Do not download or install a BIOS update while the computer is running on battery power, docked in an optional docking device, or connected to an optional power source. During the download and installation, follow these instructions:

Do not disconnect power on the computer by unplugging the power cord from the AC outlet.

Do not shut down the computer or initiate Sleep.

Do not insert, remove, connect, or disconnect any device, cable, or cord.

**1.** Type support in the taskbar search box, and then select the HP Support Assistant app.

 $-$  or  $-$ 

- Select the question mark icon in the taskbar.
- **2.** Select **Updates**, and then select **Check for updates and messages**.
- **3.** Follow the on-screen instructions.
- **4.** At the download area, follow these steps:
	- **a.** Identify the most recent BIOS update and compare it to the BIOS version currently installed on your computer. Make a note of the date, name, or other identifier. You may need this information to locate the update later, after it has been downloaded to your hard drive.
	- **b.** Follow the on-screen instructions to download your selection to the hard drive.

Make a note of the path to the location on your hard drive where the BIOS update is downloaded. You will need to access this path when you are ready to install the update.

70 Chapter 11 Computer Setup (BIOS), TPM, and HP Sure Start

**NOTE:** If you connect your computer to a network, consult the network administrator before installing any software updates, especially system BIOS updates.

BIOS installation procedures vary. Follow any instructions that are displayed on the screen after the download is complete. If no instructions are displayed, follow these steps:

- **1.** Type file in the taskbar search box, and then select **File Explorer**.
- **2.** Select your hard drive designation. The hard drive designation is typically Local Disk (C:).
- **3.** Using the hard drive path you recorded earlier, open the folder that contains the update.
- **4.** Double-click the file that has an .exe extension (for example, *filename*.exe).

The BIOS installation begins.

**5.** Complete the installation by following the on-screen instructions.

**MOTE:** After a message on the screen reports a successful installation, you can delete the downloaded file from your hard drive.

### **Changing the boot order**

To dynamically choose a boot device for the current startup sequence, follow these steps:

- Turn off the tablet. Press the power button, quickly press and hold the volume down button until the Startup menu is displayed, and then tap **F9** to enter the **Boot** menu.
- **2.** Select a boot device, press enter, and then follow the on-screen instructions.

# **TPM BIOS settings (select products only)**

**IMPORTANT:** Before enabling Trusted Platform Module (TPM) functionality on this system, you must ensure that your intended use of TPM complies with relevant local laws, regulations and policies, and approvals or licenses must be obtained if applicable. For any compliance issues arising from your operation/usage of TPM which violates the above mentioned requirement, you shall bear all the liabilities wholly and solely. HP will not be responsible for any related liabilities.

TPM provides additional security for your computer. You can modify the TPM settings in Computer Setup (BIOS).

**WHOTE:** If you change the TPM setting to Hidden, TPM is not visible in the operating system.

To access TPM settings in Computer Setup:

- **1.** Start Computer Setup. See Starting Computer Setup on page 68.
- **2.** Select **Security**, select **TPM Embedded Security**, and then follow the on-screen instructions.

## **Using HP Sure Start (select products only)**

Select computer models are configured with HP Sure Start, a technology that monitors the computer's BIOS for attacks or corruption. If the BIOS becomes corrupted or is attacked, HP Sure Start automatically restores the BIOS to its previously safe state, without user intervention.

HP Sure Start is configured and already enabled so that most users can use the HP Sure Start default configuration. The default configuration can be customized by advanced users.

TPM BIOS settings (select products only) 71

To access the latest documentation on HP Sure Start, go to http://www.hp.com/support. Select **Find your product**, and then follow the on-screen instructions.

72 Chapter 11 Computer Setup (BIOS), TPM, and HP Sure Start
## **12 Using HP PC Hardware Diagnostics (UEFI)**

HP PC Hardware Diagnostics is a Unified Extensible Firmware Interface (UEFI) that allows you to run diagnostic tests to determine whether the computer hardware is functioning properly. The tool runs outside the operating system so that it can isolate hardware failures from issues that are caused by the operating system or other software components.

When HP PC Hardware Diagnostics UEFI detects a failure that requires hardware replacement, a 24-digit Failure ID code is generated. This ID code can then be provided to support to help determine how to correct the problem.

To start HP PC Hardware Diagnostics (UEFI), follow these steps:

- **1.** Turn off the tablet. Press the power button, and then quickly press and hold the volume down button until the Startup menu is displayed.
- **2.** Tap **F2**.

The BIOS searches three places for the diagnostic tools, in the following order:

- **a.** Connected USB drive
- <sup>28</sup> NOTE: To download the HP PC Hardware Diagnostics (UEFI) tool to a USB drive, see <u>Downloading</u> HP PC Hardware Diagnostics (UEFI) to a USB device on page 73.
- **b.** Hard drive
- **c.** BIOS
- **3.** When the diagnostic tool opens, select the type of diagnostic test you want to run, and then follow the on-screen instructions.

**X** NOTE: To stop a test, press the button you used to access UEFI.

## **Downloading HP PC Hardware Diagnostics (UEFI) to a USB device**

**NOTE:** The HP PC Hardware Diagnostics (UEFI) download instructions are provided in English only, and you must use a Windows computer to download and create the HP UEFI support environment because only .exe files are offered.

There are two options to download HP PC Hardware Diagnostics to a USB device.

#### **Download the latest UEFI version**

- 1. Go to http://www.hp.com/go/techcenter/pcdiags. The HP PC Diagnostics home page is displayed.
- **2.** In the HP PC Hardware Diagnostics section, select the **Download** link, and then select **Run**.

**Download any version of UEFI for a specific product** 

- **1.** Go to http://www.hp.com/support.
- **2.** Select **Get software and drivers**.
- **3.** Enter the product name or number.

Downloading HP PC Hardware Diagnostics (UEFI) to a USB device 73

- **4.** Select your computer, and then select your operating system.
- **5.** In the **Diagnostic** section, follow the on-screen instructions to select and download the UEFI version you want.

74 Chapter 12 Using HP PC Hardware Diagnostics (UEFI)

# **13 Specifications**

## **Input power**

The power information in this section may be helpful if you plan to travel internationally with the computer.

The computer operates on DC power, which can be supplied by an AC or a DC power source. The AC power source must be rated at 100–240 V, 50–60 Hz. Although the computer can be powered from a standalone DC power source, it should be powered only with an AC adapter or a DC power source supplied and approved by HP for use with this computer.

The computer can operate on DC power within the following specifications.

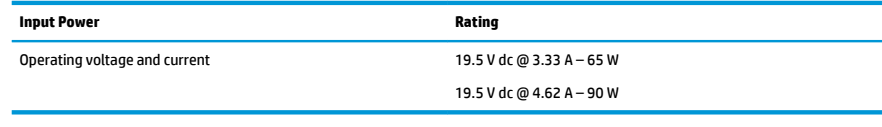

<sup>2</sup> **NOTE:** This product is designed for IT power systems in Norway with phase-to-phase voltage not exceeding 240 V rms.

**NOTE:** The computer operating voltage and current can be found on the system regulatory label.

## **Operating environment**

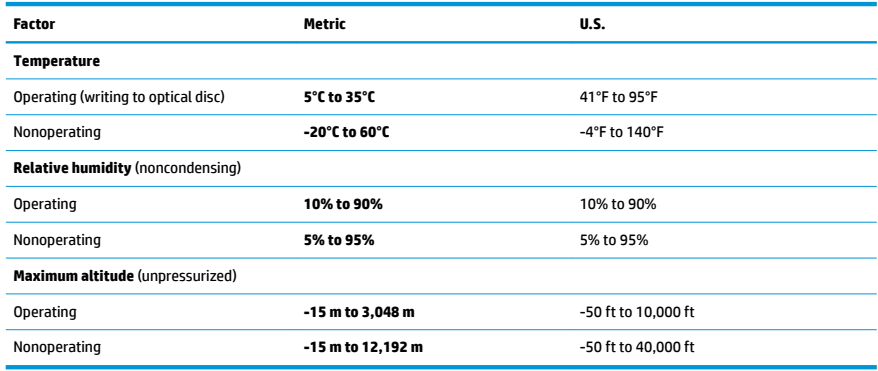

Input power 75

# **14 Electrostatic Discharge**

Electrostatic discharge is the release of static electricity when two objects come into contact—for example, the shock you receive when you walk across the carpet and touch a metal door knob.

A discharge of static electricity from fingers or other electrostatic conductors may damage electronic components.

To prevent damage to the computer, damage to a drive, or loss of information, observe these precautions:

- **If removal or installation instructions direct you to unplug the computer, first be sure that it is properly** grounded.
- Keep components in their electrostatic-safe containers until you are ready to install them.
- Avoid touching pins, leads, and circuitry. Handle electronic components as little as possible.
- Use nonmagnetic tools.
- Before handling components, discharge static electricity by touching an unpainted metal surface.
- If you remove a component, place it in an electrostatic-safe container.

76 Chapter 14 Electrostatic Discharge

## **15 Accessibility**

HP designs, produces, and markets products and services that can be used by everyone, including people with disabilities, either on a stand-alone basis or with appropriate assistive devices.

## **Supported assistive technologies**

HP products support a wide variety of operating system assistive technologies and can be configured to work with additional assistive technologies. Use the Search feature on your device to locate more information about assistive features.

<sup>2</sup> **NOTE:** For additional information about a particular assistive technology product, contact customer support for that product.

## **Contacting support**

We are constantly refining the accessibility of our products and services and welcome feedback from users. If you have an issue with a product or would like to tell us about accessibility features that have helped you, please contact us at +1 (888) 259-5707, Monday through Friday, 6 a.m. to 9 p.m. North American Mountain Time. If you are deaf or hard-of-hearing and use TRS/VRS/WebCapTel, contact us if you require technical support or have accessibility questions by calling +1 (877) 656-7058, Monday through Friday, 6 a.m. to 9 p.m. North American Mountain Time.

**NOTE:** Support is in English only.

Supported assistive technologies 77

## **Index**

## **A**

accessibility 77 action keys using 14 administrator password 54 airplane mode key 24 antivirus software 57 Audio 43 audio-out (headphone)/audio-in (microphone) combo jack, identifying 6

## **B**

backup, graphic software settings 39 backups 63 battery conserving power 50 discharging 50 factory-sealed 51 finding information 50 low battery levels 50 resolving low battery level 51 battery charge 50 battery information, finding 50 battery light 4 battery power 49 BIOS determining version 70 downloading an update 70 updating 70 Bluetooth device 24, 25 Bluetooth label 21 boot order changing 67 bottom 21 button mappings 39 buttons customizing 32 power 6 volume down 7 volume up 6

## **C**

camera identifying 8, 20 using 42 caring for your computer 60 change mode down button, identifying 8 change mode up button, identifying 8 cleaning your computer 60 click area left TouchPad 10 right TouchPad 10 components bottom 19 front 7 keyboard base 10 left side 6 rear 19 right side 4 top 19 Computer Setup BIOS administrator password 55 navigating and selecting 68 restoring factory settings 68 connecting to a WLAN 25 connector, power 5 corporate WLAN connection 25 critical battery level 51 customizable button, identifying 7, 8, 9

### **D**

Disk Cleanup software 59 Disk Defragmenter software 59 docking connector, identifying 19

#### **E**

electrostatic discharge 76 embedded numeric keypad, identifying 13 eraser 34 esc key, identifying 13 expert graphic software settings 39 external power, using 51

## **F**

factory-sealed battery 51 fingerprint reader 58 fingerprint reader, identifying 5 fingerprints, registering 56 firewall software 57 fn key, identifying 13 four-finger tap TouchPad gesture 29 function and mode light, identifying 8 function keys, identifying 13

## **G**

GPS 25 graphics software customizing 32

## **H**

HDMI port connecting 45 HDMI port, identifying 5 HDMI, configuring audio 45 headphones, connecting 42 headsets, connecting 43 Hibernation exiting 48 initiated during critical battery level 51 initiating 48 high-definition devices, connecting 45, 46 hot keys microphone mute 14 hotkeys, using 15 HP 3D DriveGuard 59 HP Client Security 58 HP Create Control Panel software adding apps 36 adding devices 38 adding tools 38 customizing 32 deleting tools 38 determining version 40 downloading 40

#### 78 Index

installing 32 troubleshooting 41 updating 40 using 32 view mappings 39 Virtual Desktop 39 HP Fast Charge 49 HP MAC Address Manager 26 HP PC Hardware Diagnostics (UEFI) Failure ID code 73 using 73 HP Quick Key customizable button, identifying 7, 9 HP Quick Keys, customizing 32 HP Recovery Manager correcting boot problems 67 starting 66 HP Recovery media creating 63 recovery 66 HP Recovery partition recovery 66 removing 67 HP resources 2 HP Touchpoint Manager 58

## **I**

import expert graphic software settings 39 infrared camera light, identifying 8 initiating Sleep and Hibernation 47 input power 75 internal microphones, identifying 8

#### **J** jacks

audio-out (headphone)/audio-in (microphone) combo 6

#### **K**

keyboard and optional mouse using 31 keyboard base components 10 connecting 16 pairing 17 removing 17 using wirelessly 17 keyboard battery resolving low battery level 52 keyboard button 11

keyboard status light, identifying 11 keypad embedded numeric 13 keys esc 13 fn 13 Windows application 13 Windows key 13 kickstand access tabs, identifying 5, 7 kickstand, identifying 5, 7, 20

## **L**

labels Bluetooth 21 regulatory 21 serial number 20 service 20 wireless certification 21 WLAN 21 lights battery 4 keyboard status 11 microphone mute 11 num lock 11 locating information hardware 4 software 4 low battery level 50

### **M**

maintenance Disk Cleanup 59 Disk Defragmenter 59 HP 3D DriveGuard 59 updating programs and drivers 60 managing power 47 memory card reader, identifying 5 microphone mute key, identifying 14 microphone mute light, identifying 11 minimized image recovery 66 minimized image, creating 65 Miracast 46

### **N**

NFC 26

NFC tapping area Near Field Communications 10 num lock light 11

#### **O**

on-screen control menu customizing 37 using 37 one-finger slide touch screen gesture 31 operating environment 75 original system recovery 65

## **P**

passwords administrator 54 BIOS administrator 55 user 54 pen 22 advanced options 36 calibrating 33, 36 customizing 32, 33 POGO pin connector, identifying 19 ports HDMI 5, 45 Miracast 46 USB 3.x SuperSpeed port with HP Sleep and Charge 5 USB Type-C Thunderbolt 44 USB Type-C Thunderbolt port 5 power battery 49 external 51 power button, identifying 6 power connector, identifying 5 Power icon, using 49, 52 power settings, using 49, 52 product name and number, computer 20 public WLAN connection 25

## **R**

Radial Menu customizing 37 using 37 recover options 65 recovery discs 64, 66 HP Recovery Manager 65 media 66

Index 79

starting 66 supported discs 64 system 65 USB flash drive 66 using HP Recovery media 64 recovery media creating 63 creating using HP Recovery Manager 64 recovery partition removing 67 regulatory information regulatory label 21 wireless certification labels 21 restore, graphic software settings 39

## **S**

security cable slot, identifying 7 select or confirm button, identifying 8, 9 serial number 20 serial number, computer 20 service labels, locating 20 setup utility navigating and selecting 68 restoring factory settings 68 shipping the computer 61 shutdown 48 Sleep exiting 47 initiating 47 Sleep and Hibernation initiating 47 slots pen holder 15 security cable 7 smart card 15 smart card slot 15 software antivirus 57 Disk Cleanup 59 Disk Defragmenter 59 firewall 57 HP 3D DriveGuard 59 software updates, installing 57 sound settings, using 43 speakers connecting 42

speakers, identifying 19 supported discs, recovery 64 Sure Start using 71 system recovery 65 system restore point creating 64 system restore point, creating 63

#### **T**

Tablet Preference File Utility 39 tap TouchPad and touch screen gesture 28 three-finger swipe TouchPad gesture 30 Thunderbolt connecting USB Type-C 44 identifying USB Type-C 5 touch screen gestures one-finger slide 31 **TouchPad** click area 10 using 28 TouchPad and touch screen gestures tap 28 two-finger pinch zoom 29 TouchPad gestures four-finger tap 29 three-finger swipe 30 two-finger slide 29 two-finger tap 29 TouchPad zone identifying 10 TPM settings 71 traveling with the computer 21, 61 turning off the computer 48 two-finger pinch zoom TouchPad and touch screen gesture 29 two-finger slide TouchPad gesture 29 two-finger tap TouchPad gesture 29

## **U**

unresponsive system 48 updating programs and drivers 60 USB 3.x SuperSpeed port with HP Sleep and Charge, identifying 5 USB Type-C port, connecting 44 USB Type-C Thunderbolt port, identifying 5

user password 54 using external power 51 using Power icon 49, 52 using power settings 49, 52 using sound settings 43 using the keyboard and optional mouse 31 using the TouchPad 28

## **V**

vents, identifying 5, 7, 19 video 43 Virtual Desktop view mappings 39 Virtual Desktop overlay customized 9 customizing 32 volume down button 7 volume up button 6

## **W**

Windows system restore point 63, 64 Windows application key, identifying 13 Windows Hello using 56 Windows key, identifying 13 Windows tools using 64 wireless button 24 wireless certification label 21 wireless controls button 24 operating system 24 wireless key 24 wireless light 24 wireless network (WLAN) connecting 25 corporate WLAN connection 25 functional range 25 public WLAN connection 25 WLAN antennas, identifying 8 WLAN device 21 WLAN label 21

80 Index

**Augmedics** xvision